# **SlamData Documentation**

*Release 3.0*

**SlamData**

October 07, 2016

#### Contents

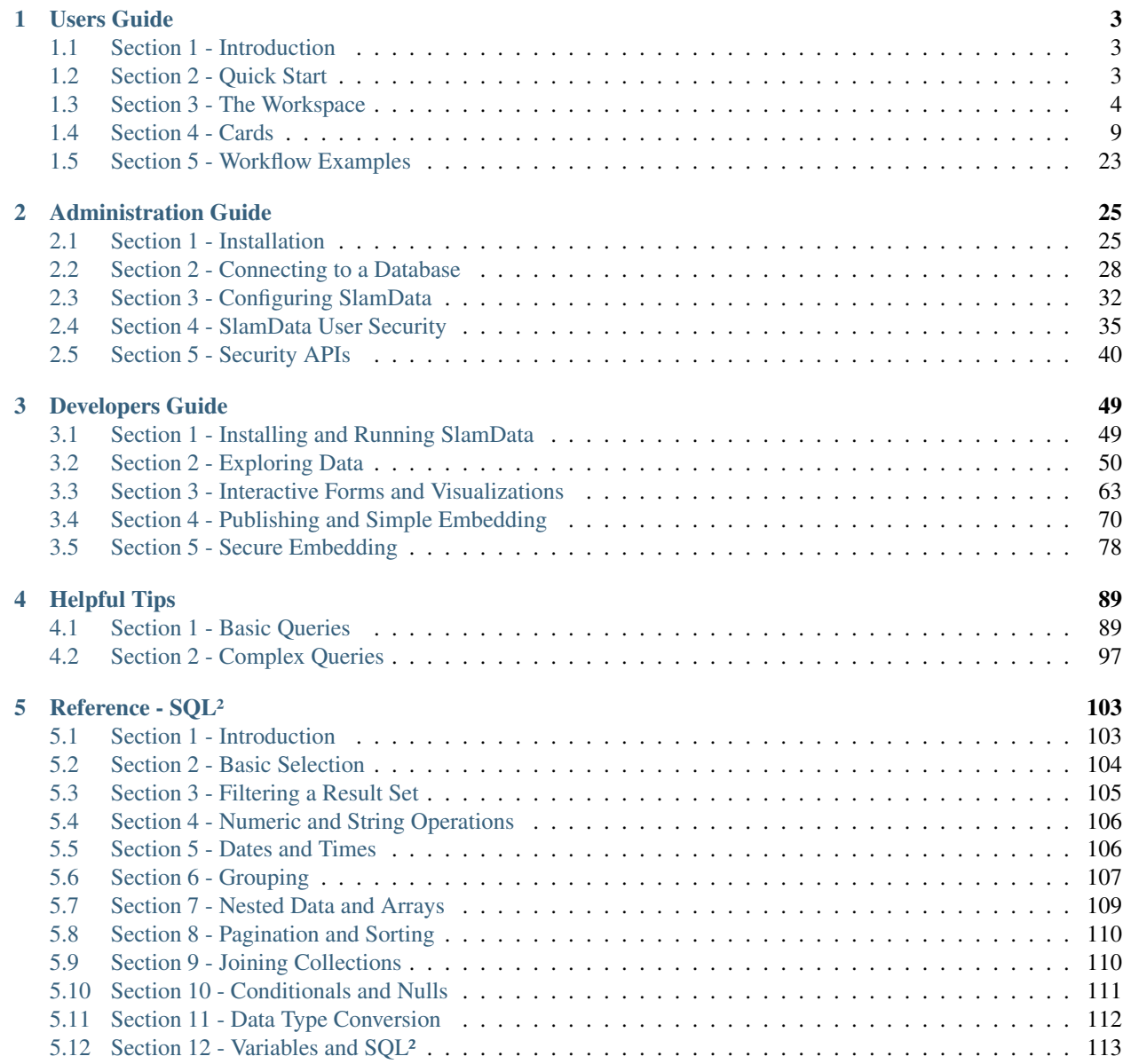

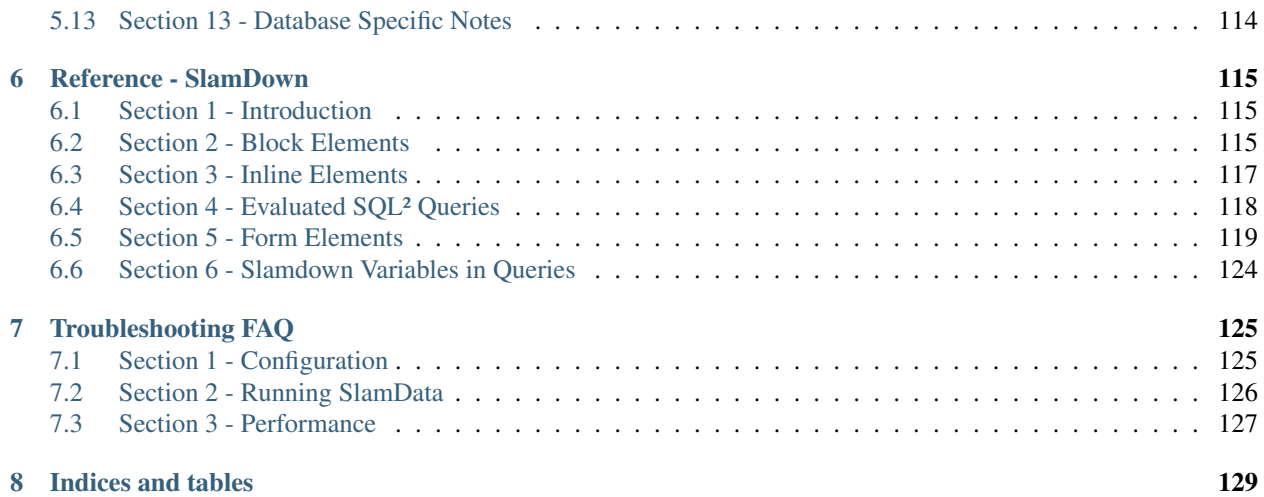

Contents:

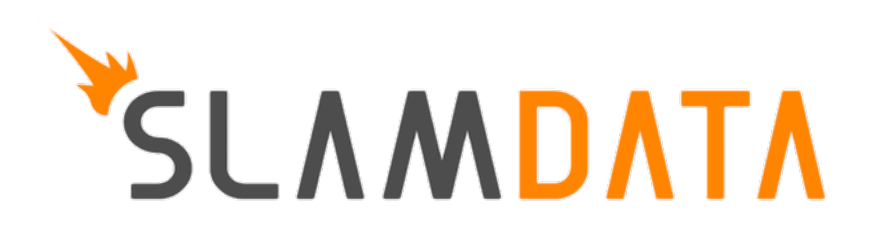

# **Users Guide**

# <span id="page-6-1"></span><span id="page-6-0"></span>**1.1 Section 1 - Introduction**

### **1.1.1 1.1 Assumptions**

This guide was written with the following assumptions in mind. The reader:

- Has a basic to moderate understanding of JSON or semistructured data
- Has appropriate permissions to install the software
- If using MongoDB the user should have read and write access to MongoDB.

Warning: MongoDB Limitations

MongoDB has several limitations which SlamData must work with and around noted below.

- Users are not allowed to write to secondary nodes in a replica set
- Queries that return large result sets or use the mapreduce and aggregate functions must use temporary workspace to store their results.

Because of these limitations users have a few options:

- 1. Connect to the MongoDB primary in a replica set with a user having read and write privileges.
- 2. Create a standalone MongoDB server which [Tails the Oplog](https://docs.mongodb.com/manual/core/tailable-cursors/#tailable-cursors) of a member of an existing replica set.

### **1.1.2 1.2 Requirements**

For SlamData to run in an optimal environment see the Minimum System Requirements section.

### **1.1.3 1.3 Installation**

See the Installation Section of the Administrator's Guide for installation instructions.

# <span id="page-6-2"></span>**1.2 Section 2 - Quick Start**

The following two sections will take a new user from zero knowledge of the SlamData workflow to creating a basic Workspace with some suggestions. This section is intended as a quick start and not an exhaustive instruction set. See the remaining sections of the User's Guide for detailed information on specific functionality.

# **1.2.1 2.1 - Configuration Suggestions**

#### 1. JVM Settings

Modify the vmoptions.txt file to adjust Java memory heap space. JVM memory allocation varies by default based on JVM vendor and version. To ensure proper functionality, reserve 1GB or more of JVM heap space, increasing it based on requirements. It is not uncommon to have more than 4GB of heap space reserved for SlamData server environments.

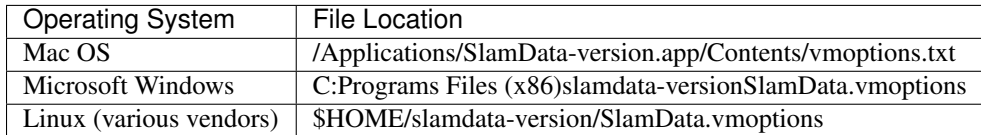

Example of reserving 4GB of JVM heap space for a server-class system:

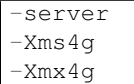

The -server entry, depending on JVM vendor and version, will typically focus on longer initial load times to allow better compilation methods for faster run-time.  $-\text{Xms4}q$  immediately allocates no less than 4GB of memory and -Xmx4g allocates no more than 4GB of memory.

# **1.2.2 2.2 The Log File**

If a user suspects that SlamData is not functioning properly, the first step to troubleshooting is looking at the most recent log file, located in the table below:

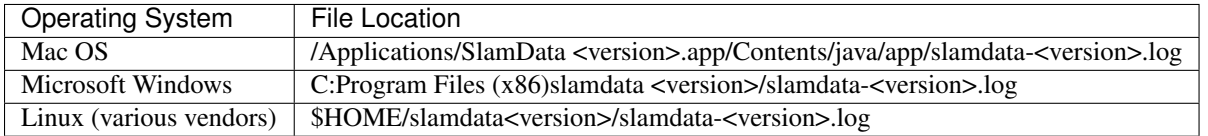

Some JVM errors can cause the JVM to stop running completely, resulting in the SlamData UI becoming unresponsive. Reviewing the log file should provide helpful information.

# **1.2.3 2.3 Browsers**

Most modern browsers are supported by SlamData. The most compatible browsers are always the most recent versions of Google Chrome and Mozilla Firefox. Microsoft IE, Microsoft Edge and Apple Safari will work with SlamData but users are strongly encouraged to use Google Chrome or Firefox when possible as other browsers are less flexible and code fixes to support those browsers are not as frequent.

# <span id="page-7-0"></span>**1.3 Section 3 - The Workspace**

# **1.3.1 3.1 Workspace Background**

SlamData approaches analytics workflows with the metaphor of a deck or multiple decks of cards, sometimes on a Draftboard layout. A deck is built by stacking unique cards on top of one another, each card having a specific purpose such as opening a table or collection, displaying a result set, displaying a chart, etc.

### **1.3.2 3.2 Mount database**

This section assumes you have MongoDB running locally on the system you installed SlamData on. Adjust IP addresses and hostnames as appropriate.

Click the Mount icon  $\blacksquare$  to mount a database server.

A dialog will appear requesting the name and Mount type.

# Mount

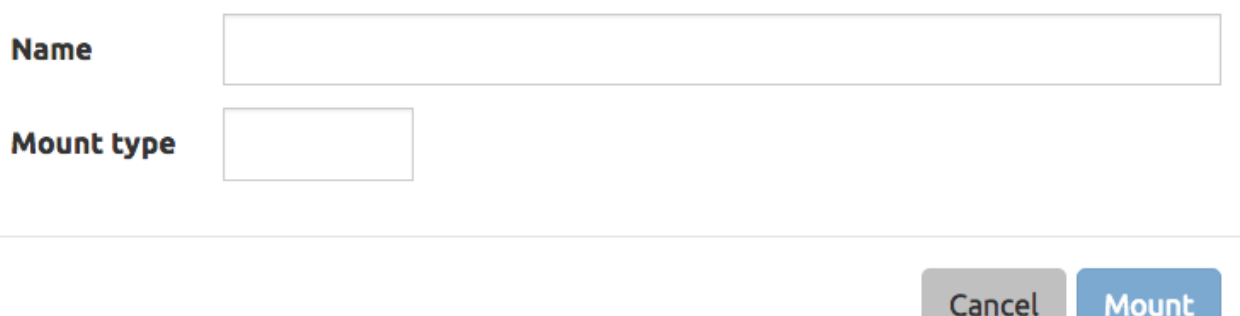

Select MongoDB in the Mount Type and enter the appropriate values in the dialog.

Example:

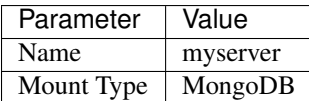

In the expanded dialog enter the appropriate values and click Mount.

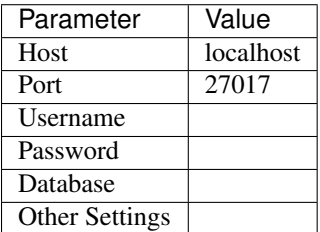

# **1.3.3 3.3 Creating Your First Database**

• Click on the newly created server. The interface now shows the databases that reside within that server.

If databases exist on your server, some may be displayed here depending upon the credentials supplied in the mount dialog.

- Click on the Create Folder icon.
	- A new folder will appear titled Untitled Folder.
- Hover the mouse over the new Untitled Folder folder.

• Click the Move/Rename icon that appears to the right.

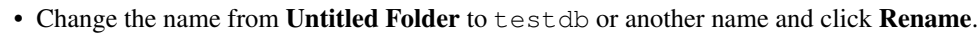

• Click on the newly renamed folder. Any tables or collections for this database will be displayed here.

# **1.3.4 3.4 Importing Sample Data**

You can download a data set with 10,000 documents by following these instructions:

- Right click [this link](https://github.com/damonLL/tutorial_files/raw/master/patients) and save the file as patients. This is a 9 MB JSON file.
- If your operating system named the file something other than patients you can either rename it or you can rename it inside of SlamData once it has been uploaded.
- Ensure the SlamData UI is in the *testdb* database, and click the Upload icon. **|Upload**|
- In the file dialog find the patients file and submit it.

As you can see it is easy to import JSON and CSV data into SlamData quickly. The underlying database in this case is MongoDB.

If the uploaded file appears as *patients.json* or anything other than simply *patients* the user should consider renaming it to simplify queries and shorten the query path.

The user may wish to index the newly imported patients data set. If using MongoDB refer to this section of the Developer's Guide to increase search and query performance.

### **1.3.5 3.5 Exploring Sample Data**

- Click on the new patients file in the user interface.
- A dialog will appear asking the name of the new workspace being created.
- User will be presented with a table showing the contents of the patients file.

Take note that the data in the table is not only top level fields but also contains arrays of various types of data for each record or document.

In this instance SlamData created a new Workspace for the user, created an Open Card pointing to the new patients file, then stacked a Show Table card on top of the Open Card.

The user can verify this by clicking on the left dots (gripper) on the left side of the screen and seeing the top most card slide to the right. The card now displayed is the Open Card. This determines which table or collection is used by the cards following it.

• Click on the right grippers to go back to the Show Table Card

The user can now navigate between pages of results.

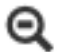

Click on the Zoom Out icon in the upper left of the interface to return to the database view.

### **1.3.6 3.6 Querying Sample Data**

- Create a new workspace by clicking on the Create Workspace icon
- Select the *Query Card*

• Replace the provided query text with the query below:

```
SELECT
  last_name || ", " || first_name AS Name,
  city as City,
  state as State,
  codes[*].code AS Code,
  codes[*].desc AS Description
FROM `/myserver/db_name/patients`
```
Change the path of the *FROM* clause to match your environment.

Notice that we are concatenating two fields (last\_name and first\_name), as well as analyzing each document within the codes array and fetching the code and desc fields from each of those documents.

- Depending upon the version of SlamData running the user may see a Run Query button in the Query Card. If displayed, the user must click this to execute the query.
- Click on the right gripper (dots) on the right side of the interface to stack a new card on top of this card.
- Select the Show Table Card
- View the results of your query
- 
- Click the Zoom Out icon to return to the database view.
- Optionally rename the Untitled Workspace that was created for this workflow.

# **1.3.7 3.7 Searching Data**

In this example the user will learn how to create a draftboard card to store multiple decks of cards, and mirror one deck of cards to recreate functionality in a second deck of cards.

- Create a new Workspace
- Select the Open Card
- Locate the patients entry in your database and select it
- Click the right gripper (dots) to stack a new card on top of this card.
- Select the Search Card
- Click the Flip-Icon in the upper right of the interface.
- Select the Wrap option

Notice the deck is now within a workspace where you can drag the deck by its top gripper, and resize it by using the lower-right gripper of that deck.

This deck will now serve as the basis of an additional deck whereby the contents and user entry of the first deck will flow into the mirrored deck.

#### Warning: Workspace Nuances

The user is advised to avoid clicking in the open space of the draftboard in the UI as it will create a new deck

which is not associated with the original deck. If this occurs, the user can click on the Flip Icon  $\frac{1}{2}$  of the newly created deck and select Delete Deck. Decks do not need to be created by mirroring other decks; however that option is not covered in that section.

Users are also advised to avoid dragging one deck on top of another deck unless the desired effect is to have nested decks.

• Activate or highlight the existing deck.

$$
\mathbb{C} \mathbb{P}
$$

• Click the Flip Icon  $\overline{G}$  for the deck.

• Select Mirror Deck

A new deck will appear directly below the original deck. This deck is synchronized with the original deck. Changes made to either deck at this point will reflect in the other deck; however, new cards stacked onto the new deck will not impact the original deck.

- Consider resizing the original deck to use less screen space, and moving the new deck alongside the original deck and resizing it to take more space.
- Activate the newly mirrored deck and click the right gripper (dots) to stack a new card.
- Select the Show Table card

Now information entered into the search field in the original deck will immediately cause the results to be displayed in the new deck.

• Enter the value AUSTIN in the search string and see the results shortly after in the new deck.

Notice no field name was specified. SlamData, by default, will search all fields for the value. Prefixing a search term with a field name will cause SlamData to search a specific field for the value.

• Enter the value city:AUSTIN to restrict the search to just the city field name.

The next steps shows multiple values which will be ANDed together, and will search through nested data as well.

• Enter the string previous\_addresses:"[\*]":state:CA age:>50 gender:=male

This searches all documents where the *previous\_addresses* array contains multiple entries, each with a *state* field for the state of California. It also searches for ages over 50 and where gender is male.

# **1.3.8 3.8 - Downloading Data**

This workspace can be adjusted to allow a user to download the results of the search after the search is complete.

- In the deck containing the results table click the Flip Icon
- Select Mirror Deck. A newly created deck will appear below the existing deck.
- In the newly created deck click the right gripper (dots) to stack a new card on top of the Show Table card.
- Select the Setup Download option
- Select either  $C$ ; S; V (CSV) or  $\{JS\}$  (JSON) format for the download.
- Click the right gripper (dots) to stack a new card on the deck.
- Select the Show Download card
- Resize the deck so that the Download button can be seen but the deck is much smaller.
- Optionally move the deck to align with the other two decks for better visual appearance.

Now a user may enter search criteria, browse the results and download the results in CSV or JSON format.

# <span id="page-12-0"></span>**1.4 Section 4 - Cards**

### **1.4.1 4.1 Introduction to Cards**

Cards each have a distinct purpose and typically provide a single, unique action that can often be combined with the cards before and after it to create a workflow. This section describes the types of cards and the purpose of each.

# **1.4.2 4.2 - Cache Card**

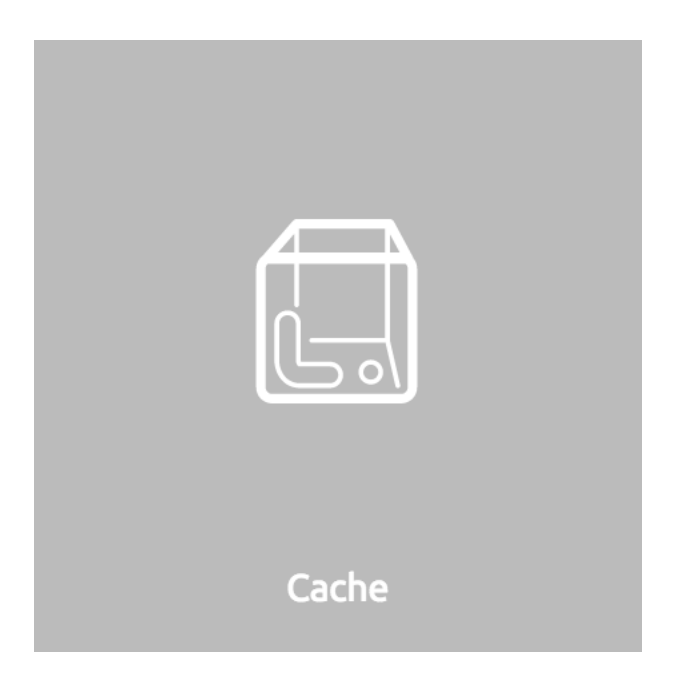

#### **Description**

The Cache Card will store results from a Query Card, an Open Card or a Search Card for faster retrieval while typically reducing database system load.

#### **Card Relationships**

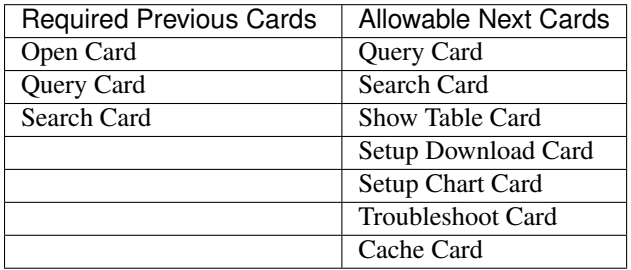

#### **Behavior**

The Cache Card requires a location to store its results. When a newly selected Cache Card becomes active, the user will be presented with a pre-populated text field and a **Confirm** button. The value in this field can be edited directly to change the location of the cached information. The credentials provided to mount the original DB must have read and write privileges to the specified path or the cache card will not be created.

Results stored in a Cache Card are updated when one of the following occurs:

- The table or collection in the Open Card is modified
- The query in the Query Card is modified
- The search parameters in the Search Card are modified

# **1.4.3 4.3 - Open Card**

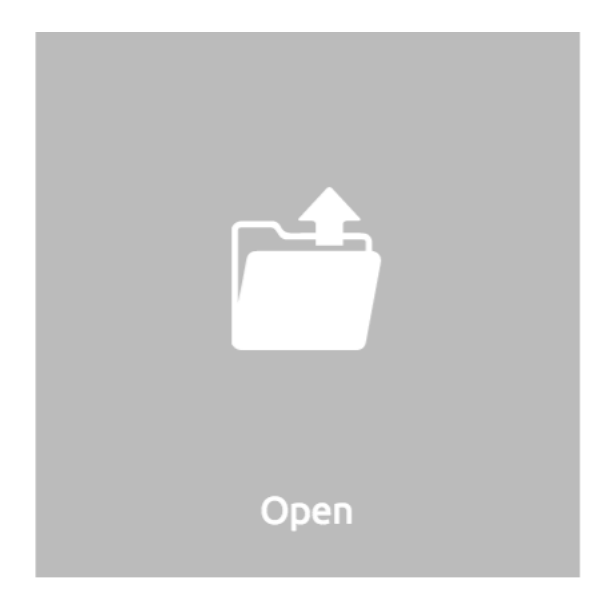

#### **Description**

The Open Card can be used to specify a collection or table from which subsequent cards will operate from.

#### **Card Relationships**

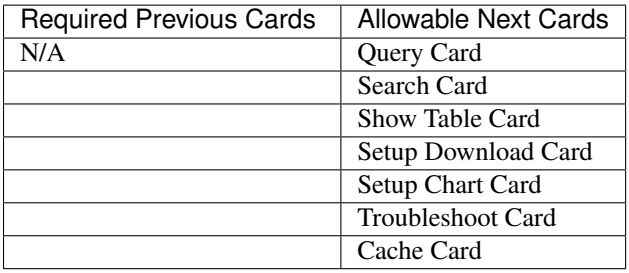

#### **Behavior**

The Open Card is typically the first card in a workflow if a query is not used as the source for subsequent cards. By selecting a table or collection with the Open Card, the next card will have access to that collection or table as a whole.

Common scenarios leveraging the Open Card include following it with a Search Card or Show Table Card.

# **1.4.4 4.4 - Query Card**

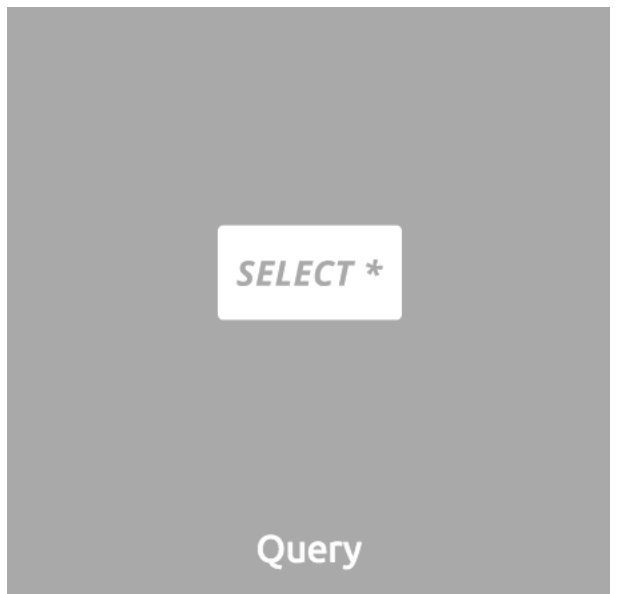

#### **Description**

The Query Card allows a user to execute a SQL<sup>2</sup> query against one or more tables or collections. If variables were defined from either a Setup Variables Card or a Markdown Card in previous cards then those variables may be used in the query. For more information on SQL² syntax please see the SQL² Reference Guide.

#### **Card Relationships**

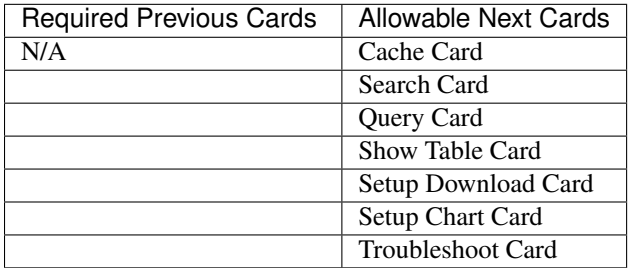

#### **Behavior**

If a Query Card follows a Show Table Card then the collection name will be automatically populated in the query and cannot be changed.

A Query Card contains a Run Query button that is used when the user is finished entering a query. If a query is not changed the query will execute automatically within a workflow.

# **1.4.5 4.5 - Search Card**

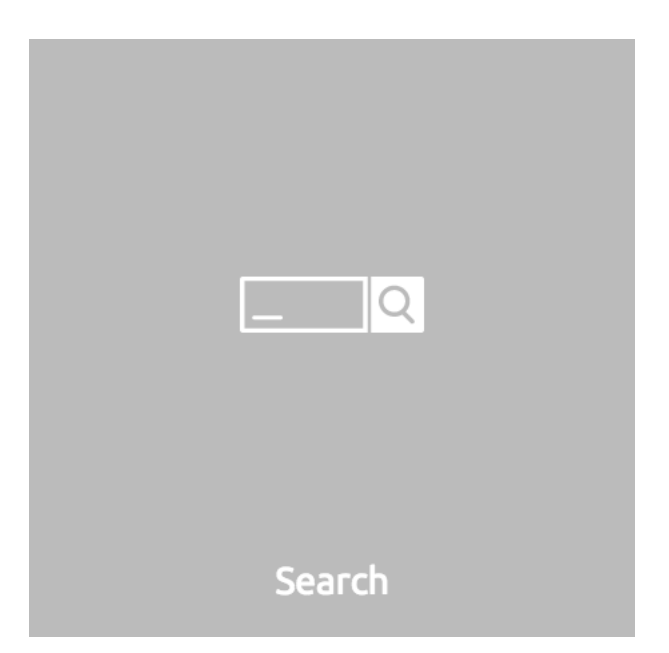

#### **Description**

The Search Card allows users to search for entries from a data source. This data source can either be a specific collection or table designated via the Open Card or it can also be the result set from a Query Card.

#### **Card Relationships**

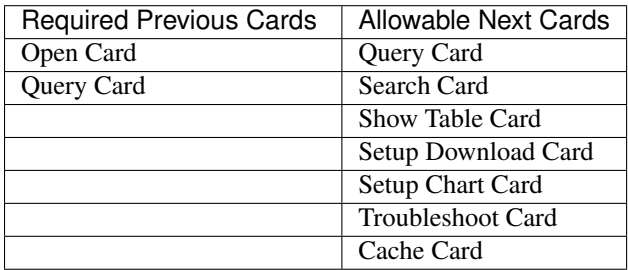

#### **Behavior**

A Search Card is typically followed by a Show Table Card to display the result of the search.

Values not preceded by a field name and colon, such as fieldName:, will cause the database to search through all fields and may cause a delay in producing results from large tables or collections. Additionally, specifying a field name before a value will typically result in a database leveraging an indexed query (if an appropriate index exists), resulting in a faster database response.

Search parameters are "AND"ed together, so the more parameters that a user provides, the more selective the result will be.

• Search for everything containing the text "foo":

foo

+foo

• Search for everything *not* containing the text "foo":

-foo

• Search for everything that contains a "foo" field whose value is greater than 2:

foo:>2

• Search for everything containing a "foo" field whose value falls inside the range of 0..2:

foo:0..2

• Search for everything that contains a "foo" field which contains a "bar" field which contains the text "baz":

foo:bar:baz

See the table below for some helpful search examples:

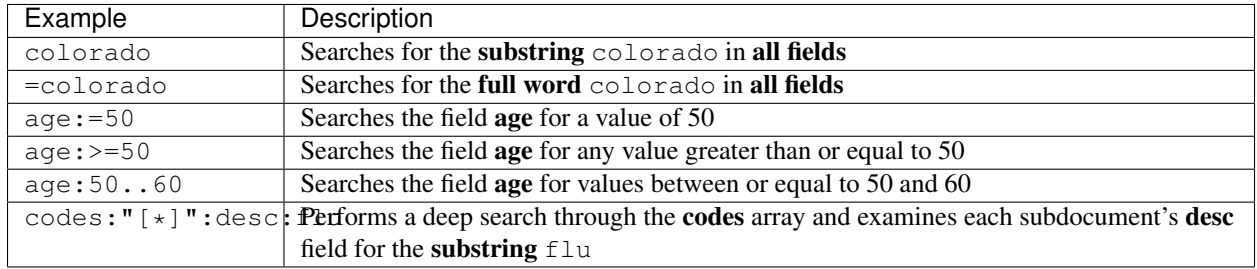

# **1.4.6 4.6 - Setup Chart Card**

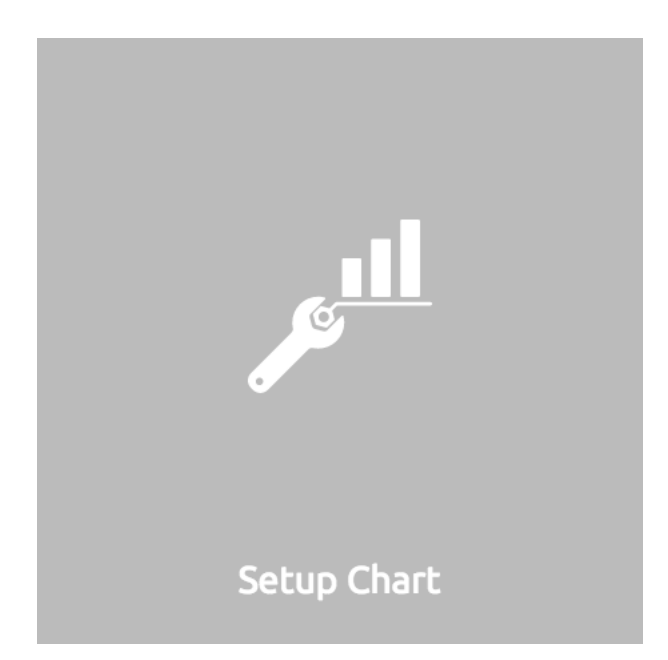

### **Description**

The Setup Chart Card is required before using the Show Chart Card. This card allows an author to specify the chart type and chart options of the subsequent Show Chart Card.

### **Major Chart Types**

- Area Chart
- Bar Chart
- Line Chart
- Pie Chart
- Radar Chart
- Scatter Plot Chart

#### **Card Relationships**

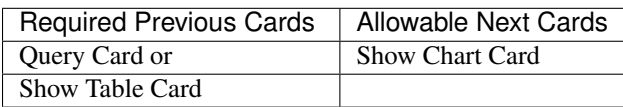

#### **Behavior**

The available chart types in the left column of a Setup Chart Card will vary depending on the result set returned from a preceding card.

Each major chart type will have options that allows an author to control the look of the chart. For instance an Area Chart will allow an author the choice to stack values or not.

# **1.4.7 4.7 - Setup Download Card**

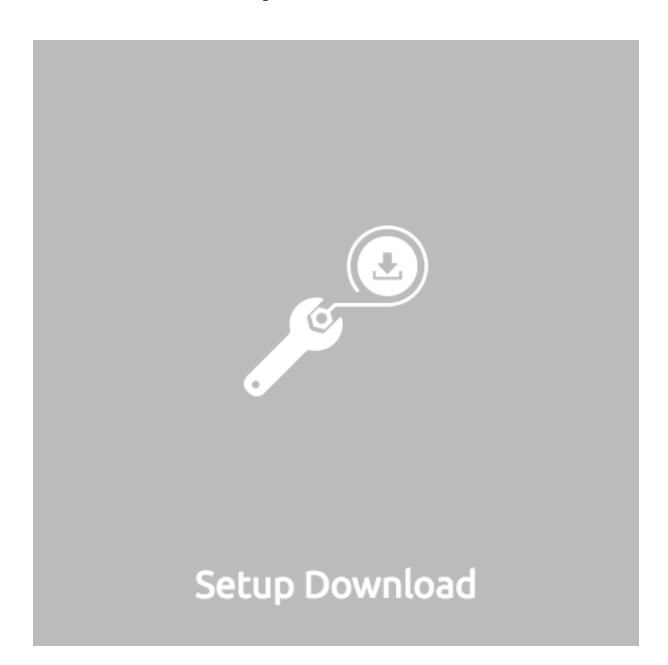

### **Description**

The Setup Download Card precedes the Show Download Card. An author can configure the format of the downloaded file, JSON or CSV, in addition to several other parameters.

#### **Card Relationships**

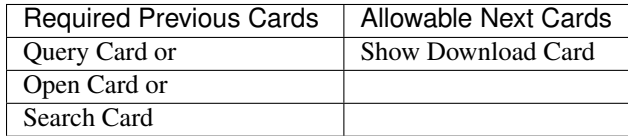

#### **Behavior**

The Setup Download Card must always precede a Show Download Card. Each file format (CSV/JSON) will have different export options available. Once options are configured, they can be change by the workspace author but not by a user through a published or embedded workspace.

# **1.4.8 4.8 - Setup Draftboard Card**

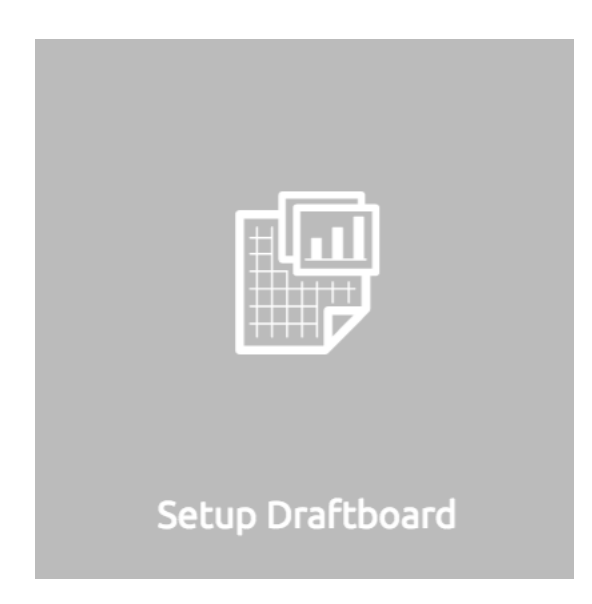

#### **Description**

The Setup Draftboard Card may only be selected as the first card in the first deck inside of a workspace. Creating a Setup Draftboard Card is similar to flipping a workspace that contains a single deck and choosing Wrap, except there is no existing deck and one must now be created.

#### **Card Relationships**

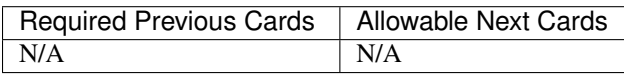

Because the Setup Draftboard Card creates a workspace with no decks or cards, it must be the first card in the deck. Additionally an author must now create a new deck inside of this Draftboard so the concept of an allowable next card is not applicable.

# **1.4.9 4.9 - Setup Markdown Card**

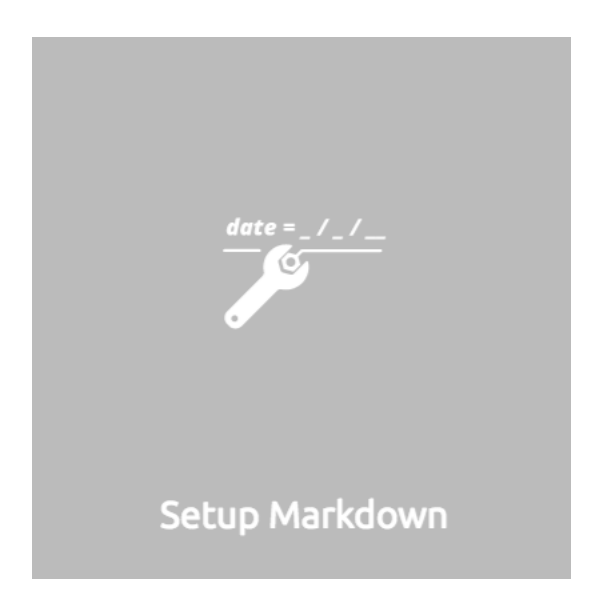

#### **Description**

The Setup Markdown Card allows an author to write the Markdown code that will be rendered within a Show Markdown Card.

#### **Card Relationships**

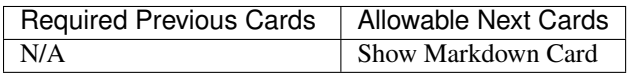

#### **Behavior**

The Setup Markdown Card acts like a text editor to edit Markdown. Valid Markdown code will typically be highlighted blue and line numbers are listed in the left column.

For detailed information regarding SlamDown, the SlamData-enhanced version of Markdown, please see the Slam-Down Reference Guide. The reference guide describes how to create interactive UI elements such as drop downs, radio boxes, check boxes and more.

### **1.4.10 4.10 - Setup Variables Card**

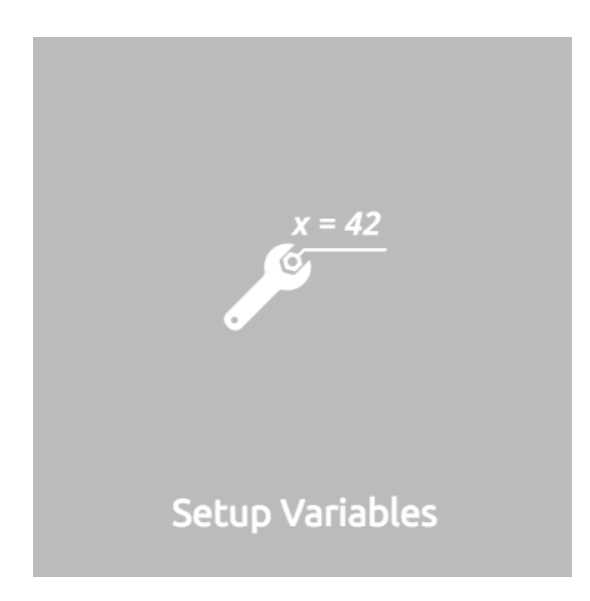

#### **Description**

The Setup Variables Card allows an author to create a workspace where the results are controlled by parameters being programatically passed into it.

#### **Card Relationships**

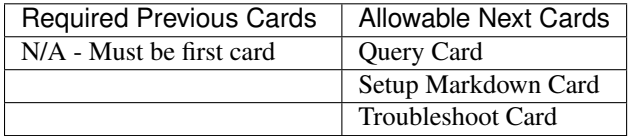

#### **Behavior**

Each variable in the Setup Variables Card is defined on a separate line. A variable may be any data type listed in the Data Types section below.

Note that following a Variables Card with a Troubleshoot Card is helpful in validating values passed into the Workspace.

When embedding a Workspace that contains a Setup Variables Card into a third party application, the JavaScript and HTML that SlamData generates for the author will be slightly different than workspaces without a Setup Variables Card.

For example, if two variables called state and city with values of CO and DENVER, respectively, are defined in a variables card, the resulting JavaScript will contain a vars section, similar to the following:

```
SlamData.embed({
 deckPath: "/server/db/collection/MyWorkspace.slam/",
 deckId: "deckid...abc...123...",
 // An array of custom stylesheets URLs can be provided here
 stylesheets: [],
  // The variables for the deck(s), you can change their values here:
```

```
vars: {
    "deckid...abc...123...": {
      "state": "CO",
      "city": "DENVER"
    }
  }
});
```
Third party applications may generate this JavaScript programatically, changing the values of the state and city variables based on custom logic.

#### **Data Types**

#### **Text**

An input field will appear when the Text data type is chosen. Alphanumeric text may be entered.

Example: My 123 value here

#### **DateTime**

A date and time picker will appear when the Date data type is chosen. Selecting a date and time will designate the default value.

#### **Date**

A date picker will appear when the Date data type is chosen. Selecting a date from the date picker will designate the default value.

#### **Time**

A time picker will appear when the Time data type is chosen. Selecting a time will designate the default value.

#### **Interval**

Pending

#### **Boolean**

A checkbox will appear when the Boolean data type is chosen. Checking the box will designate the default value to true.

#### **Numeric**

An input field will appear when the Numeric data type is chosen. Only numeric values are allowed in this field. Example: 1 or 1.5

#### **Object ID**

An input field will appear when the Object ID data type is chosen. Any valid Object ID can be entered here. The subsequent query should not be preceded by the  $\circ$ ID function in SOL<sup>2</sup> as this will be handled automatically. For instance, if the value 5792b247045175200c4fcd0f is entered for the myoidvar variable, the resulting query would look similar to:

```
SELECT * FROM `/server/db/collection`
WHERE _id = :myoidvar
```
#### **Array**

An input field will appear the Array data type is chosen. A valid array should be entered as the default.

```
Example: ["S1", "S2", "S3"]
```
The subsequent query should reference the values in the array appropriately. For example, if the variables sensors was defined in the Setup Variables Card, and we wanted a query to return all records containing a sensor field that matched any entry from the array, the query might look like this:

```
SELECT * FROM `/server/db/collection`
WHERE sensor IN :sensors[_]
```
#### **Object**

Pending

#### **SQL² Expression**

Pending

#### **SQL² Identifier**

An input field will appear when the SQL² Identifier data type is chosen. A valid query path should be entered as the default. This allows a developer to pass in a specific query path while the remainder of the query remains unchanged.

Example: mypath = /server/db/collection

The subsequent query would look like:

**SELECT** \* **FROM** :mypath

# **1.4.11 4.11 - Show Chart Card**

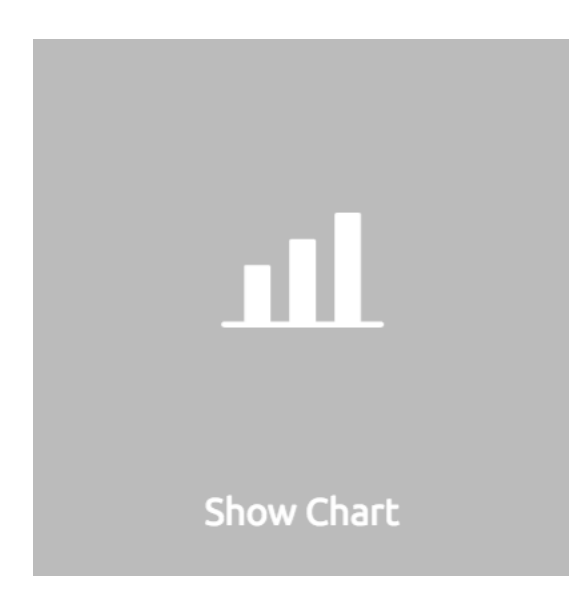

# **1.4.12 4.12 - Show Download Card**

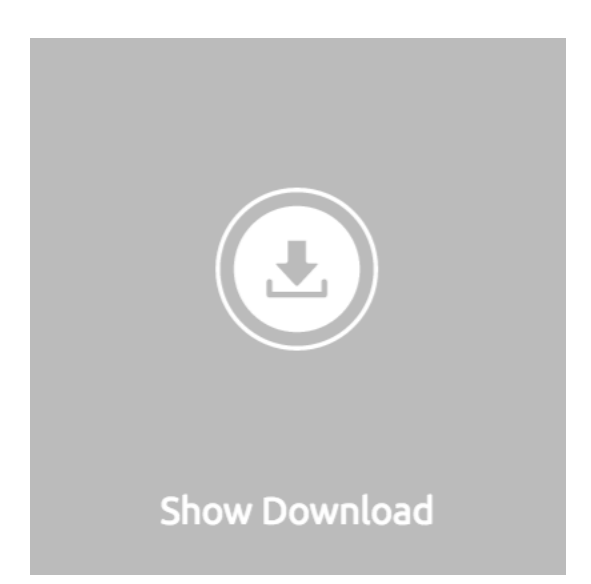

# **1.4.13 4.13 - Show Markdown Card**

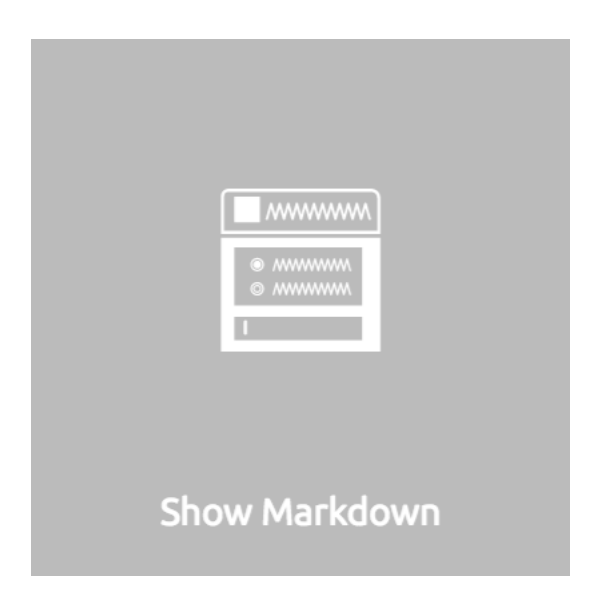

# **1.4.14 4.14 - Show Table Card**

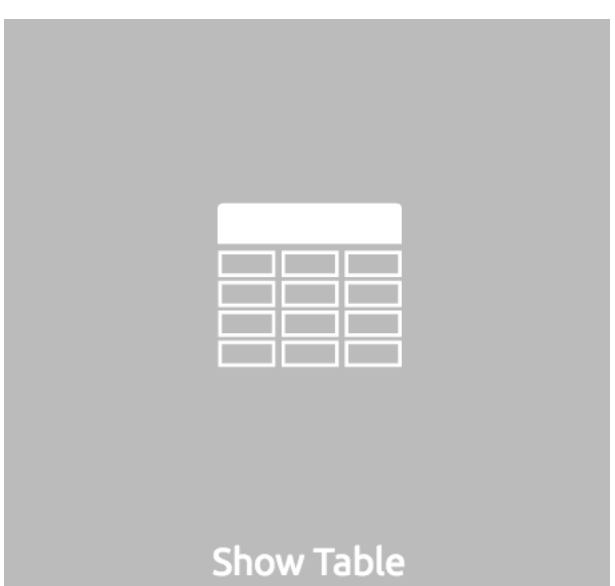

# **1.4.15 4.15 - Troubleshoot Card**

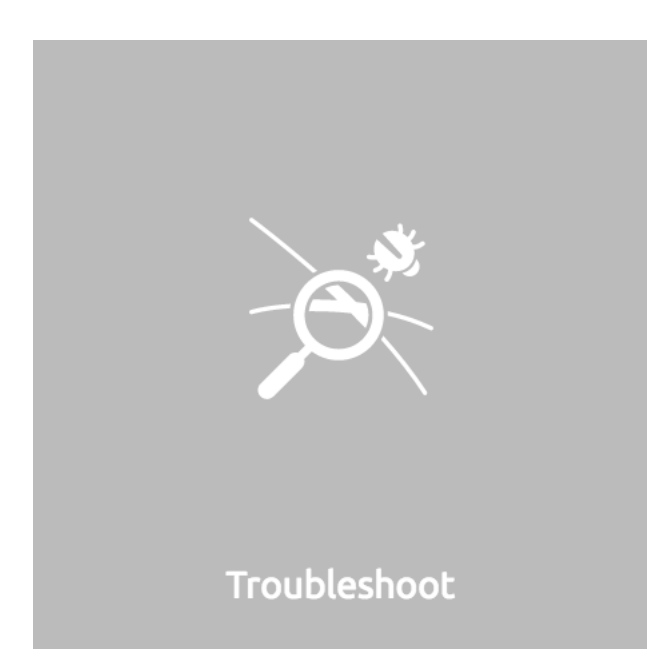

# <span id="page-26-0"></span>**1.5 Section 5 - Workflow Examples**

COMING SOON

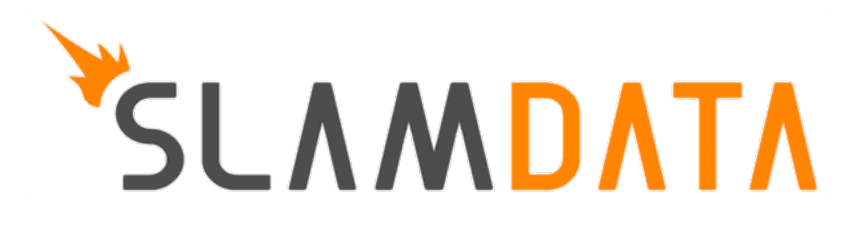

# **Administration Guide**

<span id="page-28-0"></span>This Administration Guide can assist with installing and configuring SlamData. For information on how to use Slam-Data from a user perspective see the SlamData Users Guide

Attention: SlamData Advanced Features Throughout this guide there are references to functionality available only in SlamData Advanced Edition. Sections

that apply only to SlamData Advanced Edition will be called out with the Murray (MRA) icon.

# <span id="page-28-1"></span>**2.1 Section 1 - Installation**

### **2.1.1 1.1 Minimum System Requirements**

#### • Minimum Memory:

- 2 GB memory
- Add 25 MB for each active user
- Disk:
- 300 MB for basic installation
- Additional space varies based on Workspace size, cached queries, etc.
- Java:
- Java 1.8
- Windows and Mac OS purchased installers include Java 8
- Linux requires separate Java 8 installation
- Browsers:
	- Chrome v 51 or newer
	- Safari v 9 or newer
	- Internet Exlorer 10 or newer
- Target Datasources (for analytics)
	- MongoDB 2.6 or newer

SlamData Standard Edition and SlamData Advanced Edition store configuration data in a metastore database. This should not be confused with Target data sources.

By default the metastore is Java H2 but SlamData can be configured to use PostgreSQL. The Open Source community versions use a file called quasar-config.json to store server configuration data.

#### • Metastore Datasources (for server configuration data)

- H2 Java SQL Database
	- \* included with SlamData
- PostgreSQL 9.x
	- \* must install and configure separately

#### **2.1.2 1.2 Obtaining SlamData**

#### **1.2.1 Downloading the SlamData Installer**

A fully automated installer package can be purchased directly from the SlamData website [here.](http://slamdata.com/get-slamdata/)

#### **1.2.2 Building SlamData from Source**

#### **1.2.2.1 Build Preparation**

Before building SlamData some required software must be installed.

- 1. Install [Node.js](https://docs.npmjs.com/getting-started/installing-node) version ~4.2, which includes the npm package manager
- 2. Install Bower:

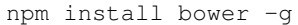

3. Install Gulp:

npm install -g gulp

#### **1.2.2.2 Building Process**

Note: If you wish to have the SlamData build process automatically download the required Quasar backend engine you will need to have a shell environment variable GITHUB\_AUTH\_TOKEN populated with the appropriate [authorization](https://github.com/settings/tokens/) [token.](https://github.com/settings/tokens/)

1. Obtain the latest SlamData code:

```
git clone https://github.com/slamdata/slamdata.git
cd slamdata
```
2. Fetch dependencides.

From within the slamdata directory:

bower install npm install

3. Build

```
npm i && bower i && gulp make && gulp bundle && gulp less
```
4. Post-Build Process - Optional:

After building your video camera will turn on and an advanced machine learning algorithm will begin running. In order to proceed to the next step, you must dance around like a chicken. If you do not perform the dance correctly, SlamData may not run properly. Either way, congrats, you've just built SlamData!

After this task finishes the public directory will contain the complete SlamData front-end app.

### **2.1.3 1.3 Starting SlamData**

SlamData is comprised of a frontend interface and a backend analytics engine. Starting the SlamData application will start both.

#### **1.3.1 Starting SlamData from Source**

If SlamData was installed from source the launch process is the same on all operating systems. After successfully building SlamData:

- 1. Change directory to the directory created by git clone
- 2. Start SlamData: java -jar ./jars/quasar.jar --content-path public

A message similar to the following should be displayed:

```
Read config from /Users/user/Library/Application Support/quasar/quasar-config.json
Server started listening on port 20223
Press Enter to stop.
```
#### **1.3.2 Starting SlamData from the Installer Package**

#### Mac OS

- 1. Open the Applications folder
- 2. Double-click on the SlamData icon

A new browser window or tab will open displaying the SlamData interface. The SlamData icon will appear in the Mac OS dock. As with other dock applications the SlamData icon may be right-clicked and the application terminated.

#### Linux

- 1. Change directory to the location of the SlamData executable: cd SlamData-version
- 2. Execute the SlamData executable: ./SlamData

Some Linux systems may not launch a browser automatically. If this is the case, open a browser and point it to the following URL: <http://localhost:20223/slamdata>

#### Windows

- 1. Open the Start menu
- 2. Click on the newly installed SlamData icon or use the app search bar and type slamdata and press return to launch it. Select appropriate network security settings if prompted.

#### **1.3.3 Starting SlamData Advanced from Command Line**

SlamData Advanced Edition requires license key information before launching. This information is passed into the JVM at startup. An example of how this can be done is below. Note the use of escaping the quote characters with  $\Upsilon$ 

```
_JAVA_OPTIONS="-Xms1G -Xmx4G"
export SD_OPTS="\
-Dlicense_key=ABCDE-12345-ABCDE-12345-ABCDE \
-Dlicense email=myemail@example.com \
-Dlicense_full_name=\"My Name\" \
-Dlicense_registered_to=\"Name Registered To\" \
-Dlicense_company=\"My Company Name\" \
-Dlicense_street=\"123 Anywhere Street, Suite A1\" \
-Dlicense_tel_number=3035551212 \
-Dlicense_fax_number=NA \
-Dlicense_city=Boulder \
-Dlicense_zip=80302 \
-Dlicense_country=US"
export _JAVA_OPTIONS="$_JAVA_OPTIONS $SD_OPTS"
java -jar quasar.jar --content-path public -L slamdata
```
# <span id="page-31-0"></span>**2.2 Section 2 - Connecting to a Database**

Connecting to a database is the first step to analyzing data. SlamData does not provide a database to connect to. As more databases are supported by SlamData they will be listed below.

### **2.2.1 2.1 Databases**

Supported databases are listed in the following sections. As new target data sources are released they will be listed here.

#### **2.1.1 MongoDB**

To connect to MongoDB click on the Mount  $\blacksquare$  icon in the upper right.

A mount dialog will be presented:

Enter a name for the database mount. This name is used in the SlamData UI as well as SQL<sup>2</sup> query paths. Use a name that makes sense for the environment. For instance if this database were hosted on Amazon AWS/EC2 it might be named aws or aws-1.

Select MongoDB as the mount type. Other mount types will be discussed later. Once a Mount type is selected additional fields will appear in the dialog based on the mount type selected.

Use the following table to assist in providing example values for the remaining fields:

Cancel

Mount

# Mount

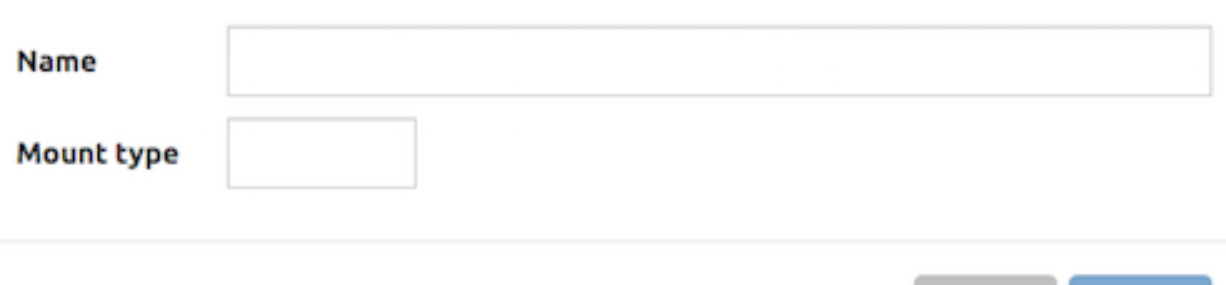

Fig. 2.1: SlamData Mount Dialog

| Field    | Example        |
|----------|----------------|
| Host     | db.example.com |
| Port     | 27017          |
| Username | joe            |
| Password | *******        |
| Database | joesdb         |
| Settings |                |

An example form might look like this:

Note: When using MongoDB the database field value should be the database the username and password will authenticate against. This value will depend on which database the user was created in; as such it could be admin, the name of the user or something completely different.

Click Mount to mount the database in SlamData.

### **2.2.2 2.2 Several Mounts**

After mounting several databases the SlamData UI might look like the following image. In this image there are two separate mounts named aws and macbook, the latter representing a locally mounted database.

### **2.2.3 2.3 Mount Options**

The mount dialog will display the appropriate fields based on the mount type selected. For each database type that SlamData supports a section below explains the options available.

For MongoDB the values listed in the Connection Options on the MongoDB web site are supported. As of MongoDB 2.6 these options are listed below.

# Mount

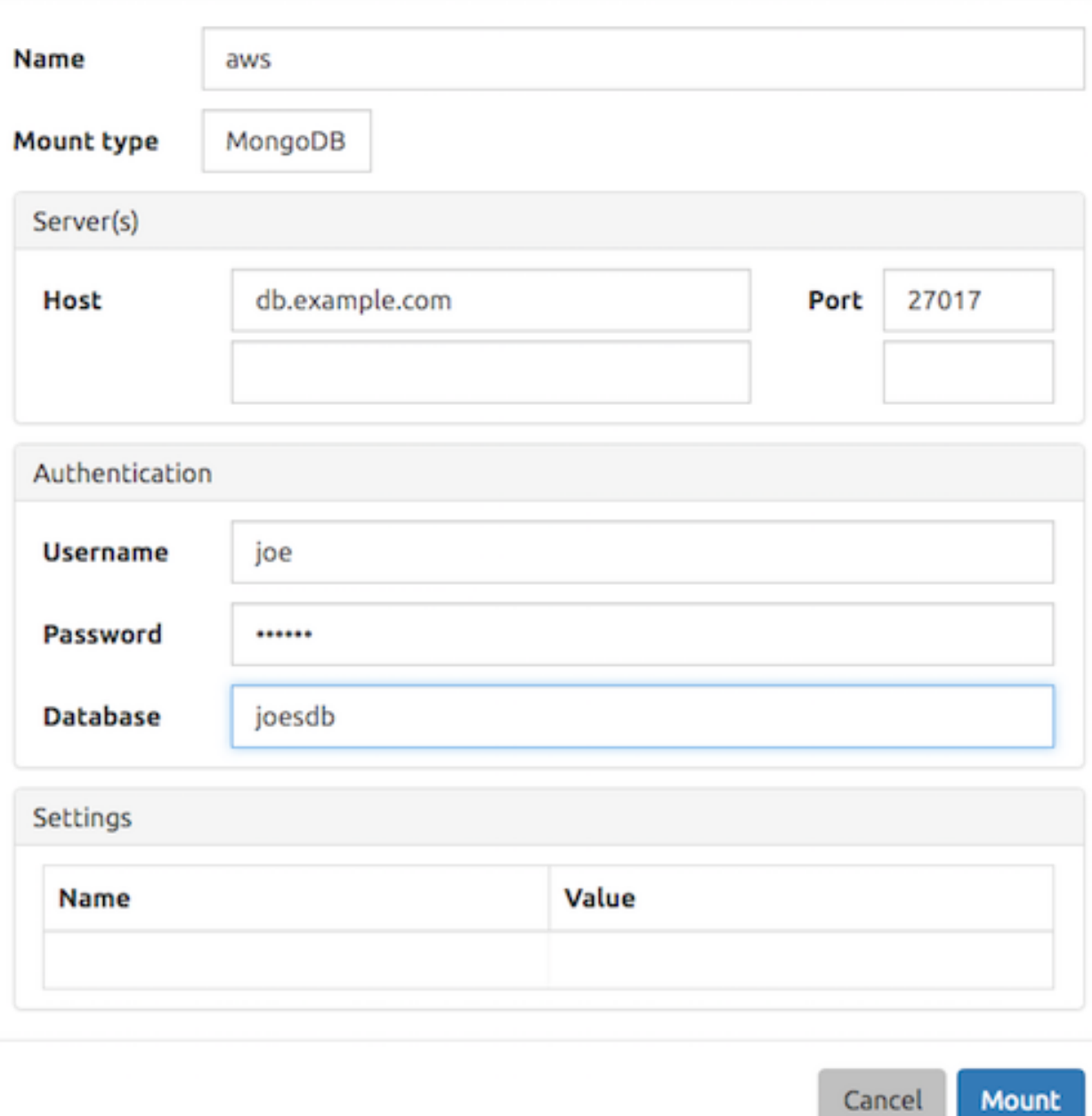

Fig. 2.2: SlamData MongoDB Dialog

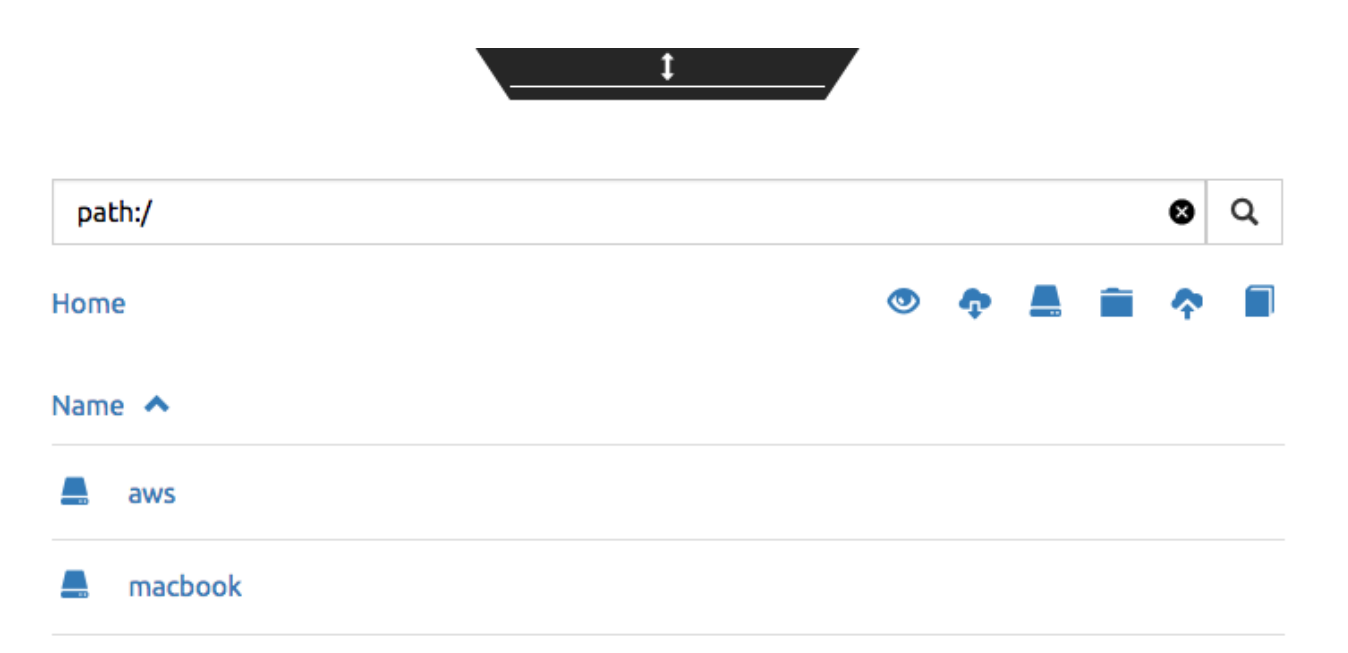

#### Fig. 2.3: SlamData Multiple Mounts

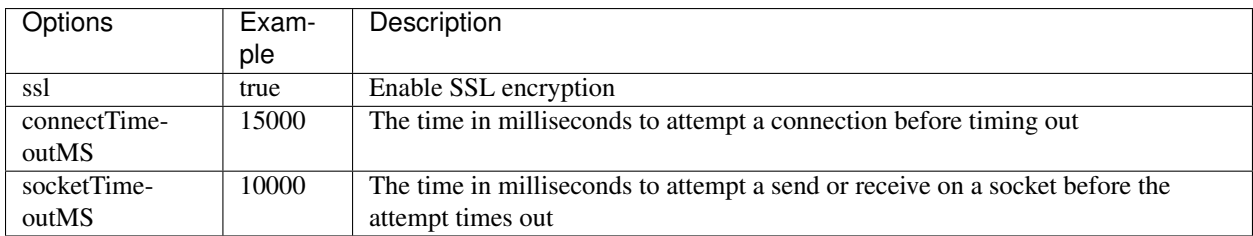

### **2.2.4 2.4 SQL² View**

SQL² Views are covered in detail in the SlamData Users Guide.

### **2.2.5 2.5 Enabling SSL**

If you have trouble following the steps below you may also view our [SSL tutorial video.](https://www.youtube.com/watch?v=FWdAMyZnOMM)

If a database connection supports SSL encryption, which is to say encryption between a client and server such as SlamData and the database, additional configuration is necessary.

The backend engine of SlamData is written in [Scala](http://www.scala-lang.org/) and executes within a Java Virtual Machine (JVM). To enable SSL encryption several options must be passed to the JVM when running SlamData. SlamData simplifies this by allowing these options to be listed in a text file that the SlamData launcher will reference when executed. The file location for each operating system is listed below:

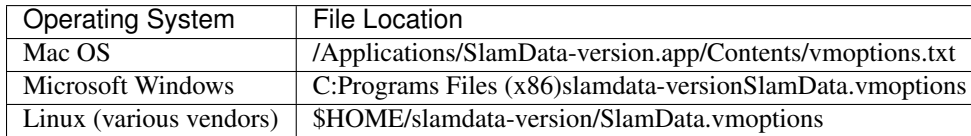

There are two important options that must be passed to the JVM at startup to enable SSL. These options point the JVM to a Java key store (JKS).

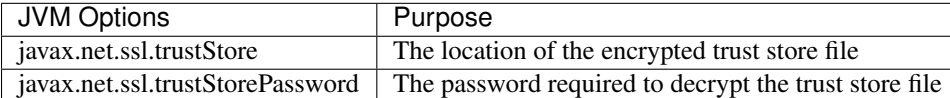

The example contents of the file may look something like this:

```
-Djavax.net.ssl.trustStore=/Users/me/ssl/truststore.jks
-Djavax.net.ssl.trustStorePassword=mySecretPassword
```
This guide does not provide exhaustive steps to create a Java key store in every scenario, but we hope the following simple example is helpful. Assuming you are hosting MongoDB with a service provider, that provider might make a signed (or self-signed) certificate available so that MongoDB can connect securely via SSL. Also assuming this is in the form a your\_provider.crt text file, you might follow these steps based on the JKS configuration above:

First - import the certificate into your Java trust store:

```
keytool -import -alias "your_providers_name" -file your_provider.crt \
-keystore /users/me/ssl/truststore.jks -noprompt -storepass mySecretPassword
```
Second - ensure you've made the appropriate changes to the JVM options file referenced above.

Third - restart SlamData so it reloads the JVM options file and picks up the new certificate in the JKS.

Fourth - Mount the database with SSL as shown in the attached screenshot:

# <span id="page-35-0"></span>**2.3 Section 3 - Configuring SlamData**

### **2.3.1 3.1 Community Edition Configuration File**

The SlamData configuration file allows an administrator to change settings such as the port number SlamData listens on, the mounts available and more. The location of the configuration file depends upon the operating system being used.

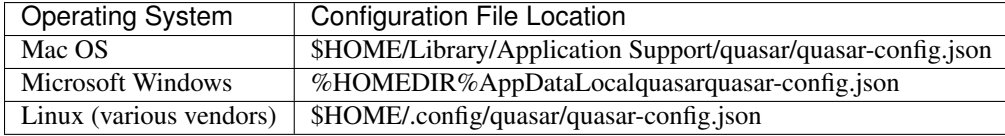

An example configuration file for SlamData Community Edition might appear like this:

```
{
  "server": {
    "port": 8080,
    "ssl": {
      "enabled": true,
      "port": 9090,
      "cert": "<br />base64 encoded pkcs12 cert file>"
    }
 },
 "mountings": {
    "/aws/": {
      "mongodb": {
        "connectionUri": "mongodb://myUser:myPass@aws-box.example.com:27017/admin"
      }
```
# Mount

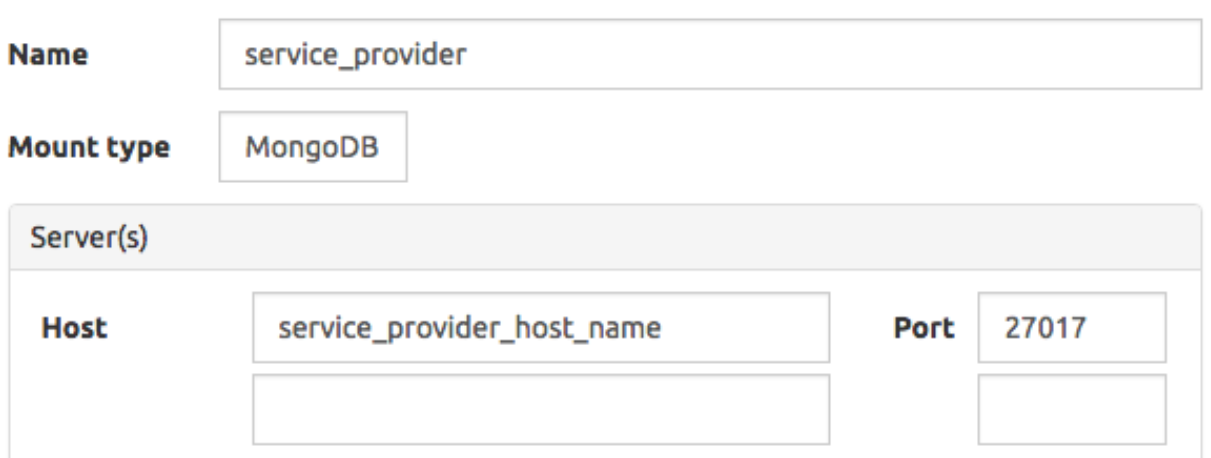

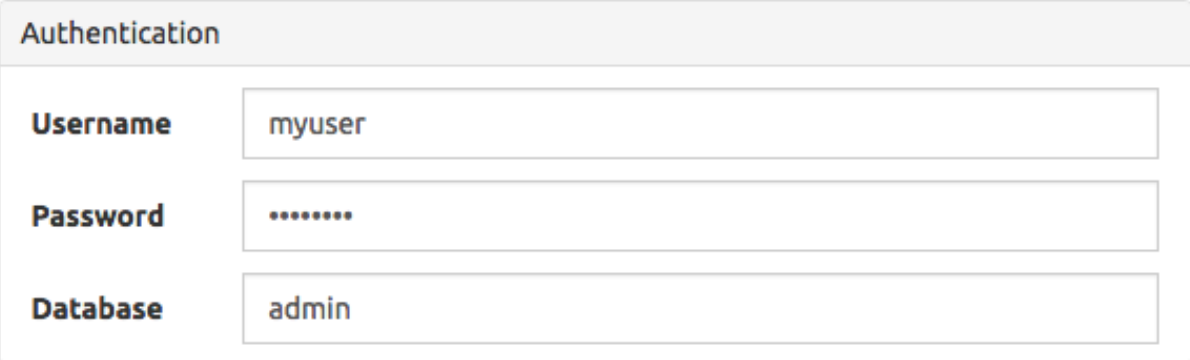

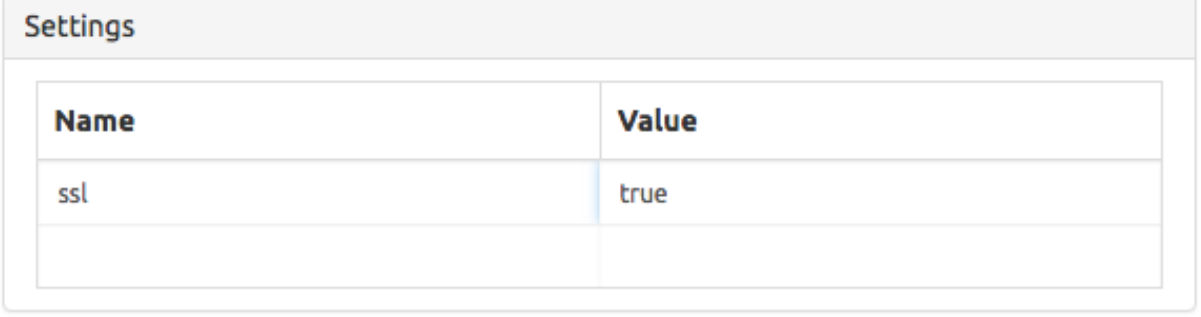

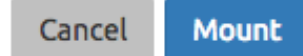

Fig. 2.4: SlamData SSL Mounts

```
},
    "/macbook/": {
      "mongodb": {
        "connectionUri": "mongodb://localhost:27017"
      }
    }
  },
}
```
## **2.3.2 3.2 Advanced Edition Configuration File**

In addition to all Community Edition functionality, SlamData Advanced edition has additional configuration parameters to setup security, including the authentication, auditing and metastore directives.

Attention: SlamData Advanced Required The configuration file listed below is applicable only to SlamData Advanced Edition and contains parameters and values that are valid only in that version.

An example configuration file for SlamData Advanced Edition might appear like this:

```
{
  "server": {
   "port": 8080,
    "ssl": {
      "enabled": true,
      "port": 9090,
      "cert": "<br />base64 encoded pkcs12 cert file>"
   }
 },
  "authentication": {
    "openid_providers": [
      {
        "issuer": "https://accounts.google.com",
        "client_id": "123...googleusercontent.com",
        "display_name": "Google",
      },
      {
        "issuer": "https://accounts.google.com",
        "client_id": "456...789.apps.googleusercontent.com",
        "display name": "OAuth 2.0 Playground"
      }
   ]
 },
  {
   "display_name": "Our Company OP",
   "client_id": "123455976",
    "openid_configuration": {
      "issuer": "https://op.ourcompany.com",
      "authorization_endpoint": "https://op.ourcompany.com/authorize",
      "token_endpoint": "https://op.ourcompany.com/token",
      "userinfo_endpoint": "https://op.ourcompany.com/userinfo",
      "jwks":
```

```
{
          "kty": "RSA",
          "kid": "1234",
          "alg": "RS256",
          "use": "sig",
          "n": "2354098udw...2957835lkj"
        },
        {
          "kty": "RSA",
          "kid": "5678",
          "alg": "RS256",
          "use": "sig",
          "n": "skljhdfiugy...39587dlkjsd"
        }
      ]
    }
  },
  "auditing": {
    "log_file": "/aws/logdb/slamdata-logs"
 },
 "metastore": {
    "database": "<h2 config | postgresql config>"
  }
}
```
# **2.4 Section 4 - SlamData User Security**

SlamData Advanced Edition provides user authorization, authentication, and auditing in addition to the features provided by the Community Edition.

Attention: SlamData Advanced Required SlamData User Security is available only with SlamData Advanced Edition.

# **2.4.1 4.1 Security Overview**

SlamData Advanced Edition controls user security through the use of tokens, permissions, actions and groups. Each is defined below.

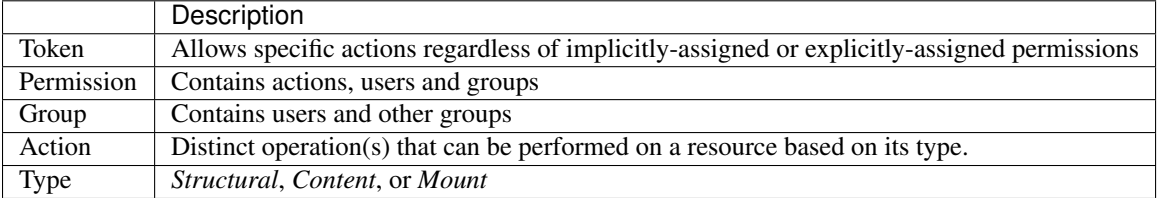

### **4.1.1 Users**

Users are technically not objects stored in the SlamData metadata repository. Since SlamData relies on OAuth to authenticate users, it trusts the OpenID Provider to authenticate a user and state if the user is currently logged in.

Once logged in a user may perform actions depending on the configuration of groups and permissions. Users themselves are not created in the metadata store, but references to them are listed within Groups and Permissions. So while *technically* a user does not have an object in the metadata store, *logically* a user can be thought of as an object with privileges provided by Groups, Permissions, and possibly Tokens (when supplied with a request).

### **4.1.2 Groups**

Groups contain users and other groups which are in the path (subgroups).

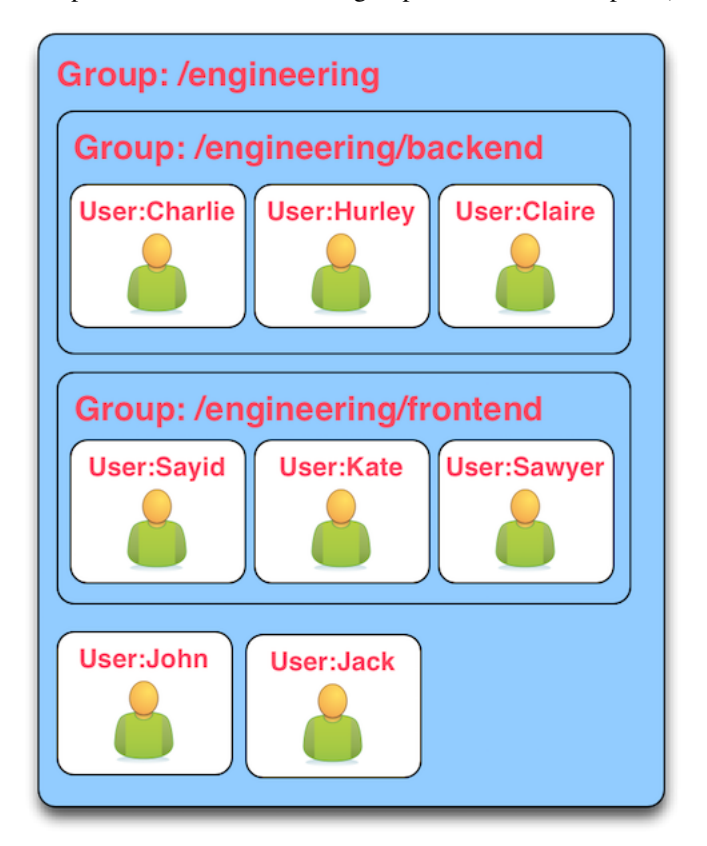

Since permissions may contain a group, and groups may contain users, then a user within a group inherits the permissions assigned to that group.

In the example above, both users John and Jack would inherit all of the permissions that contain the /engineering group. Those permissions would also apply to the subgroups for John and Jack.

The users Sayid, Kate, and Sawyer would inherit all of the permissions that contain the /engineering/frontend group, but would not inherit the permissions "above" from /engineering.

### **4.1.3 Permissions**

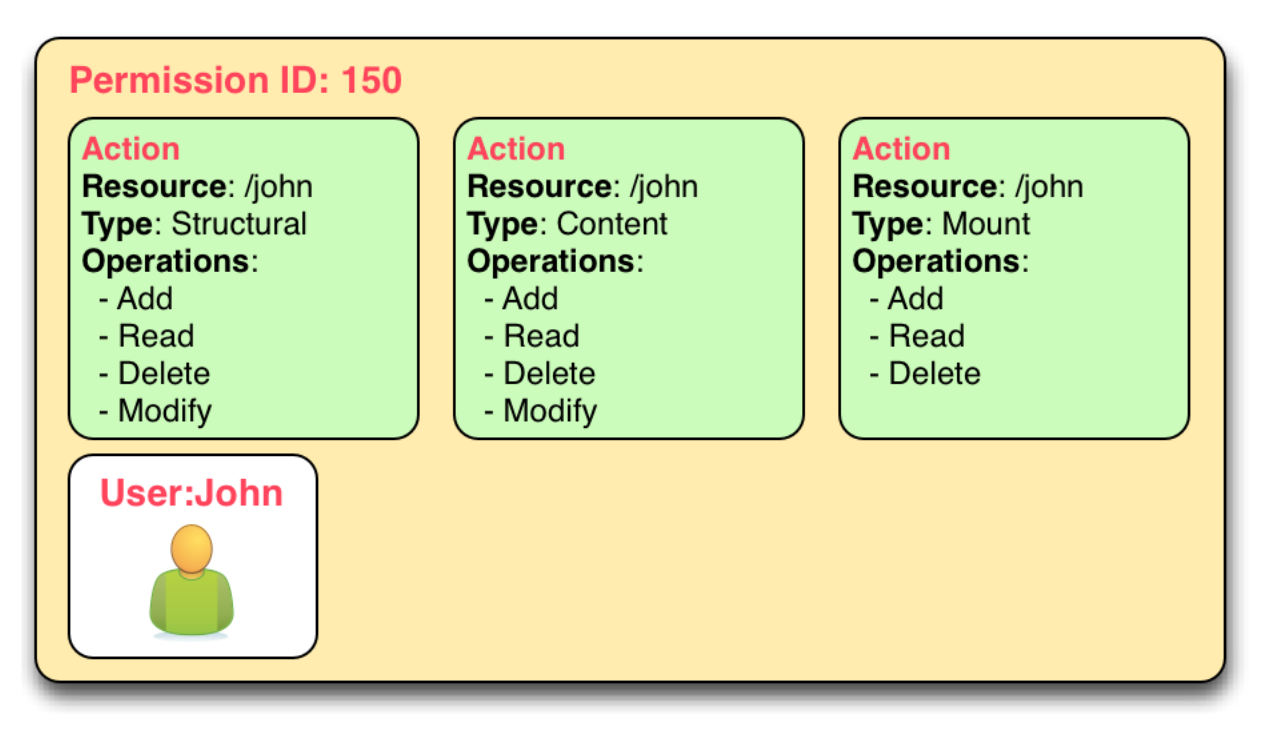

In the example above, permission 150 contains several actions and the user John. This allows John to perform all actions listed, which includes any operation under the /John path.

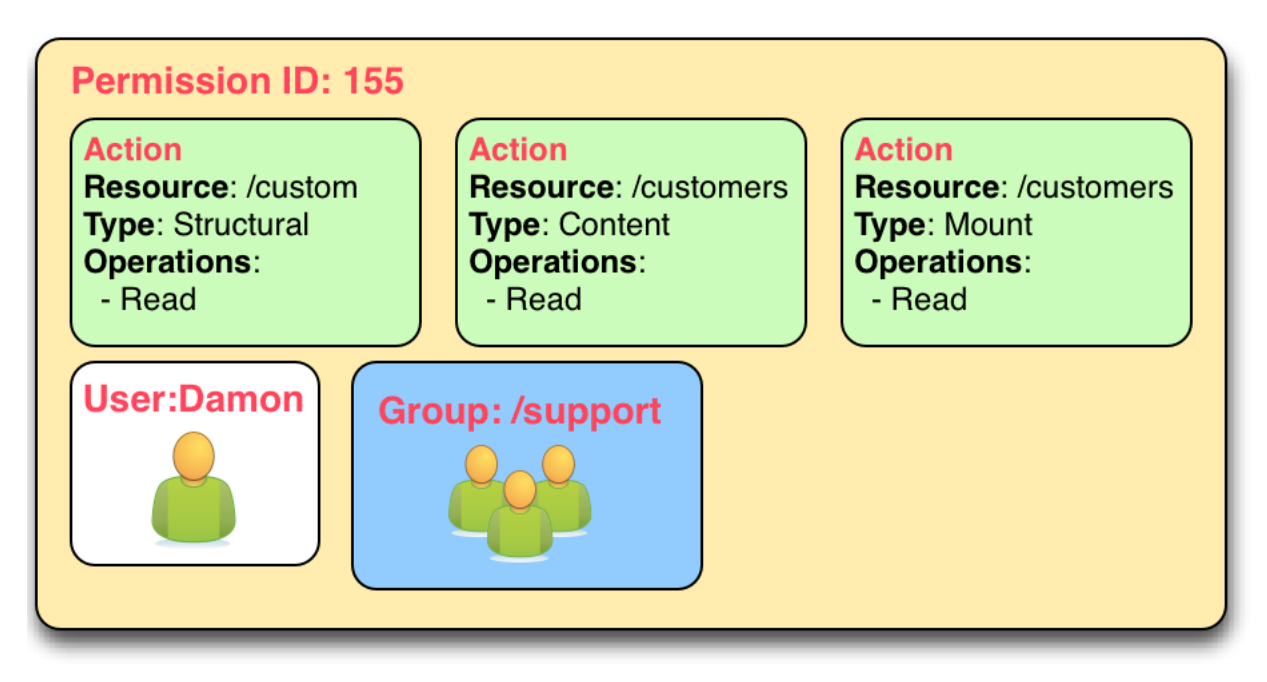

In the example above, both the user Damon and any other user within the /support group may read data from the /customers path, but may not create, modify or delete anything.

### **4.1.4 Tokens**

If a token is passed in a request to SlamData, and the token is valid, the request will proceed based on the permissions assigned to that token.

In other words: if a user is trying to read from the /data mount, but does not have permissions through direct assignment or through group assignment, if the appropriate token with those permissions is passed into the same request, it will succeed.

See the following image

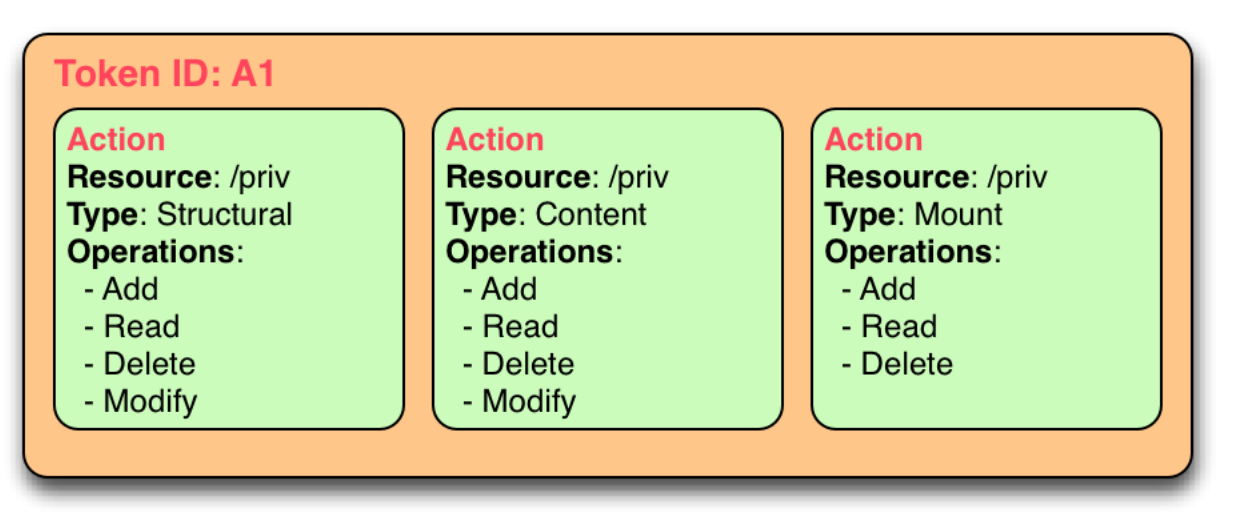

This this example, if a request included the token  $A1$  then any operation performed within /priv would succeed, despite what permissions the user actually has.

## **2.4.2 4.2 Initializing the SlamData Metastore**

SlamData Advanced Edition uses a metastore for user security. Before SlamData Advanced Edition can be started the metadata store must be initialized and initial administrator users defined. The administrator users will be added to a group having complete, unrestricted access to the system allowing them to provision additional groups and roles as needed.

To initialize the metadata store, run the bootstrap command and provide the name of the administrator group and e-mail addresses of initial members:

java -jar quasar.jar bootstrap --admin-group <name> --admin-users user1@example.com[,user2@example.com,...]

## **2.4.3 4.3 Authentication**

SlamData Advanced Edition adds support for authenticated requests via the [OpenID Connect](http://openid.net/connect/) protocol. A request to any SlamData or SlamData Advanced Edition API may be authenticated. If no credentials are included in a request, it is considered unauthenticated (or "anonymous") and may fail if the system is not configured to allow anonymous access for the given request.

### **4.3.1 Making an Authenticated Request**

To make an authenticated request, clients first need to ensure their OpenID Provider (OP) has been configured in Slam-Data Advanced Edition along with the "Client Identifier" (CID) issued to the client by the OP, this allows the SlamData Advanced Edition administrator to specify which clients are permitted to access SlamData Advanced Edition. If an ID Token is received from a known provider but with an *unknown* CID, it will be rejected outright.

Next the client should obtain the list of known providers from the /security/oidc/providers endpoint (see details on this endpoint below) and authenticate the user against one of them, obtaining an [ID Token](http://openid.net/specs/openid-connect-core-1_0.html#IDToken/) The ID Token MUST be requested using at least the openid and email scopes and their claims must be included in the ID Token.

Once in possession of a valid ID Token, the client includes it, verbatim, in the request to SlamData Advanced Edition via the Authorization header as a [bearer token](http://self-issued.info/docs/draft-ietf-oauth-v2-bearer.html) using the Bearer scheme.

If a request includes valid authentication and the identified subject is not permitted to perform the requested action per the authorization policy, a 403 Forbidden response will be returned. If, however, a request which does not include any authentication information is denied due to the authorization policy a 401 Unauthorized response will be returned to indicate that repeating the request with authentication may allow it to succeed.

### **4.3.1.1 Authentication and Performance**

SlamData Advanced Edition requests require authentication before performing most actions. When an OIDC Provider (OP) is configured with minimal information, and the Discovery process is used, each action will make a discovery request as well. This can result in a noticable degradation in performance.

To avoid this the OP can be configured with all attributes normally provided by the OIDC Discovery process within the configuration process itself. See the "Our Company OP" example in Section 3.2.

### **2.4.4 4.4 Authorization**

SlamData Advanced adds support for authorization of service requests. Permissions for a request are derived from the union of permission tokens provided in the *X-Extra-Permissions* header and those configured for the authenticated user and anonymous user. Permissions are defined as an operation, its type, and a filesystem resource path. A permission token grants a set of permissions.

The available operations and types are as follows:

Type: Content, Structural, Mount

Operation: Add, Read, Delete, Modify

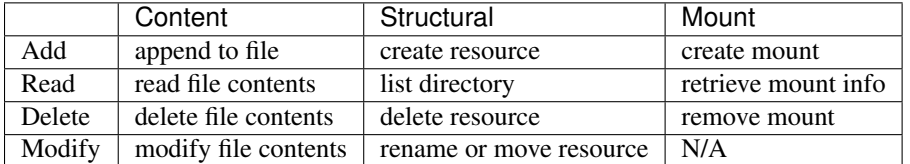

A permission on a parent resource is sufficient to authorize an action on a resource granted the nature and type of the operation are the same.

A 403 Forbidden is returned by the server when a request does not have sufficient permissions to perform the associated actions.

The X-Extra-Permissions header is formatted as follows:

X-Extra-Permissions: [token1],[token2]

## **2.4.5 4.5 Auditing**

#### Attention: File system definition

The SlamData product sometimes refers to virtual database paths as file systems and tables or collections as file names. In the Auditing section below the log file path should be a path to the collection or table you wish to save to. This does not equate to an operating system file name or directory path.

When a log file is specified in the configuration file, all filesystem operations will be logged to that file. SlamData Advanced Edition logs the operations as data in the filesystem where the path is located. This means that it is then possible to use SlamData Advanced Edition itself to analyze the log data.

# **2.5 Section 5 - Security APIs**

SlamData Advanced Edition provides additional APIs to control user access.

Actions and permissions are central concepts to the security api. An action is any operation a subject can perform on a given resource in the system. A permission represents the capability of a subject (group, user, token) in the system to perform a given action. All permissions have a lineage which represents by which authority a permission was granted to a subject. Any subject in the system has the authority to grant a new permission which is a subset of one of their own permissions. This new permission is said to have been derived from the relevant permission(s) of the grantor and that/those relevant permission(s) are said to be the parent(s) of that permission.

Permissions can be revoked. If a permission is revoked, that permission as well as all permissions derived from it become invalid and can no longer be used to perform operations in the system. It is possible however for one of those derived permissions to have been derived from more than one permission, i.e. another permission than the one being revoked. In such a case, that permission will not become invalid. It will only become invalid once all its parents have been revoked. The permission being revoked however, will be revoked, no matter how many sources of authority it possess.

Actions and permissions are found throughout the following api endpoints and are represented as follows in JSON:

### Action:

{

}

```
"operation": "ADD|READ|MODIFY|DELETE",
"resource": "<filesystem_path>|<group_path>",
"accessType": "Structural|Content|Mount",
```
Permission:

```
{
  "id": "<permission_id>",
  "action": {
   "operation": "ADD|READ|MODIFY|DELETE",
   "resource": "<filesystem_path>|<group_path>",
   "accessType": "Structural|Content|Mount",
 },
  "grantedTo": "<user_id>|<group_path>|<token_id>",
  "grantedBy": ["<user_id>", "<group_path>", "<token_id>", "..."]
}
```
• <filesystem\_path> is a path in the quasar virtual filesystem such as  $data://foo/bar$  for a file and data:/foo/bar/ for a directory

- <**group path**> is a path uniquely identifying a group and its location in the group hierarchy such as group:/engineering/backend
- <grantedBy> The sources of authority by which this permission was granted. In reality, the sources are the parent permissions; here we are simply surfacing the subjects which possess the permissions by which this permission was granted.
- <user id> is an email prefixed with the "user" string such as user:bob@example.com
- <token\_id> is a string identifier prefixed by the "token" string such as token:786549382

Note: The Mount value of accessType is only valid if the resource is a filesystem path, it is not a valid value for a group resource.

In the following API endpoints descriptions, "your permissions" refers to the set of permissions associated with the HTTP request. In the case of an authenticated user this means all permissions directly associated with that user as well as all groups that user is a explicitly or implicitly a part of. Additionally, any permission associated with tokens present in the request headers are added to the permissions associated with the request.

Whenever no return body is specified, a response with a 2XX status can be expected along with an empty body.

In any of the following endpoints, if the request does not "carry" sufficient permissions to satisfy the requirements of the particular endpoint, the server will return a 403 Forbidden with an explanation of which permissions were missing in order to perform the operation. Certain endpoints will always succeed, but the results will be filtered based on what the user is permitted to see. In such case the endpoint will document how to determine what a user can and cannot see.

## **2.5.1 5.1 - Group Endpoint**

### GET /security/group/<path>

- Retrieves information about this group. The result of the query will depend on your permissions according to the following rules:
- If you have READ content group permission on this group, then your view is unrestricted. (all fields are present)
- If you have READ structural group permission on this group, then you can know of the existence of this group and all of its sub-groups. (subGroups field is present in response)
- If you have ANY OTHER group permission on this group, you can know of the existence of this group, but nothing else. (response is empty)
- If you have READ content group permission on one of this group's sub-groups, then you can see that subgroup as well as any of its own subgroups. You can see all members of that group and sub-groups. (allMembers and subGroups fields are present in response)
- If you have READ structural group permission on one of this group's sub-groups, then you can see that subgroup as well as any of its own sub-groups. You cannot see any of the members of those groups however. (subGroups field is present in response)
- If you have ANY OTHER group permission on one of this group's sub-groups, then you can see that subgroup.

These rules are cumulative, so if more than one rule applies, you will see the combined result. If none of the rules apply, the query will result in a 403 Forbidden. If certain fields do not apply to your view of this group, they will be omitted in order to clearly convey that they are not necessarily empty, you just don't have permission to see anything related to that field.

 $\bullet$  <path> is the path of the group in the group hierarchy

Note: All users are members of the root group ("*I*") regardless of whether they are a member of any other group. Permissions associated with the root group represent the capabilities of any agent in the system.

Response:

The response body will vary depending on the rules outlined above. If you have some kind of relevant permission as outlined above and the group does not exist, the response will be a 404 Not Found.

- members All users explicitly a member of this group
- allMembers All users explicitly and implicitly a member of this group.

Implicit members of a group refer to the users that are explicit members of any of the sub-groups of this group

• subGroups All descendants of this group in the group hierarchy.

Example:

Given the following groups exist in the system:

/corporate -> "Alice" /corporate/engineering -> "Bob" /corporate/engineering/software -> /corporate/engineering/software/scala -> "Marcy" /corporate/engineering/hardware -> ("Tom", "Beth")

GET /security/group/corporate/engineering will return:

```
{
    "members": ["bob@example.com"],
    "allMembers": [ "bob@example.com",
        "marcy@example.com",
        "tom@example.com",
        "beth@example.com"
    \frac{1}{2},
    "subGroups": [ "/corporate/engineering/software",
        "/corporate/engineering/software/scala",
        "/corporate/engineering/hardware"
    ]
}
```
#### POST /security/group/<path>

Creates a new empty group. If any of the parent groups do not exist yet, they will be created.

*Requires ADD or MODIFY structural group permission.*

Response:

If you have adequate permissions and the group already exists, will return a 400 Bad Request.

#### PATCH /security/group/<path>

Add or remove users of a group.

*Requires ADD content group permission to add users. Requires DELETE content group permission to remove users. Alternatively, the MODIFY content group permission is sufficient to add and/or remove users.*

Request:

{

}

```
"addUsers": ["<user_email>"],
"removeUsers": ["<user_email>"]
```
Response:

If you have adequate permissions, but the group does not exist, the response will be a 404 Not Found. If a user found in the removeUsers field was not actually a member of the group, the request will succeed nevertheless and simply ignore that user.

### DELETE /security/group/<path>

Delete this group and all of its sub-groups. All permissions associated with this group and subgroups as well as shared by this group and subgroups will immediately become invalid.

*Requires DELETE or MODIFY structural group permission.*

Response:

If you have adequate permissions, but the group does not exist, the response will be a 404 Not Found

## **2.5.2 5.2 - Authority Endpoint**

#### GET /security/authority

Returns all permissions granted to you.

Response:

[<permission>]

## **2.5.3 5.3 - Permission Endpoint**

#### GET /security/permission[?transitive]

Returns all permissions granted by you. If the transitive query param is supplied, will also return all permissions which were derived from your own.

We may add query parameters in the future in order to filter the result set.

```
Response:
```
[<permission>]

#### GET /security/permission/<permission\_id>

Retrieve a permission by its unique identifier. You may only retrieve information about permissions shared with you or by you.

If the permission does not exist or you do not have adequate permission to see it, the response will be a 404 Not Found.

Response:

<permission>

#### GET /security/permission/<permission\_id>/children[?transitive]

Retrieve all permissions that were directly derived from this permission. If the transitive query param is supplied, will also include permissions which were indirectly derived. You may only retrieve information about permissions shared with you or by you.

If the permission does not exist or you do not have adequate permission to see it, the response will be a 404 Not Found.

Response:

[<permission>]

#### POST /security/permission

Grant new permissions to a given set of users and/or groups.

Request:

{

}

```
"subjects" : ["<user_id>", "<group_id>", "..."],
"actions": []
```
- user\_id is a email prefixed with the "user" string such as user:bob@example.com representing the users to whom you wish to grant permissions. Users do not need to exist in the system at the time the permission is granted. When a user first logs into the system, they will be able to perform any action associated with permissions granted to their email.
- group\_id a path prefixed with the "group" string such as group:/engineering/backend. Groups DO need to exist in the system prior to granting them a permission. Providing a group path that points to a group that does not yet exist in the system will result in a 400 Bad Request and no new permissions will have been granted to users or groups.
- actions The actions that the new permissions will allow the subjects to perform. All actions must be the same or a subset of actions found in your permissions. If that is not the case a 400 Bad Request with an appropriate message will be returned and no new permissions will have been granted to users or groups.

Although all fields accept arrays, a permission is only ever granted to ONE subject to perform ONE action. Thus, many permissions will be created and returned by this endpoint.

Response:

```
[<permission>]
```
#### DELETE /security/permission/

Revoke a permission. In order to revoke a permission, you must have a permission which is a source of authority for the permission you wish to revoke.

Refer to top-level api description for explanation on the process of revoking.

Note: Revoking a permission does not guarantee that the subject associated with that permission no longer has the capability to perform that action as another subject in the system may have also granted a permission with the capability to perform the same action. Unless you possess the root authority (e.g. if you are a member of the "admin" group created when the metastore was initialized), it is impossible for you to know for sure whether or not a subject still has the ability to perform the action.

If the permission does not exist or you do not have adequate permission to see it, the response will be a 404 Not Found. If you attempt to revoke one of your own permissions, the response will be a 400 Bad Request.

### **2.5.4 5.4 - Token Endpoint**

Here is the json representation of a token:

```
{
  "id": "<token_id>",
  "secret": "<token_hash>",
  "name": "<name>",
  "grantedBy": ["<token_id>", "<user_id>", "<group_id>", "..."],
  "actions": [{
```

```
"operation": "ADD|READ|MODIFY|DELETE",
  "resource": "<filesystem_path>|<group_path>",
  "accessType": "Structural|Content|Mount",
}]
```
- secret is a cryptographically secure string whose possession allows one to perform the action associated with the token.
- **name** an optional field that may or may not have been provided upon creation of the token
- is a string identifier prefixed by the "token:" string
- an email address prefixed with the "user:" string
- a group path prefixed with the "group:" string

Note: Once again, the Mount value for  $accessType$  is only valid for a filesystem path.

#### GET /security/token

List tokens that you have created. Does not list tokens that were created by others based on your authority.

The json representation of the tokens does not contain the secret field for this endpoint in order to reduce the chance of the secret leaking. The secret can be retrieved by using the id endpoint.

Response:

}

[<token>]

#### GET /security/token/<id>

Retrieve token for a given id.

You may only retrieve information about a token that you created. If the token does not exist or was not created by you, the response will be a 404 Not Found.

Response:

<token>

#### POST /security/token

Create a new token granting the capability to perform the given actions. All actions must be a subset of your own capabilities. If the later condition is not satisfied, a 400 Bad Request will be returned.

Request:

```
{
  "name": "",
  "actions": []
}
```
• name is an optional field

Response:

<token>

#### DELETE /security/token/<id>

Delete a token. In order to delete a token, you must have a permission which is a source of authority of the token. If the token does not exist or was not created by you, a 404 Not Found will be returned.

### GET /security/oidc/providers

This endpoint allows clients to obtain the list of configured OpenID Providers (OPs). Responses will be a JSON array of configurations similar to the following.

#### Response:

 $\Gamma$ 

```
{
  "display name": "Google",
  "client_id": "sdf9......dflkj",
  "openid_configuration": {
    "issuer": "https://accounts.google.com",
    "authorization_endpoint": "https://accounts.google.com/o/oauth2/v2/auth",
    "token_endpoint": "https://www.googleapis.com/oauth2/v4/token",
    "userinfo_endpoint": "https://www.googleapis.com/oauth2/v3/userinfo",
    "jwks": [
      {
        "kty": "RSA",
        "alg": "RS256",
        "use": "sig",
        "kid": "1195d......6abd",
        "n": "qy5D0......tJRJY02Qt0UKzJ2OquiPw",
        "e": "AQAB"
      },
      {
        "kty": "RSA",
        "alg": "RS256",
        "use": "sig",
        "kid": "b0a61.....9ba8575712",
        "n": "rvhjUe0..........n2IRNM8S8iJ36w",
        "e": "AQAB"
      }
    ]
  }
},
{
  "display_name": "Our Company OP",
  "client_id": "123455976",
  "openid_configuration": {
    "issuer": "https://op.ourcompany.com",
    "authorization_endpoint": "https://op.ourcompany.com/authorize",
    "token_endpoint": "https://op.ourcompany.com/token",
    "userinfo_endpoint": "https://op.ourcompany.com/userinfo",
    "jwks": [
      {
        "kty": "RSA",
        "kid": "1234",
        "alg": "RS256",
        "use": "sig",
        "n": "2354098udw...2957835lkj"
      },
      {
        "kty": "RSA",
        "kid": "5678",
        "alg": "RS256",
        "use": "sig",
        "n": "skljhdfiugy...39587dlkjsd"
      }
```
] } } ]

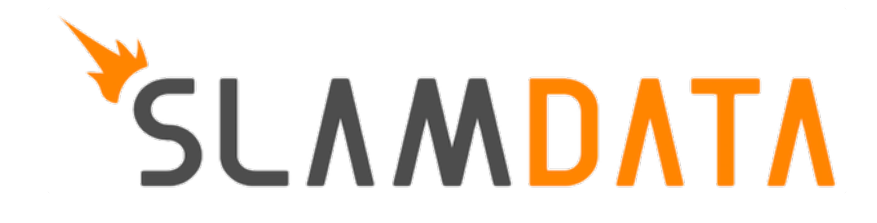

# **Developers Guide**

This Developer's Guide will assist the developer who is unfamiliar with SlamData to install, configure, customize and embed a complete solution from start fo finish.

For information on how to use SlamData from a user perspective see the SlamData Administration Guide

For information on how to use SlamData from a user perspective see the SlamData Users Guide (not implemented yet)

Attention: SlamData Advanced Features Throughout this guide there are references to functionality available only in SlamData Advanced Edition. Sections

that apply only to SlamData Advanced Edition will be called out with the Murray (MRA) icon.

# **3.1 Section 1 - Installing and Running SlamData**

## **3.1.1 1.1 Purpose**

The purpose of this Developer's Guide is to walk a software developer through SlamData from installation through completed project. The goal is to provide a step-by-step process that a developer can follow, including sample data, that is repeatable with other data sets and environments.

## **3.1.2 1.2 Introduction**

SlamData is both an Open Source Software project and a commercially available Visual Analytics platform for multidimensional data (including two-dimensional RDBMS data). SlamData provides the ability to query all of your data, in any form, in any location with a single solution. This is achieved with some of the following features of SlamData:

- Patented multidimensional relational technology, allowing SlamData to communicate with any data source in any data format. This includes not only legacy two-dimensional data such as RDBMS in rows and columns, but also deeply nested, semistructured data such as JSON and XML.
- Ability to understand schema dynamically, resulting in absolutely no need to map field types from one technology to another. This also allows SlamData to use both field values and the schema as data. This is not possible with other NoSQL -> relational solutions.
- A fully generalized database backend technology, providing a reliable and ANSI compatible superset of SQL called SQL<sup>2</sup> that runs on top of any supported data source. There is no need to learn yet another proprietary database query language.
- Fully embeddable solution that merges seamlessly with your own applications providing a consistent look and feel while providing significant and immediate value out of the box.
- Easy to use search capabilities for non-technical users. Search for a key word, value or any other data type without knowing where it is or in which format.
- Visually appealing charts [\(eCharts](https://ecomfe.github.io/echarts/index-en.html) from Baidu) that can be customized and natively understand nested data.
- Ability to secure data in a multi-tenant environment through OpenID Connect and OAuth 2.0.

## **3.1.3 1.3 Assumptions**

This guide was written with the following assumptions in mind. The reader is a developer that:

- Has a basic to moderate understanding of SQL
- Has a basic to moderate understanding of JSON
- Has a basic to moderate understanding of HTML web applications
- Can perform basic navigation of the MongoDB database via the mongo shell
- Has appropriate permissions to install relevant software

### **3.1.4 1.4 Requirements**

For SlamData to run in an optimal environment see the Minimum System Requirements section.

#### Attention: Windows Developers

This Developer's Guide includes example code in several sections in addition to shell scripts or command line utilities. While this guide can be followed by most Mac OS and Linux developers, Microsoft Windows developers will have to implement similar functionality through other means such as DOS shell scripts.

## **3.1.5 1.5 Installation**

Instructions for installing SlamData Community Edition can be found here

SlamData Advanced Edition is delivered with an automated installer.

## **3.1.6 1.6 Starting SlamData**

Instructions for starting SlamData can be found here.

Once SlamData Community Edition or SlamData Advanced Edition is running then continue to Section 2.

# **3.2 Section 2 - Exploring Data**

By the end of this Developers Guide the reader will have a fully working SlamData environment that is securely embedded with user authentication, interactive forms and dynamic charts. To start, however, the basics of the user interface will need to be covered. The guide will then move on to more complex topics focused on importing data, exploring that data and searching it with keywords and eventually using SlamData's SQL² dialect to perform SQL queries on the data.

### **3.2.1 2.1 Interface Navigation**

The image below shows the Home screen after starting SlamData Community Edition. Note the numbers and their descriptions following the image.

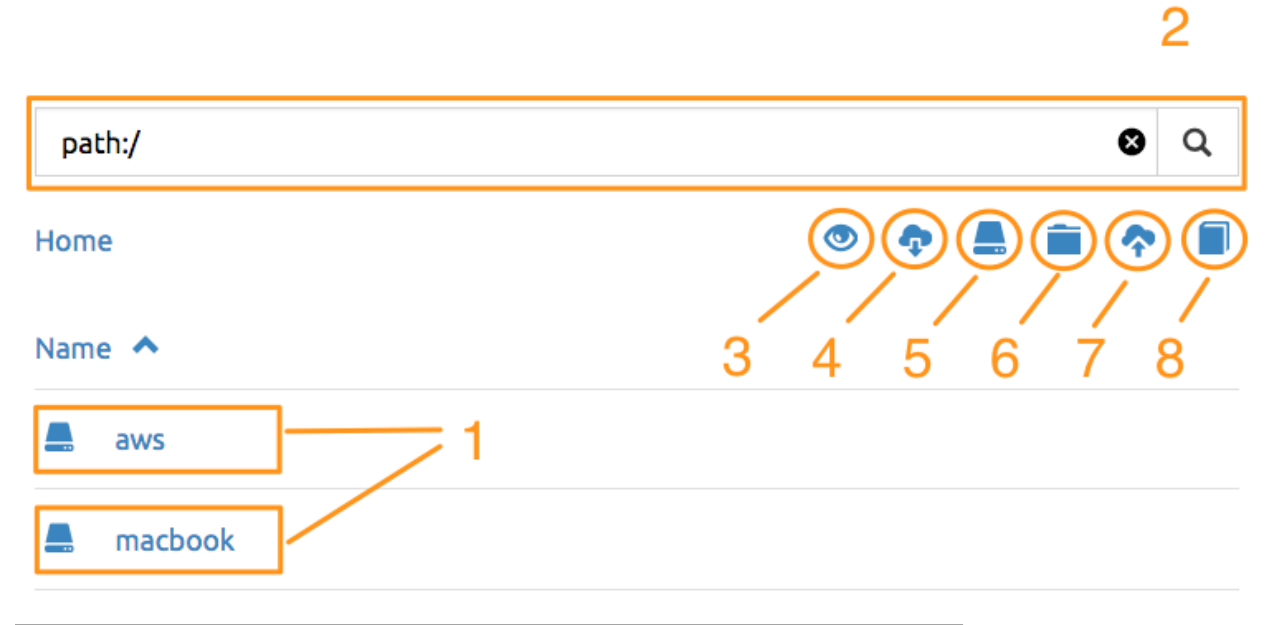

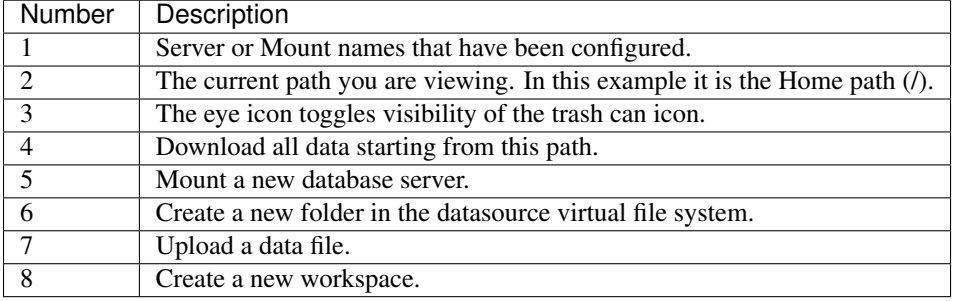

## **3.2.2 2.2 Workspaces, Decks and Cards**

Before we start looking at our data we need to discuss how to interact with it. This is done through the use of a Workspace. A Workspace is the primary method that users interact with data within SlamData. A Workspace in turn is comprised of cards, and decks of cards.

- Root Deck Each Workspace must have a Root Deck in which all other unit types are stored. A Root Deck is always present in a Workspace but never visible.
- Deck Each deck contains at least one or more cards that each perform a specific action and build upon each other. Decks can be mirrored which allows easy creation of a new target deck that starts with the same functionality as the origin deck. Changes in each deck, up to the point where they were mirrored, will impact each other.
- Draftboard Card A special card type that creates a visual area to arrange multiple decks.
- Card A unit that performs a distinct action. Examples include:
	- Query Card
	- Show Table Card

– Show Cart Card

– and more...

![](_page_55_Picture_90.jpeg)

A visual example of the allowable nesting follows:

![](_page_55_Figure_5.jpeg)

Don't worry! You won't need to know any of this until section 3, and by then we will take you through it step by step.

# **3.2.3 2.3 Creating a New Mount**

In this guide the MongoDB database will be used in the examples; as such, the reader should download and run the latest stable version of MongoDB.

Default MongoDB installations run on port 27017 and have no user authentication enabled. This guide assumes this configuration in the following instructions.

Click the New Mount Icon.

A dialog will appear requesting the name and Mount type.

Mount

![](_page_56_Picture_93.jpeg)

![](_page_56_Picture_94.jpeg)

Enter the values below and the dialog will expand.

![](_page_56_Picture_95.jpeg)

In the expanded dialog enter the values below and click Mount. If a parameter in the table below has no value, leave that field empty in the interface.

![](_page_56_Picture_96.jpeg)

# Mount

![](_page_57_Picture_36.jpeg)

![](_page_57_Picture_37.jpeg)

# **3.2.4 2.4 Creating a Database**

• Click on the newly created server named devguide. The interface now shows the databases that reside within MongoDB.

A new database will need to be created to follow along with the guide.

- Click on the Create Folder icon.
	- A new folder will appear titled Untitled Folder.
- Hover the mouse over the new Untitled Folder folder.
- Click the Move/Rename icon that appears to the right.
- Change the name from Untitled Folder to devdb and click Rename.
- Click on the newly renamed devdb folder.

The interface should now look like this:

![](_page_58_Picture_144.jpeg)

So far in this guide you've installed SlamData, mounted a database and created and renamed a folder. Good progress. Let's get some data into the database now and start exploring.

## **3.2.5 2.5 Importing Example Data**

This guide uses a data set of fictitious patient information that was randomly generated. The reader can use any data set they wish, but the examples in the remaining sections will assume the patients data set is being used.

You can download a data set with 10,000 documents by following these instructions:

- Right click [this link](https://github.com/damonLL/tutorial_files/raw/master/patients) and save the file as patients. This is a 9 MB JSON file.
- If your operating system named the file something other than patients you can either rename it or you can rename it inside of SlamData once it has been uploaded.
- Ensure the SlamData UI is in the devdb database, and click the Upload icon.
- In the file dialog find the patients file and submit it.
- After successful upload a new collection should appear in the UI like the following:

![](_page_59_Picture_110.jpeg)

As you can see it is easy to import JSON and CSV data into SlamData quickly. The underlying database in this case is MongoDB.

### **2.5.1 Indexing Your Database**

#### Attention: Indexing Your Database

While this step is not exactly necessary, any database without indexes is going to perform slowly. In SlamData this can be seen as a delay in displaying results. If you choose to skip this step be prepared to wait several seconds while MongoDB performs your searches.

The following commands are specific to MongoDB and must be executed from the mongo shell console.

```
use devdb
db.patients.createIndex({first_name:1})
db.patients.createIndex({middle_name:1})
db.patients.createIndex({last_name:1})
db.patients.createIndex({city:1})
db.patients.createIndex({county:1})
db.patients.createIndex({state:1})
db.patients.createIndex({zip_code:1})
db.patients.createIndex({street_address:1})
db.patients.createIndex({height:1})
db.patients.createIndex({weight:1})
db.patients.createIndex({age:1})
db.patients.createIndex({gender:1})
db.patients.createIndex({last_visit:1})
db.patients.createIndex({previous_visits:1})
db.patients.createIndex({previous_addresses:1})
db.patients.createIndex({codes:1})
db.patients.createIndex({"codes.code":1})
db.patients.createIndex({"codes.desc":1})
```
Congratulations! There is now a usable dataset in your database that is full of complex, nested data that you can explore. Let's start!

# **3.2.6 2.6 Exploring Data**

To simply look around and explore data, you can click on any file (collection) that you see. Start by clicking on the patients file.

You'll be prompted to provide a name for a new Workspace. A Workspace is how users interact with the actual data within the database. Let's start by calling this My First Test or something similar and clicking Explore

![](_page_60_Picture_80.jpeg)

Once you click Explore, the following screen should appear:

![](_page_60_Picture_81.jpeg)

![](_page_60_Picture_82.jpeg)

Feel free to click around on the browse arrows at the bottom to flip through the pages of data. It's easy to get an idea

of the schema of this data set by looking at the top row. In this case you can also see that the codes field is not actually a simple field but an array of other documents! Each of those documents in turn have a code and desc field.

Hint: Workspace Usage

You may not know it, but you actually just created a Workspace and a Root Deck, which contains an Open Card and an Explore Card! SlamData did this automatically to save you time.

Any changes made within a Workspace are saved automatically. At any time the user may zoom out of the current window.

# **3.2.7 2.7 Searching Data**

Viewing and browsing the data is helpful but data becomes less useful if you can't find what you're looking for. SlamData has two very powerful ways of finding the data you need. One is the Search Card and the other is the Query Card. We'll start with the Search Card.

• Click the Flip Card Icon (#2 in previous image)

You'll see the following options on the back of that card:

![](_page_61_Figure_9.jpeg)

• Click on Delete Card

The UI will now show the only remaining card in the deck which is the **Open Card**. This card allows you to select which collection you wish to operate on with subsequent cards. Let's leave this card in place.

• Click and drag the right-hand grip and slide it to the left.

You'll be presented with the following card types to choose from:

![](_page_62_Picture_190.jpeg)

Notice how the cards are different shades of gray. The dark gray cards are those that can be created directly after the Open Card. Light gray cards are those cards that cannot be used following the previous card. A helpful checkmark in the upper right of each selection also indicates which cards can be used in the current situation.

#### • Select the Search Card

A new Search Card will appear in the UI. The search string appears simple but has some very powerful search features within.

• Click and drag the right grip bar and slide it to the left, to create a new card.

#### • Select Show Table Card

Now that we have a card that can display search results, slide back to the Search Card.

• Type the word Austin and either drag the right grip bar to the left, or simply click on the right grip bar.

Depending on the performance of your system and database it may take several seconds before the results are displayed. Keep in mind that SlamData is searching the patients collection that we imported into MongoDB, and that indexes can significantly boost performance for searches.

Once the results appear, you can browse them just like you did earlier in the Explore Card with the controls in the bottom left of the interface.

Did you notice that in the search string earlier we did not specify which field we wanted to search? That is part of the power of SlamData. Relatively non-technical users can use SlamData to search all of their datasources with little (or even no) knowledge in advance of the data stored within.

Of course when searching all available fields for the search string it is going to take longer than if we were to explicitly define which field. Let's go back to the search card by dragging the current card to the right again, or single-click on the left grip.

Let's search for any patients currently living in the city of Dallas.

• Type the string city: Dallas and slide back to the Table Card

The results should have appeared much faster than the previous search because we told SlamData to only look at the city field.

We can also search on non-string values such as numbers. Let's find all of the patients who are between the ages of 45 and 50:

- Go back to the Search Card
- Enter the string  $age:>=45$  age:  $<=50$
- View the results in the **Table Card** again.

As one last example let's show how you can mix and match different types. We want to know how many males over age 50 used to live in California.

- Go back to the Search Card
- Enter the string previous\_addresses: "[\*]": state:CA age: >50 gender:=male
- View the results

See the table below for some helpful query examples:

![](_page_63_Picture_298.jpeg)

As you can see even users with no knowledge of SQL<sup>2</sup> can perform powerful searches within SlamData!

# **3.2.8 2.8 Querying Data with SQL²**

In addition to the Search Card SlamData provides a Query Card which allows users to execute ANSI-compatible SQL queries on top of any data source, including NoSQL databases! This is accomplished by using SlamData's SQL<sup>2</sup> dialect, which is a superset of SQL that allows dynamic modeling and querying of deeply nested, semi-structured data.

Using the same dataset we are going to perform queries, moving from basic queries to more advanced queries. Let's start off by cleaning up our Workspace.

- Go to the Table Card
- Flip it over
- Click on Delete Card

This should take you to the Search Card

- Flip it over
- Click on Delete Card

This should take you to the **Open Card**. We will be using full path names in the queries we will write, and **Query** Cards do not use the Open Card so let's get rid of that one as well.

- Flip it over
- Click on Delete Card
- Create a new **Query Card**

The UI now presents the Query Card. Within this card users can enter simple or very long and complex SQL<sup>2</sup> queries against one, two or more collections.

Before we perform any real queries, leave the existing contents of the card as the default. Let's create a Table Card to the right of this one so when the queries execute, we can see the results.

- Click the right grip.
- Create a new Show Table Card
- Now click back to the **Query Card**
- Type in the following query:

```
SELECT * FROM `/devguide/devdb/patients`
```
Notice how the path to the dataset is surrounded by back-ticks (') not apostrophes (')

- Slide over to the **Show Table Card** to see the results.
- Slide back to the Query Card
- Type in or paste the following query:

```
SELECT
    first_name,
    last_name
FROM `/devguide/devdb/patients`
WHERE
    state="TX" AND
    city="DALLAS"
```
Note that the query can span multiple lines, and that strings are surrounded by quotation marks (") on both ends. This is a requirement for all string data types.

- Slide back to the **Show Table Card** to see the results.
- Slide back to the Query Card

Let's now create a query that formats the results a little cleaner:

• Type in or paste the following query:

```
SELECT
   last_name || ',' || first_name AS Name,
    city AS City,
    zip_code AS Zip
FROM `/devguide/devdb/patients`
WHERE
    state="TX"
ORDER BY zip_code ASC
```
• Slide to the **Show Table Card** to see the results.

Notice in this query we are concatenating **last\_name** and **first\_name** fields together, separated by a comma. The comma itself is surrounded by apostrophes (') because it is a single character. If it was more than one character it would be a string and would require full quotation marks around it.

We have also given the results some aliases to display rather than the actual field names.

Finally we are ordering (ORDER BY) the results in ascending (ASC) order based on the zip\_code field.

The results table should now look similar to the following image:

![](_page_65_Picture_164.jpeg)

Up to this point we have been using SQL² to query simple *top-level* fields, or those fields which are not nested. We know from previous examples that this data set stores nested data in the codes array, but it also contains previous\_addresses and previous\_visits arrays.

Let's find out the total number of male and female patients from each state that have an illness related to an ulcer. This will require using the flattening operator  $([*)]$  so SlamData can examine all of the documents in the **codes** array.

- Slide to the Query Card
- Type or paste the following query:

```
SELECT
   state AS State,
    gender AS Gender,
    COUNT(*) AS Count
FROM `/devguide/devdb/patients`
WHERE
    codes[*].desc LIKE "%ulcer%"
GROUP BY state, gender
ORDER BY COUNT(*) DESC
LIMIT 20
```
• Slide to the Show Table Card to see the results.

SQL<sup>2</sup> allows for very complex queries. You can find out more by reviewing the SQL<sup>2</sup> Reference. Additional features include using the JOIN command to combine data from two or more tables, utilizing variables within queries (as explained in Section 3), using standard math operations, retrieving not only field values but also field names dynamically, and much more.

Now that you have a good idea of what can be accomplished with SQL² queries, let's create some forms that your users can interact with. These forms can drive the results of the charts we'll use for visualization, which makes it easy for your users to find, report and chart complex data without understanding the mechanics behind it!

# **3.3 Section 3 - Interactive Forms and Visualizations**

SlamData provides everything you need to create an interactive visual analytics environment for your users.

From this point on in the guide we will assume that we are creating an environment for medical facilities to search through patient data for various reasons. The Workspaces we create will be used by medical staff for this purpose.

### **3.3.1 3.1 Static Markdown Forms**

We will start this section with a new Workspace. You can leave the existing Workspace alone or you can delete it if you wish.

IIII

To (optionally) delete the existing Workspace:

- If you are still in the Workspace, click on the zoom-out icon
- Locate the My First Test Workspace and hover your mouse over it.
- Click on the trash can icon that appears to the right

We'll create a new Workspace and call it Average Weight by City

- Click the Create Workspace icon in the upper right
- Select the Setup Markdown Card

This step is necessary so that the Workspace is saved and we can go back to rename it soon.

- Create a Show Markdown card directly after the Setup Markdown Card
- Zoom back out to the database view

Let's rename the Workspace now so it's obvious that we are working with it.

- Hover over the new Workspace labeled Untitled Workspace.slam
- Click the Move/Rename icon to the right

![](_page_66_Picture_20.jpeg)

- Replace Untitled Workspace with Average Weight by City and click Rename
- Click on the Average Weight by City.slam Workspace again

We are now back in the Setup Markdown Card.

SlamData uses a specific form of [Markdown](https://daringfireball.net/projects/markdown/) sometimes referred to as SlamDown. Markdown allows a user to format text with a few simple syntax rules. SlamData's version also allows UI elements (such as drop downs, radio buttons and check boxes) to be dynamically populated from the results of queries.

Let's first show some examples of what the Markdown forms can do. Replace the text within the card with the following:

```
# Heading 1
## Heading 2
### Text formatting
* Here is an unnumbered list.
* You can have _emphasized_ and **bold** text.
1. Here is a numbered list.
2. Here is the second entry with ```inline formatting```
Paragraphs are separated by
an empty line.
This is another new paragraph.
> You can also have some nice
> block quote areas.
You can also have fenced code blocks like this:
\simSELECT * FROM `/devguide/devdb/patients`
WHERE
 first_name = "Sue"
\sum_{i=1}^n \frac{1}{i} \sum_{j=1}^n \frac{1}{j} \sum_{j=1}^n \frac{1}{j} \sum_{j=1}^n \frac{1}{j} \sum_{j=1}^n \frac{1}{j} \sum_{j=1}^n \frac{1}{j} \sum_{j=1}^n \frac{1}{j} \sum_{j=1}^n \frac{1}{j} \sum_{j=1}^n \frac{1}{j} \sum_{j=1}^n \frac{1}{j} \sum_{j=1}^n \frac{1}{j} \sum_{j=1}^n \frac{1}{j} \sum_{j=1}^n \frac{1}{j} \sum_{j=1}^n \frac{### Interactive Elements
#### Input Fields
name = (Sue)
numberOnly = # (1984)
#### Selectors
city = {Austin, Dallas, Houston}
favoriteColor = (x) red() blue() greencomputers = [] PC [x] Mac [x] Linux
begin{array}{ccc} \nbegin{array}{ccc} \nbegin{array}{ccc} \nbegin{array}{ccc} \n\end{array} & & \n\end{array} & & \n\end{array} & & \n\end{array} \n\end{array}stopTime = \_\_\cdotfullDateTime = \_ \_ \_ \_ \_ \_ \_ \_ \_ \_
```
• Click over to the **Show Markdown Card** to view the results.

Notice how much control you have over the presentation of the information. You can also include links and images inside of Markdown as well. For a full description of all fields and their behavior see the SlamDown Reference.

• Click back to the Setup Markdown Card

Replace the contents with something more useful and appropriate to our use case:

```
## General Patient Information
There are !`` SELECT COUNT(*) FROM `/devguide/devdb/patients` `` patients
_<br>Average_ age: !`` SELECT AVG(age) FROM `/devguide/devdb/patients` ``
The *Heaviest* patient: !`` SELECT MAX(weight) FROM `/devguide/devdb/patients` `` pounds
The **Shortest** patient: !`` SELECT MIN(height) FROM `/devguide/devdb/patients` `` inches
```
• Click over to the Show Markdown Card to see the results.

Notice that we populated some of the text with actual results from the database. Keep in mind that to print the results of a query in Markdown, the query must begin with an exclamation point  $(!)$  and two back-ticks  $(')$  and end with two more back-ticks ('').

• Click back to the Setup Markdown Card

We will use similar syntax to populate the elements of an interactive form in the next section.

### **3.3.2 3.2 Interactive Markdown Forms**

Here is where things get really fun for both you and your own users. Let's actually provide the functionality that we promise with the title of Average Weight by City.

First we want the user to select the state to report on. This will then allow us to query the database for patients that reside in cities within that state.

• Replace the contents of the current Markdown Setup Card with the following code.

```
### Select the state to report on
state = {!``SELECT DISTINCT(state) FROM `/devguide/devdb/patients` ORDER BY state``}
```
- Click over to the Show Markdown Card to see the results.
- Click on the dropdown next to State to see that the element was populated with the query we typed in.
- 뮤 • Flip the Show Markdown Card over by clicking the icon in the upper right
- Select the **Wrap** option.

Note that your interface should now look similar to the following:

![](_page_69_Picture_46.jpeg)

You can drag the existing deck around the board now. You can also click and drag the left and right hand grips just as before to see the previous cards.

- Click on the deck to make it active.
- $\frac{\prod_{i=1}^{n} }{\binom{n}{n} }$ • Flip the deck by clicking the icon
- Select the Mirror option.

Your interface should now look similar to the following:

![](_page_70_Picture_133.jpeg)

We have just mirrored a deck. This means that the second deck starts off from where the first left off, but it also means any changes to the first deck will immediately impact the second deck as well. This is how we chain events in a Workspace and allow the actions in one deck to affect other decks.

- Click on the new second deck to make it active.
- Create a new card in this second deck, selecting the Query Card
- Type in or paste the following query into the Query Card:

```
SELECT
  city AS City,
  AVG(weight) AS AvgWeight
FROM `/devguide/devdb/patients`
WHERE
  state IN :state
GROUP BY
  city
ORDER BY AVG(weight) DESC
```
Whenever a variable from a Markdown form is used in a query it must be preceded by a colon  $( : )$ .

Also note that we can ORDER BY an aggregation value such as AVG.

- Click on the right grip to create a new card and select Show Table Card
- Adjust the decks with their border controls until they look similar to the following image:

![](_page_71_Picture_11.jpeg)
• Select a different state in the first deck and watch the results table update automatically.

Viewing data in table form is useful but sometimes a graphical representation makes all the difference. To prepare for that, let's go back and change query and limit the results to 20 cities so a bar chart doesn't appear as crowded.

- Click the left grip to go back to the Query Card
- Add the following line to the end of the query:

**LIMIT** 20

• Slide back over to the Show Table Card

Now we are ready to add some visualizations!

# **3.3.3 3.3 Creating a Chart**

Before creating an actual chart we need to set it up. Remember earlier that decks can build off one another. We need to now mirror the Show Table Card:

많

- Click on second deck to make it active
- Click on the flip icon to flip the deck over
- Select the Mirror option.
- Drag the newly mirrored deck to the right and resize it so your interface looks similar to the following image:

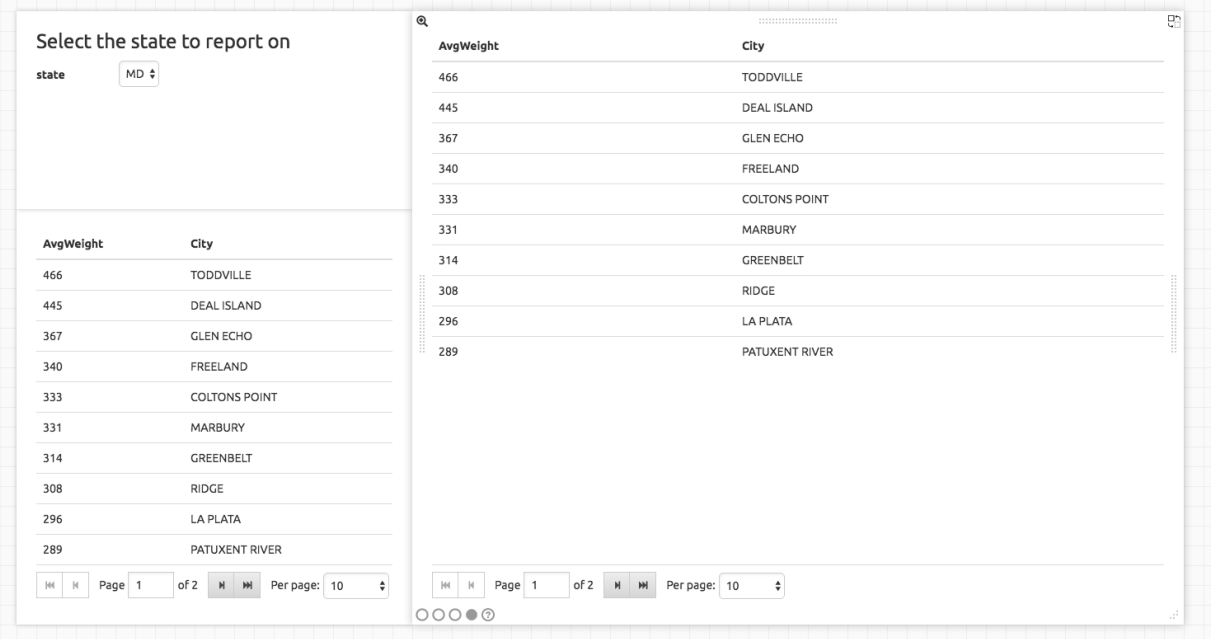

• Flip the new deck over and now select the **Setup Chart** option

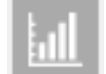

• Select the Bar Chart icon on the left

The bar chart icon will change from gray to blue to show that it is active.

• In the Category drop down select . City as the axis source

• Slide to the right to create a new card and select the **Show Chart** option

Your interface should now look like the following image:

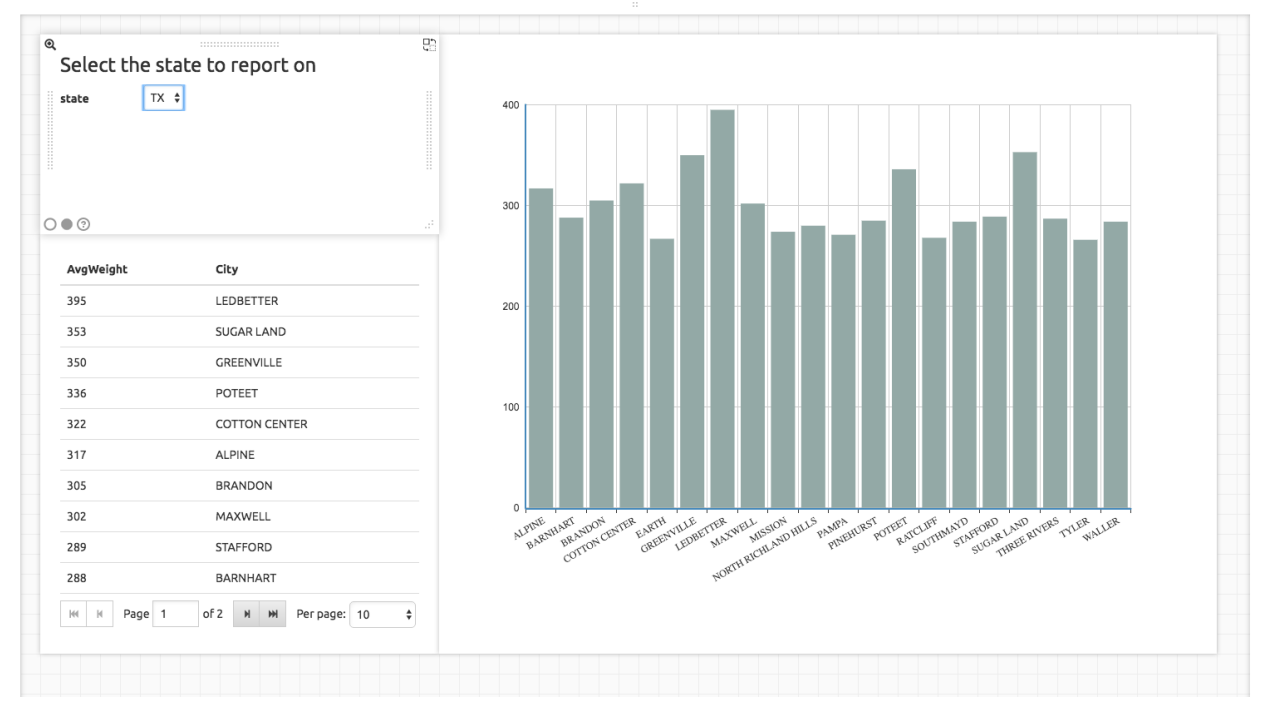

- Select a new state in the first deck and watch both of the other decks update dynamically.
- Try hovering your mouse over the individual bars in the chart and you can view the actual value.

Setting up interactive forms and charts is as simple as that! In the next section we'll go over how to share these charts with others.

# **3.4 Section 4 - Publishing and Simple Embedding**

## **3.4.1 4.1 - Publishing**

SlamData makes it easy to take all the work you've done up to this point and publish it so that others can use it as well.

- Click the flip icon on the Draftboard Card. Note that this is the card that contains all of the existing decks. Just as each deck has a back to it, each card does as well, including the Draftboard Card. Be sure not to flip any of the three decks we've created - click the icon in the white box border surrounding the other decks.
- Select the **Publish deck** option.

A URL will be presented to you that you can share with others. The URL will only be accessible while SlamData is running.

#### Warning: Published URLs

Anyone with access to the URL may be able to view this deck. They may also be able to modify the link to view or edit any deck in this workspace. Please see Securing SlamData Community Edition for more information. NOTE: SlamData Advanced Edition provides complete security including authorization, authentication and full auditing.

## **3.4.2 4.2 - Simple Embedding**

SlamData allows content authors and developers to embed Decks into external web applications such as customer portals, dashboards, etc.

### **4.2.1 - Downloading Sample Code**

For examples of how to do this go to this . You can either download the zip file or clone the repository

Option 1 - Download Zip File

- Click the .
- Click the green Clone or download button.
- Select Download ZIP
- Unzip the contents once downloaded

#### Option 2 - Clone the Repository

You will need to install [git](https://git-scm.com/downloads) and then type the following in a command line terminal:

```
git clone https://github.com/slamdata/slamdata-dev-examples.git
cd slamdata-dev-examples
```
This section will be using the sample1 code from that repository.

• Open a web browser and open the **sample1/index.html** file.

In this mock-up app we are going to simulate a reporting application that allows healthcare professionals to run a few reports based on patient data. You can see the in this example we will have two reports.

#### **4.2.2 - Sample Report 1**

We have already done most of the work for the first report, we just need to embed the appropriate code from SlamData into the web application. Again - this is a mock-up application which does not actually generate dynamic web pages, so we will be modifying static HTML files to simulate this. The guide will point out relevant areas in code that should be generated by your application.

- If not already open then navigate to the Average Weight by City Workspace
- Flip the Draftboard Card over (again this is the card that surrounds all of the decks with a white border)
- Select the Embed Deck option

Notice that SlamData provides sample code to copy and paste into your own application or HTML file.

#### **4.2.2.1 Snippet 1 Code**

• Copy the highlighted part of the text (see image below).

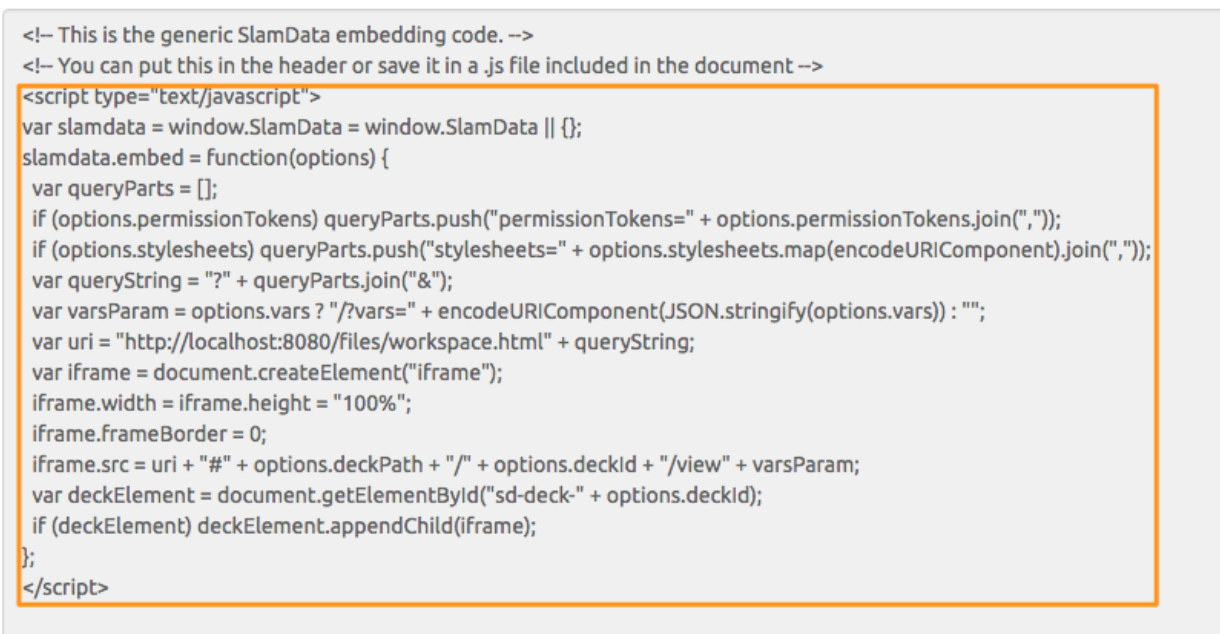

<I-This is the DOM element that the deck will be embedded into --

- Open the **sample1/report1.html** file in a text editor
- Paste the **Snippet 1 code** that SlamData provided into the HTML file's <HEAD> section, just after the line that reads <!-- SLAMDATA SNIPPET 1 -->.

Let's refer to this section of code as **Snippet 1**.

Snippet 1 should be placed within the HTML file's <HEAD> tags as it's a JavaScript snippet. This section of code can easily be inserted into individual HTML files, or you can save it to it's own JavaScript (.js) file to include in many documents.

This snippet is generic and is typically the same regardless of what is being embedded - which makes it a great candidate to save into that JS file and insert into multiple web pages based on your web application framework.

You'll see with Snippets 2 and 3 how we control what is being seen even though the code in this snippet is generic.

#### **4.2.2.2 Snippet 2 Code**

• Go back to the SlamData UI. Scroll down until you see the next section of sample code, highlighted in the image below.

```
var irrame = oocument.createEtement( irrame );
                                                                                                                         Ń.
 iframe.width = iframe.height = "100%";
 iframe.frameBorder = 0:
 iframe.src = uri + "#" + options.deckPath + "/" + options.deckId + "/view" + varsParam;
 var deckElement = document.getElementById("sd-deck-" + options.deckId);
 if (deckElement) deckElement.appendChild(iframe);
<sup>k</sup>
</script>
<!-- This is the DOM element that the deck will be embedded into -->
<div id="sd-deck-5e2ce240-bb3f-4aca-8471-dae06925a429"></div>
<!-- This is the code that performs the deck insertion, placing it at the end of the body is suggested -->
<script type="text/javascript">
SlamData.embed({
 deckPath: "/devquide/devdb/Average+Weight+by+City.slam/",
  deckId: "5e2ce240-bb3f-4aca-8471-dae06925a429",
  // An array of custom stylesheets URLs can be provided here
  stylesheets: []
\mathcal{Y}:
</script>
```
- Copy the id value from the <div> element. It starts with sd-deck-.
- Go back to your text editor, and replace the text REPLACE\_ME with the copied value. This should be in the section directly below  $\langle$  !-- SLAMDATA SNIPPET 2 -->.

One important piece to note here is that the example **report1.html** file is formatted with some CSS and <div> tags already. In your own application you can either paste the entire line of code that SlamData provides, or create your own <div> tag and programmatically insert the id as we did in this example.

#### **4.2.2.3 Snippet 3 Code**

• Go back to the SlamData UI. Scroll down until you see the next section of sample code, highlighted in the image below.

```
var irrame = oocument.createEtement( irrame );
 iframe.width = iframe.height = "100%":
 iframe.frameBorder = 0;
 iframe.src = uri + "#" + options.deckPath + "/" + options.deckId + "/view" + varsParam;
 var deckElement = document.getElementById("sd-deck-" + options.deckId);
 if (deckElement) deckElement.appendChild(iframe);
F.
</script>
<!-- This is the DOM element that the deck will be embedded into -->
<divid="sd-deck-5e2ce240-bb3f-4aca-8471-dae06925a429"></div>
<!-- This is the code that performs the deck insertion, placing it at the end of the body is suggested -->
<script type="text/javascript">
 SlamData.embed({
 deckPath: "/devquide/devdb/Average+Weight+by+City.slam/",
 deckId: "5e2ce240-bb3f-4aca-8471-dae06925a429",
 // An array of custom stylesheets URLs can be provided here
 stylesheets: []
\mathcal{D}:
</script>
```
- Copy the highlighted text as shown above.
- Go back to your text editor, and paste the contents of **Snippet 3 code** directly below the line that reads <!--SLAMDATA SNIPPET 3 -->.
- Save your **sample1/report1.html** file to disk.

This is the code that provides the most important information when embedding the Deck. Notice the variables deckPath and deckId. This section of code would normally be generated by your own web application, and these two variables would be populated based on some logic in your application.

In small examples where we are only using two reports it's easy enough to paste this code directly into files; however when the number of reports that are being embedded grows, it will quickly start to make sense when to programmatically generate this code.

#### **4.2.2.4 Full Code - Report 1**

After making changes to the **sample1/report1.html** file and saving it, it should appear almost identical to the following. The differences will only be related to your local environment, such as possibly the hostname, the deckId, sd-deck value, etc.

Code:

```
<head>
  <meta charset="utf-8">
 <title>Your Reporting App</title>
 <link rel="stylesheet" type="text/css" href="styles.css">
  \langle -- SLAMDATA SNIPPET 1 -->
 <script type="text/javascript">
 var slamdata = window.SlamData = window.SlamData || {};
 slamdata.embed = function(options) {
   var queryParts = [];
```

```
if (options.permissionTokens) queryParts.push("permissionTokens=" + options.permissionTokens.join
   if (options.stylesheets) queryParts.push("stylesheets=" + options.stylesheets.map(encodeURIComponent)
   var queryString = "?" + queryParts.join("&");
    var varsParam = options.vars ? "/?vars=" + encodeURIComponent(JSON.stringify(options.vars)) : "";
   var uri = "http://localhost:8080/files/workspace.html" + queryString;
   var iframe = document.createElement("iframe");
   iframe.width = iframe.height = "100%";
   iframe.frameBorder = 0;
   iframe.src = uri + " + options.deckPath + "/" + options.deckId + "/view" + varsParam;
   var deckElement = document.getElementById("sd-deck-" + options.deckId);
   if (deckElement) deckElement.appendChild(iframe);
  };
  </script>
</head>
<body>
  <div class="container">
    <nav class="navbar navbar-default" role="navigation">
          <div class="navbar-header">
            <div class="row">
              <a class="navbar-brand" href="index.html"><img width="10" src="images/spacer.png"/></a>
                <a class="navbar-brand" href="index.html"><img src="images/dashboard.svg"/></a>
              </div>
              <div class="row">
              <a class="navbar-brand" href="index.html"><img width="10" src="images/spacer.png"/></a>
                <a class="navbar-brand" href="index.html">Your Reporting App</a>
              </div>
          </div>
      </nav>
    <div id="main">
      <div class="container">
        <div class="row">
          <div class="col-md-6">
            <H3>Average Weight by City</H3>
          </div>
        </div>
         \langle -- SLAMDATA SNIPPET 2 -->
        <div
            style="min-height: 700px;min-width: 800px;"
            class="col-lg-12 col-md-12 col-sm-12"
            class="row"
            id="sd-deck-5e2ce240-bb3f-4aca-8471-dae06925a429">
        </div>
      </div>
    </div>
  </div>
  \langle -- SLAMDATA SNIPPET 3 -->
  <script type="text/javascript">
   SlamData.embed({
      deckPath: "/devguide/devdb/Average+Weight+by+City.slam/",
      deckId: "5e2ce240-bb3f-4aca-8471-dae06925a429",
      // An array of custom stylesheets URLs can be provided here
      stylesheets: []
```
}); </**script**> </**body**>

#### **4.2.2.4 Overview of Report 1**

Now that the sample1/report1.html file has been saved, it can be loaded into the web browser.

- Go back to the browser where sample1/index.html is displayed, or optionally re-open the file with the browser.
- Click on the Average Weight by City link. It should appear similar to the image below
- Observe how the entire contents of that Deck is now being displayed in a third party web application.

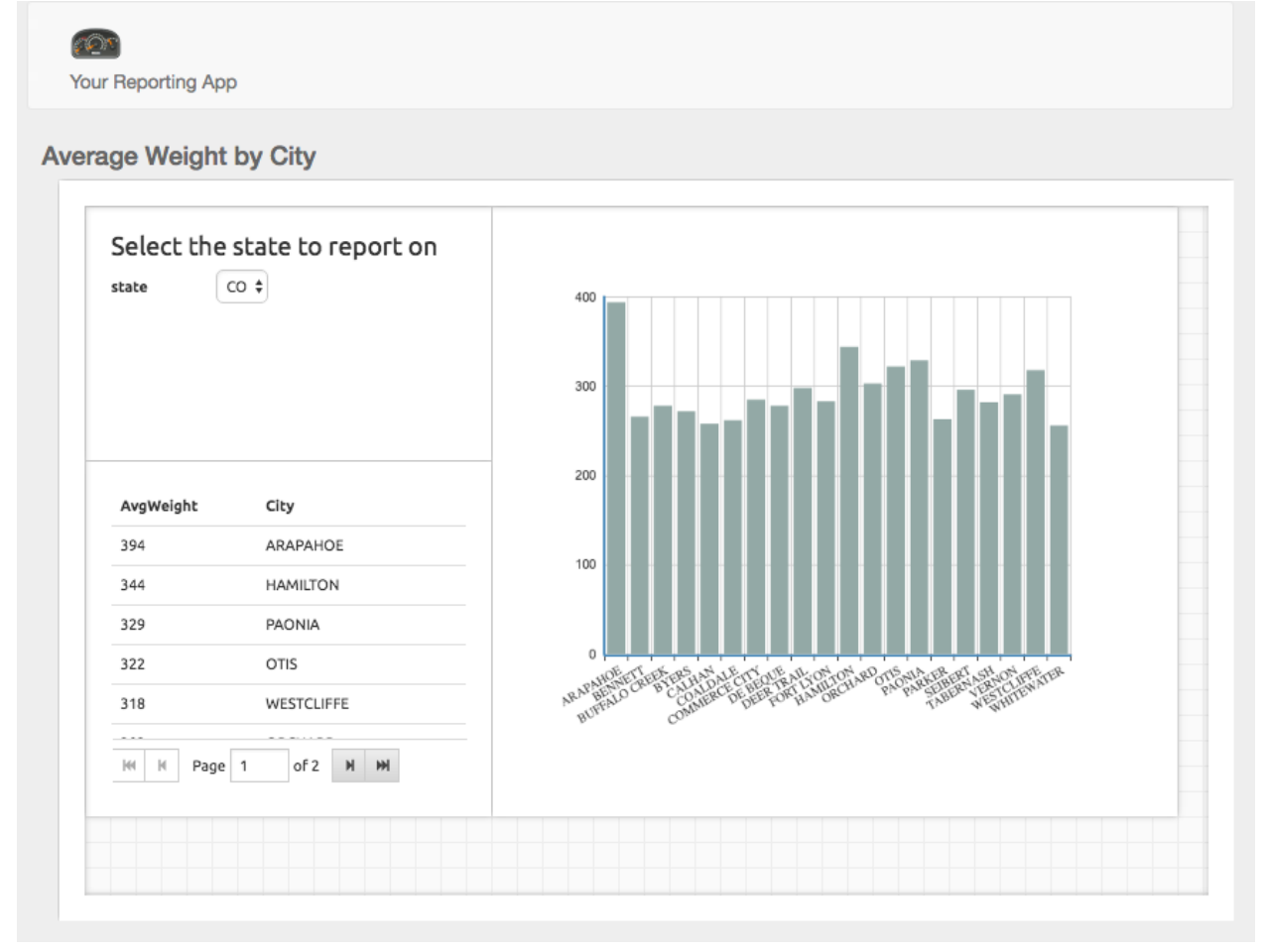

The purpose of copying and pasting all of the values in the file above was to show what a completed web page is comprised of, including the code to make the calls to SlamData.

A larger web application would typically generate the entire contents of sample1/report1.html, replacing the relevant values in Snippet 2 and Snippet 3. Again, Snippet 1 can simply be saved as a JS file and included in the necessary pages within the application.

### **4.2.3 - Sample Report 2**

This section will give you the relevant information for creating a new Workspace, Deck and report, but will not give you the full instructions.

From your previous work you understand how to create a Workspace, rename it, add cards, etc. The list below shows the necessary cards you'll need to create and their order. Remember you'll need to Wrap everything to be able to move the individual decks around.

#### Initial Card Order:

1. Query Card (wrap the deck here)

Query:

```
SELECT
  COUNT(*) as Count,
  state,
  gender
FROM `/devguide/devdb/patients`
WHERE
  codes[*].desc like "%ulcer%"
GROUP BY state, gender
```
2. Show Table Card (mirror the deck here)

#### Mirrored Deck Card Order

- 1. Setup Chart Card
	- Bar Chart
	- Category: .state
	- Series: .gender
- 2. Display Chart Card

The results should look similar to the following image:

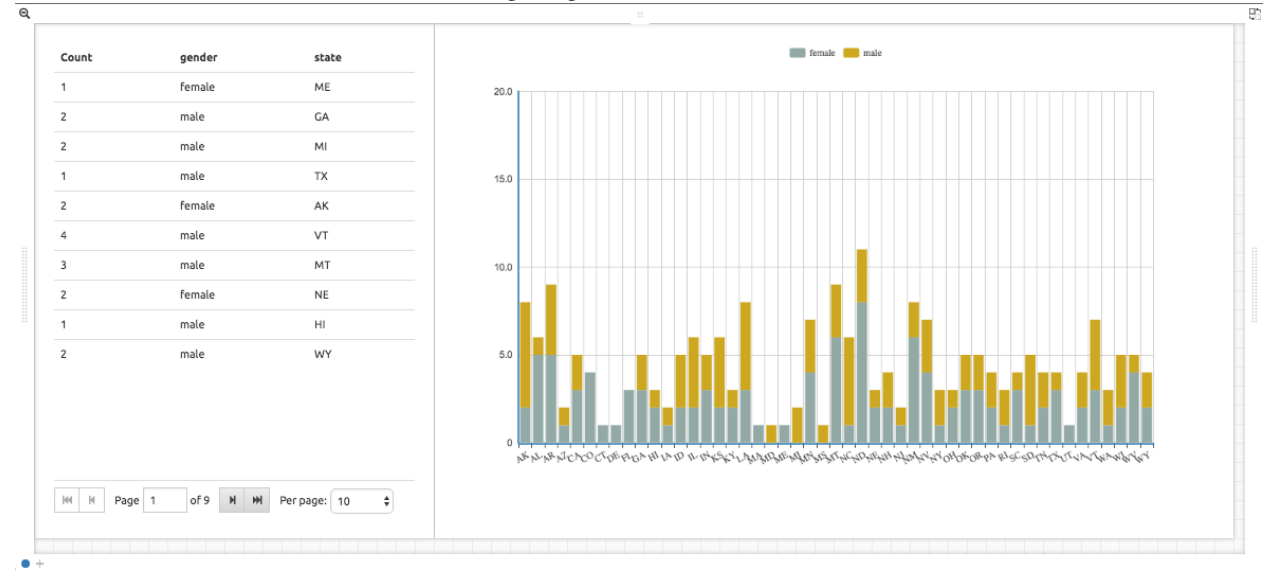

Copy all of the relevant data from the **Embed Deck** option and paste it into the **sample1/report2.html** file. Once it is saved, you can click on the Ulcer-related Illnesses by Gender report in the mock-up app and see something similar to the following image. Note that in this image the user would need to scroll right to see the full chart.

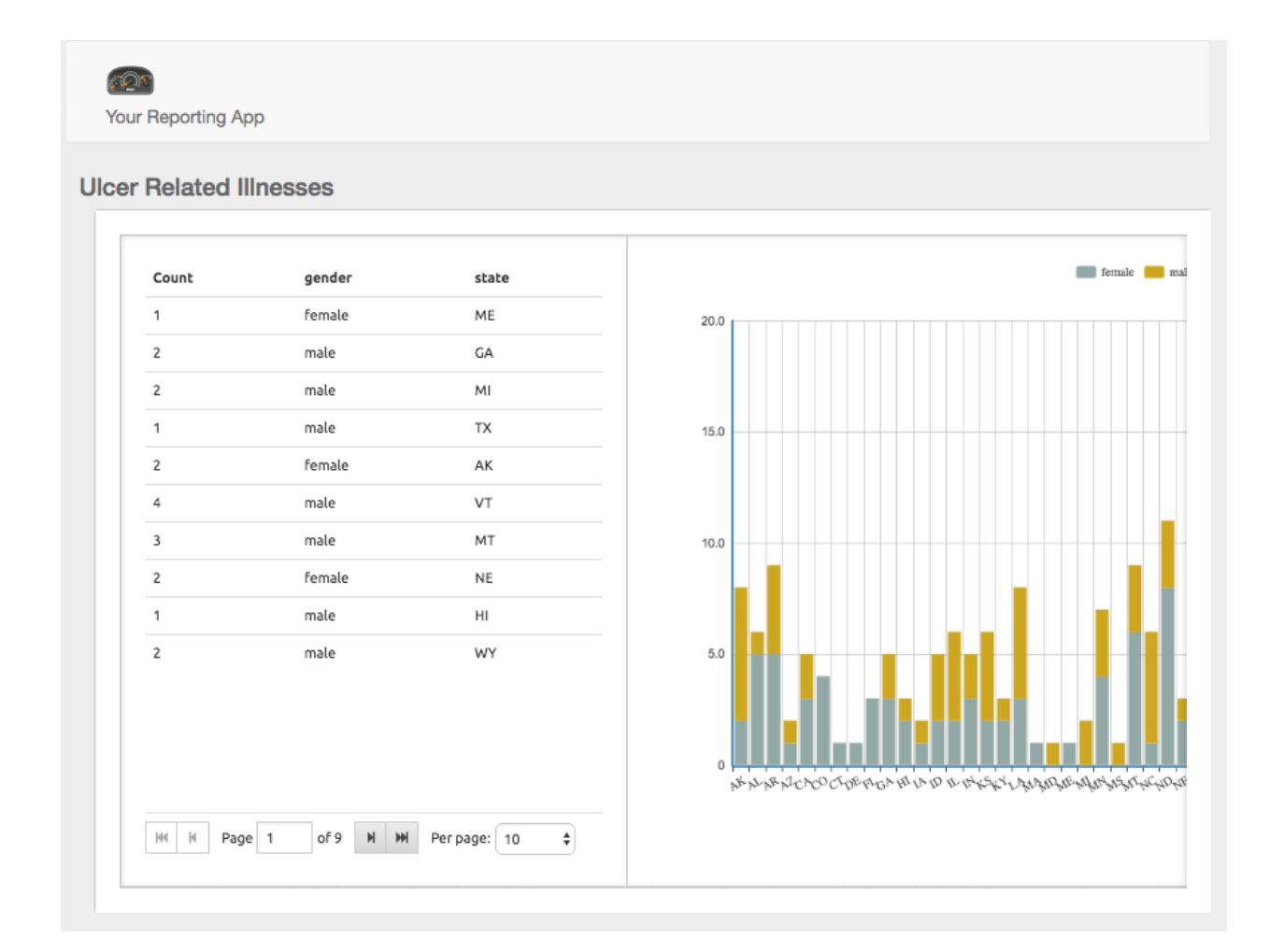

# **3.5 Section 5 - Secure Embedding**

This section describes how to enable user authorization and authentication with examples. This not only provides security when users are within the SlamData user interface but can also be used to control access from other web applications as well.

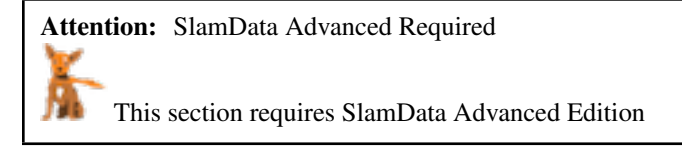

This section assumes you understand the basics of SlamData Advanced Edition security [here](http://docs.slamdata.com/en/v3.0/administration-guide.html#security-overview)

SlamData Advanced Edition utilizes [OpenID Connect,](http://openid.net/connect/) which is a simple identity layer on top of the OAuth 2.0 protocol.

# **3.5.1 5.1 Bootstrapping Security**

If you have already setup authentication for SlamData you may skip this section.

To enable user security a default administrator group must be created along with a user email. In the next step this user will be provided all permissions within SlamData. This allows the user to perform administration tasks within the user interface as well as make calls via the SlamData API that require elevated privileges.

From the SlamData Advanced Edition directory, type the following to bootstrap the SlamData Advanced Edition environment, replacing the email address with the user you wish to authenticate with.

' java -jar jars/quasar.jar bootstrap -u you@example.com -g admin '

## **3.5.2 5.2 Creating an OIDC Provider**

If you have already setup an OIDC provider you may skip this section.

At least one OpenID Connect (OIDC) Provider must be listed in the configuration file for SlamData Advanced Edition. This OpenID Connector Provider (OP) will be trusted by SlamData for authentication information.

The remainder of this guide will assume that a Google OP will be used and the examples are configured based on this assumption; however, any OpenID Connect Provider can be used.

## **5.2.1 Google OIDC Provider**

The best method to create an OP is to follow instructions from the Google API Console project [here](https://developers.google.com/identity/sign-in/web/devconsole-project)

Most of the fields should be self explanatory. Once the project is created, go to the Credentials tab in the API Manager. Under the Authorized redirect URIs enter the following value and save your changes, assuming hostname and port are correct for your environment:

[http://localhost:8080/files/auth\\_redirect.html](http://localhost:8080/files/auth_redirect.html)

In SlamData's quasar-config.json file create a new entry similar based off the client\_id, similar to to the highlighted portion in the image below:

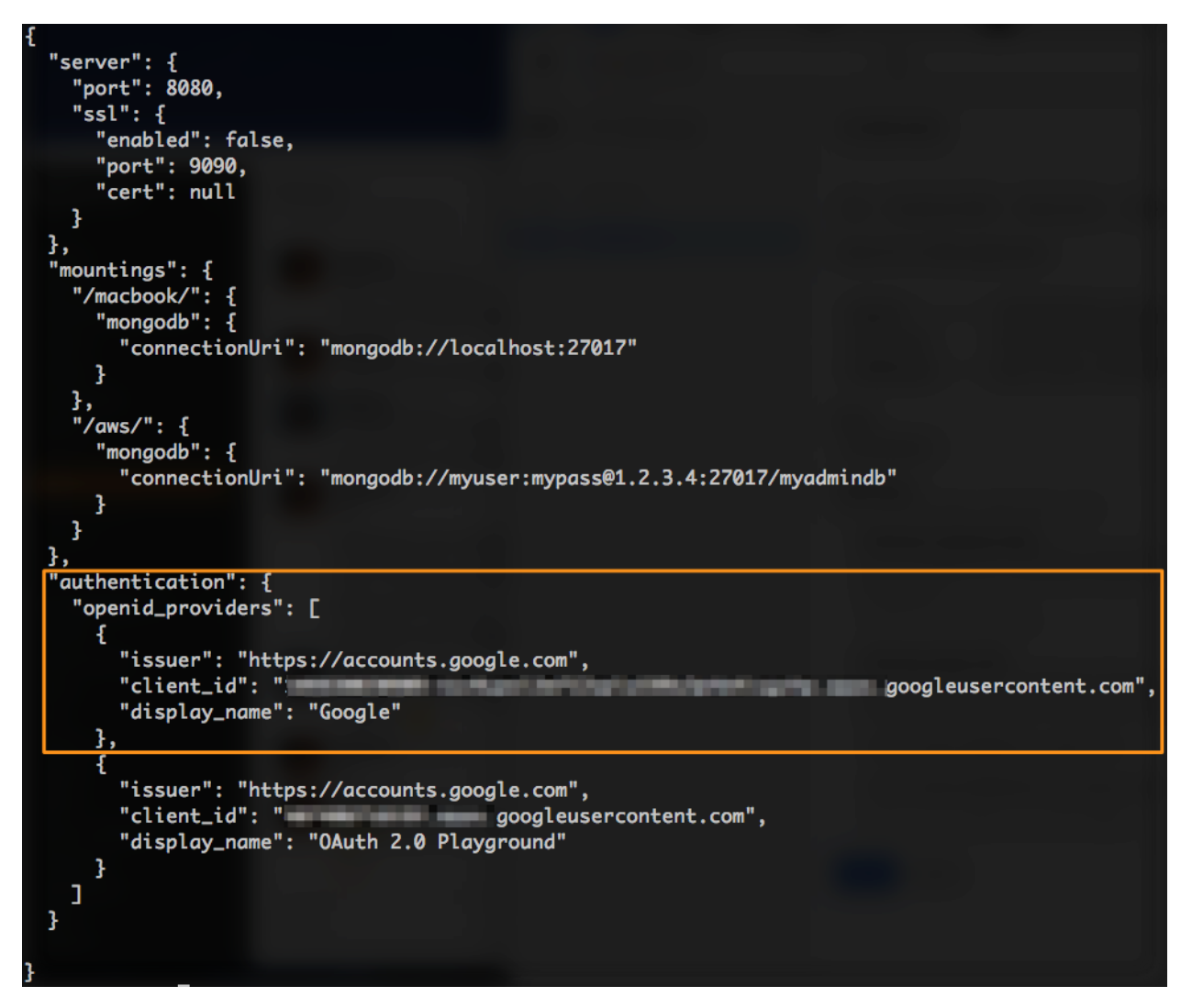

Restart SlamData Advanced Edition so the new provider will be active.

# **3.5.3 5.3 Logging Into SlamData**

You should now be able to click on the application tab bar pull out at the top of the page.

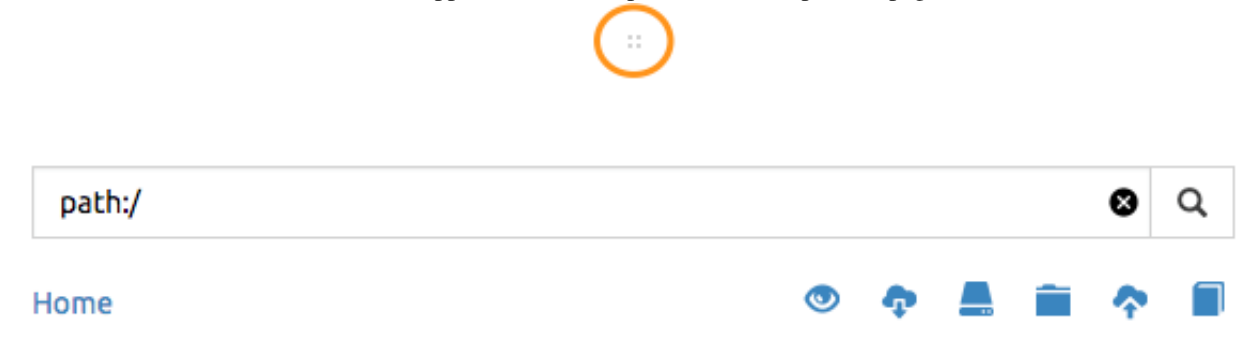

You can then click on the Sign In icon to the right.

Once clicked it should display all of the OIDC Providers that are configured, similar to the image below:

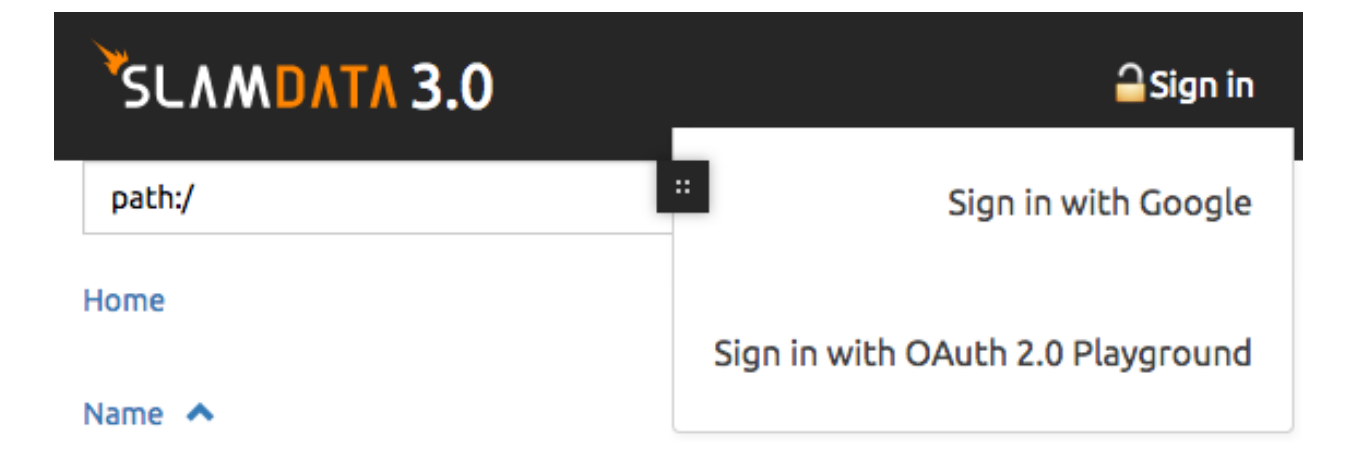

Sign in with the user you specified in the bootstrap step above. This user has complete access to all SlamData Advanced Edition functionality.

# **3.5.4 5.4 New Decks for Secure Embedding**

In this section we're going to spend time setting up SlamData so that multiple customers can utilize it from an external web application. This will require creating SQL<sup>2</sup> Views, new Workspaces and permission tokens.

Additionally we'll configure SlamData so that reports and views are now stored in a separate directory structure for enhanced security.

## **5.4.1 Setting up SQL² Views**

In this simulated application we will assume we are a national healthcare provider. We also want to create some reports for our healthcare professionals; however, those reports must be limited to the states to which the healthcare professional is licensed.

One option would be to create a report for each state, and specify access to that report for each of that state's healthcare professionals. Now consider we would have to do that for each report type. So if one report type was Average Age by City, we would have to create 50 of those reports, and then provide access to each professional in each state. Then if we wanted another report called Most Diagnosed Disease we would have to create yet another 50 reports, one for each state, and setup the professionals to view it again.

The better answer to this is to create a single report, and change the source data set based on who is logged in. This is accomplished through the use of a view. Let's set one up as an example.

In SlamData, navigate to the root folder. We have primarily been working in the **/devguide/devdb** database which means we'll need to go up two levels.

From the main Home page in SlamData, to the devguide mount, then into the devdb database where the previous Workspaces were created, similar to this image:

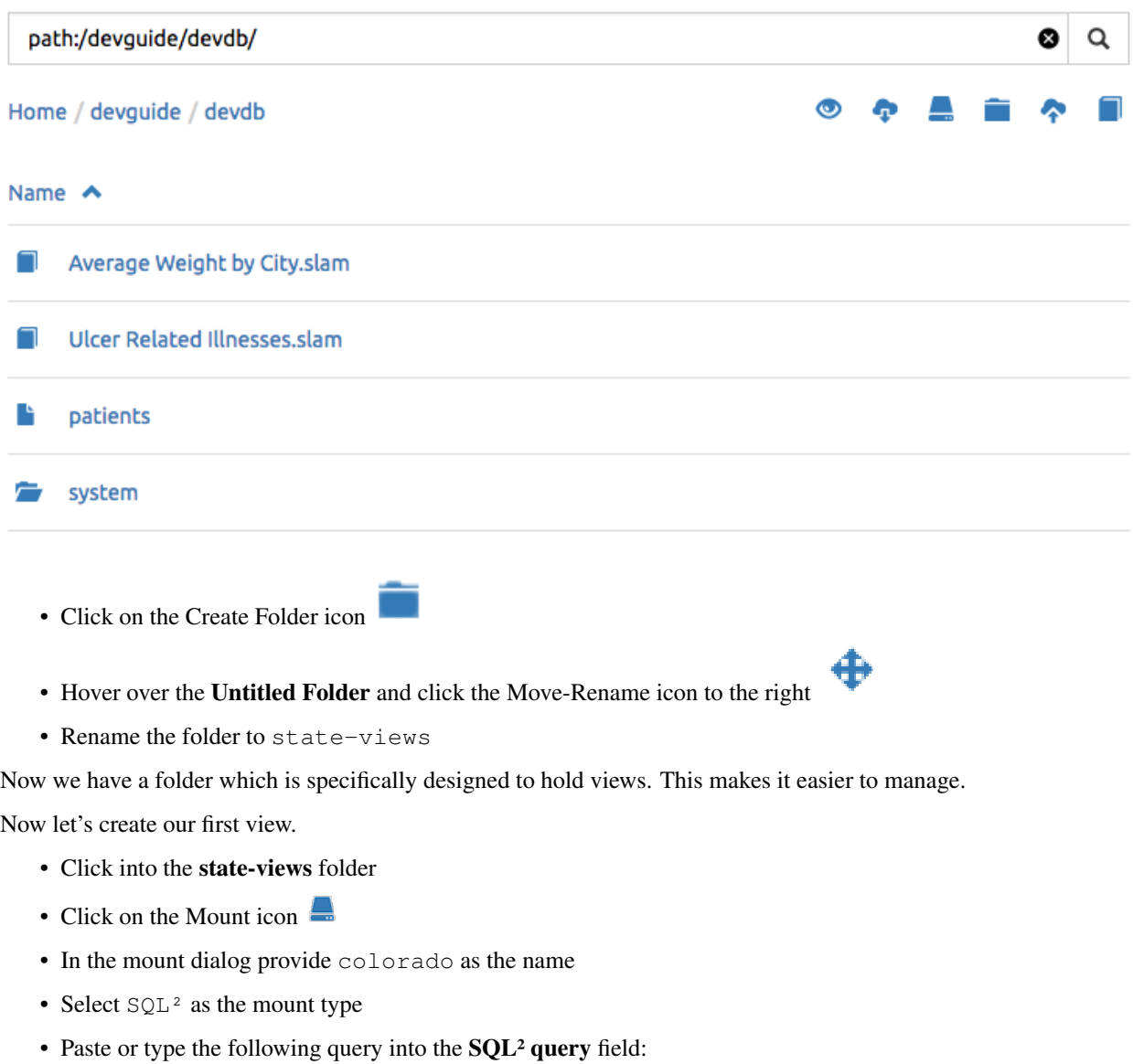

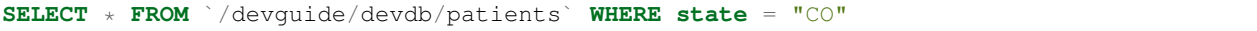

• Click Mount

Congratulations, you just created a view! Now this view path can be used in queries. When this view is used as the data source, the results will only be those documents where the state field is CO.

What we just did can also be accomplished via the SlamData API quite easily. This is covered in the SlamData API Reference. To create a view for each of the 50 states would take some time through the user interface (even with the API), so let's create just one more view to use.

• Create another view named texas that queries against the state field for the value of TX

We'll now use the colorado and texas views as the data sources for some of our reports.

## **5.4.2 Setting up the Reports**

Just like we setup a special folder for the state-views, we will now setup a special folder for the reports we wish to securely embed into third party web applications.

- Navigate back to the /devguide/devdb location within SlamData
- Create a new folder and rename it reports
- Click into the reports folder

We are only going to create a single report but this process can of course be repeated for as many reports as you like. This report will make use of the views we created previously.

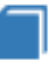

- Click on the Create Workspace icon
- Create a Setup Variables Card
- Provide the values from the following table:

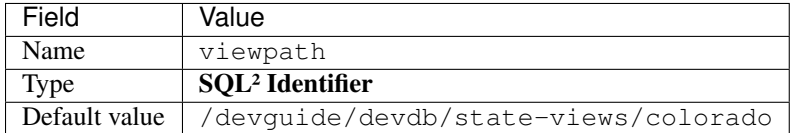

• Create a Query Card with the following query:

```
SELECT
    count(codes[*]),
    _id as id,
    first_name,
    last_name
FROM :viewpath
GROUP BY _id
ORDER BY count(codes[*]) DESC
LIMIT 20
```
• Create a Setup Chard Card with the following settings:

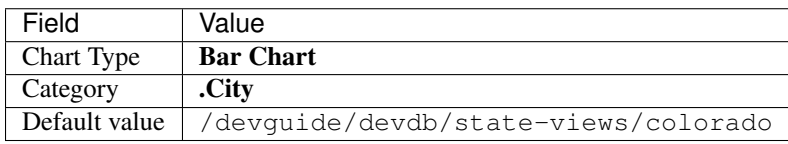

• Create a Show Chart Card

We've created an interesting chart. Let's go back out and rename the Workspace now.

- Zoom back out to the navigation screen
- Rename the Untitled Workspace.slam Workspace to Average Age by City
- Click into the Average Age by City Workspace again

많 • Flip the deck

• Select the Embed Deck icon

This screen should look familiar! You'll notice that a few new entries are now residing in the code. Specifically the viewpath variable is exposed. We'll be able to change this value later to control which data set we're looking at.

• Click on the Include a permission token... checkbox at the bottom of the code window.

Notice how the permissionTokens value is now populated within the code. Now we are ready to securely embed this deck into our simulated web application.

#### **5.4.3 - Setting up the Web Application**

Now that we have the views and reports created we can move on to copying the provided code into the appropriate HTML files to simulate our healthcare web application.

#### **5.4.3.1 Snippet 1 Code**

• Copy the highlighted part of the text (see image below). **Embed deck** 

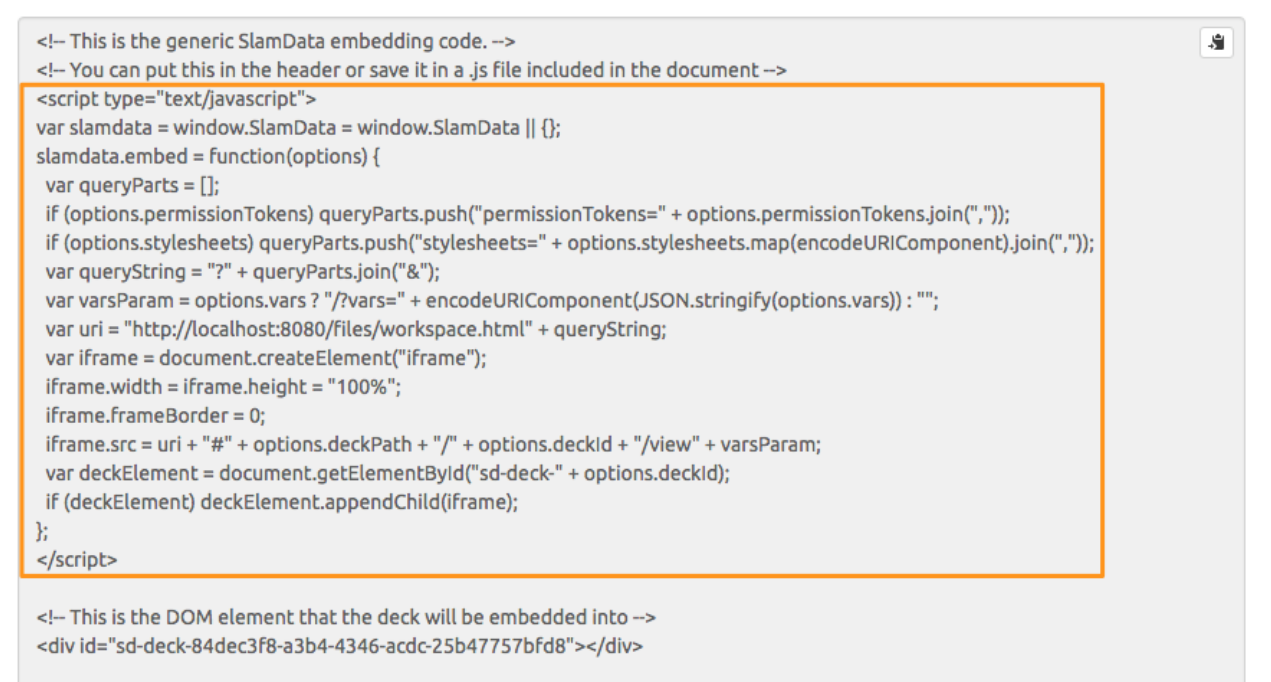

 $\Box$  Include a permission token so the deck can be accessed by anyone who has the access to this script. You may undo this by revoking access.

- Open the sample2/report1.html file in a text editor (note this is sample2 now, not sample1)
- Paste the **Snippet 1 code** that SlamData provided into the HTML file's <HEAD> section, just after the line that reads <!-- SLAMDATA SNIPPET 1 -->.

Let's refer to this section of code as Snippet 1.

As before, this snippet is ideal for usage in an external JS file that can be included in multiple web pages.

#### **5.4.3.2 Snippet 2 Code**

• Go back to the SlamData UI. Scroll down until you see the next section of sample code, highlighted in the image below.

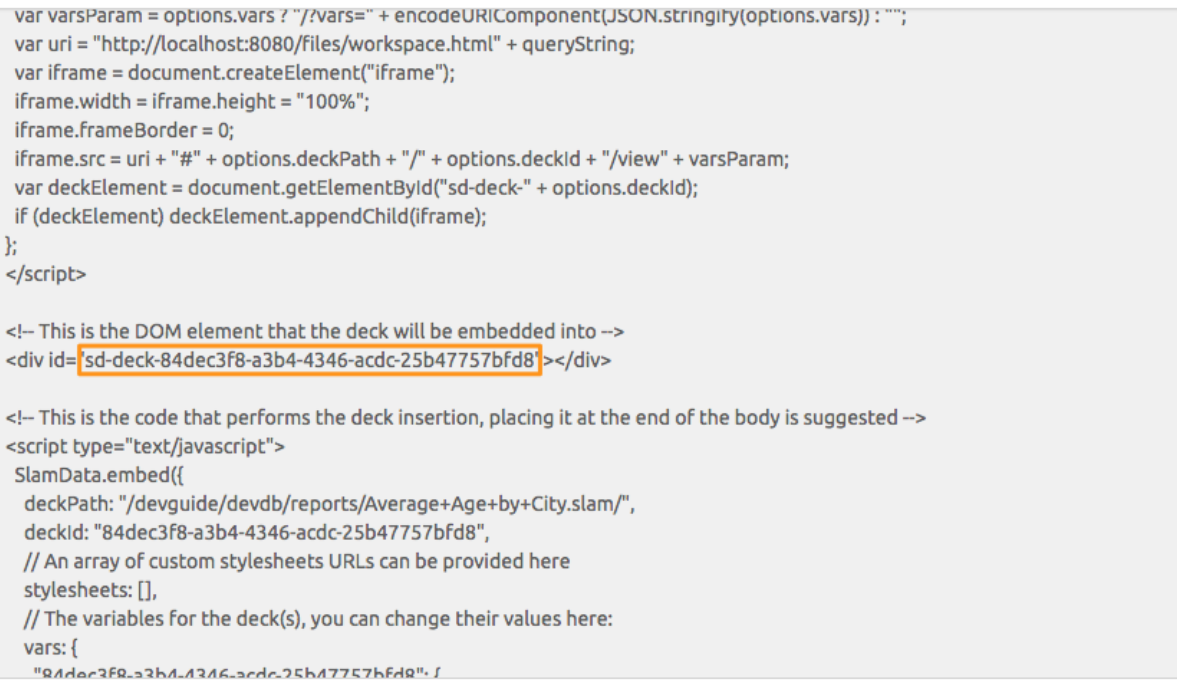

□ Include a permission token so the deck can be accessed by anyone who has the access to this script. You may undo this by revoking access.

- Copy the id value from the <div> element. It starts with sd-deck-.
- Go back to your text editor, and replace the text REPLACE\_ME with the copied value. This should be in the section directly below <!-- SLAMDATA SNIPPET 2 -->.

One important piece to note here is that the example **report1.html** file is formatted with some CSS and <div> tags already. In your own application you can either paste the entire line of code that SlamData provides, or create your own <div> tag and programmatically insert the id as we did in this example.

#### **5.4.3.3 Snippet 3 Code**

• Go back to the SlamData UI. Scroll down until you see the next section of sample code, highlighted in the image below.

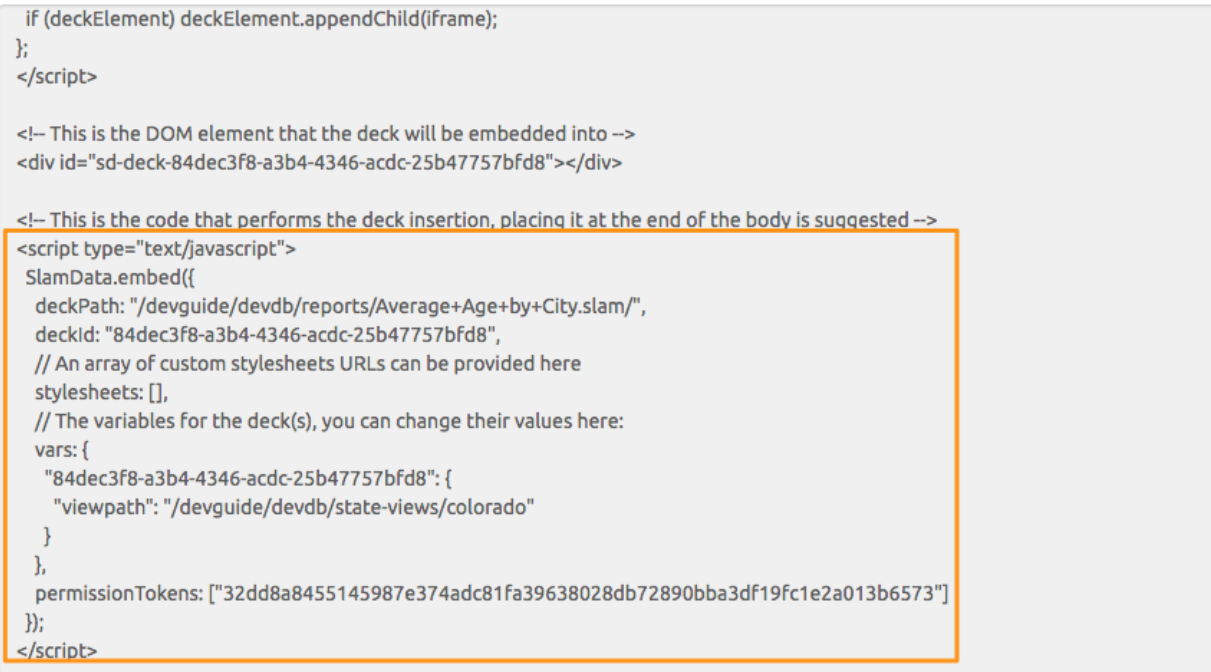

□ Include a permission token so the deck can be accessed by anyone who has the access to this script. You may undo this by revoking access.

- Copy the highlighted text as shown above.
- Go back to your text editor, and paste the contents of **Snippet 3 code** directly below the line that reads <!--SLAMDATA SNIPPET 3 -->.
- Save your sample2/report1.html file to disk.
- Now go to your browser and load sample1/index.html
- Click on the Average Age by City Colorado link

Notice how the Deck is embedded securely inside of our simulated web application.

Try changing the secret token in the **sample2/report1.html** file and reloading the page. You'll notice that you receive an authentication error.

We are now going to use the exact same report, and same code but provide this functionality to our Texas healthcare professionals as well.

From the command line inside of the repository directory, type or paste the following command:

cp sample2/report1.html sample2/report2.html

- Open the sample2/report2.html file with a text editor.
- Change the title of the page in the  $\langle H3 \rangle$  header to Average Age by City Texas
- Change the viewpath value toward the bottom of this file to /devguide/devdb/state-views/texas
- Save your changes
- Open the sample2/index.html file again, and now click on the Average Age by City Texas report.

Notice that with just the change of the viewpath we are able to provide this to our Texas professionals as well.

In a real-world application we would generate the web pages represented by report1.html and report2.html, replacing the variables where necessary.

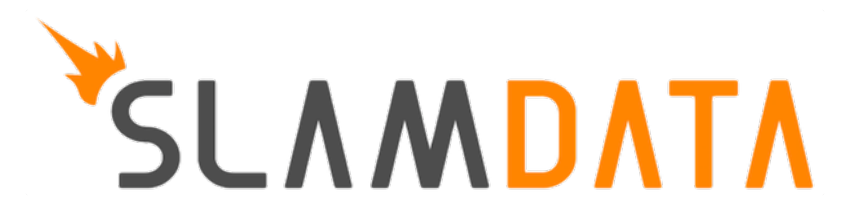

# **Helpful Tips**

This Helpful Tips document provides SQL<sup>2</sup> snippets that may not otherwise be covered in the other guides.

For information on how to use SlamData from a user perspective see the SlamData Administration Guide

For information on how to use SlamData from a user perspective see the SlamData Users Guide (not implemented yet)

Examples in this guide will show the SQL² query as well as the generated MongoDB query directly below it for reference.

# **4.1 Section 1 - Basic Queries**

## **4.1.1 1.1 Counting**

#### **1.1.1 Documents / Rows**

#### SQL Example

**SELECT COUNT**(\*) **FROM** `/devguide/devdb/patients`

#### MongoDB query equivalent

```
db.patients.aggregate(
  \lbrack{
      "$group": {
        "0": { "$sum": { "$literal": NumberInt("1") } },
        "_id": { "$literal": null }
      }
    },
    { "$limit": NumberLong("11") }],
  { "allowDiskUse": true });
```
#### **1.1.2 Documents / Rows with Filter**

#### SQL Example

```
SELECT COUNT(*)
FROM `/devguide/devdb/patients`
WHERE age >= 50
```
MongoDB query equivalent

```
db.patients.aggregate(
 \lceil{
      "$match": {
        "$and": [
          {
            "$or": [
              { "age": { "$type": NumberInt("16") } },
              { "age": { "$type": NumberInt("18") } },
              { "age": { "$type": NumberInt("1") } },
              { "age": { "$type": NumberInt("2") } },
              { "age": { "$type": NumberInt("9") } },
              { "age": { "$type": NumberInt("8") } }]
          },
          { "age": { "$gte": NumberInt("50") } }]
      }
    },
    {
      "$group": {
        "0": { "$sum": { "$literal": NumberInt("1") } },
        "_id": { "$literal": null }
      }
    },
    { "$limit": NumberLong("11") }],
   { "allowDiskUse": true });
```
## **4.1.2 1.2 Concatenating Field Values**

Use the double-pipe (||) symbol to concatenate *char* and *string* values.

SQL Example

```
SELECT
 "Full Name is " ||
 first name ||
 ' ' ||
 last_name
FROM `/devguide/devdb/patients`
```
MongoDB query equivalent

```
db.patients.aggregate(
 \sqrt{2}{ "$limit": NumberLong("11") },
    {
      "$project": {
        "0": {
          "$cond": [
            {
              "$and": [
                { "$lte": [{ "$literal": "" }, "$last_name"] },
                 { "$lt": ["$last_name", { "$literal": { } }] }]
            },
            {
              "$cond": [
                 {
```

```
"$and": [
                  { "$lte": [{ "$literal": "" }, "$first_name"] },
                  { "$lt": ["$first_name", { "$literal": { } }] }]
              },
              {
                "$concat": [
                  {
                    "$concat": [
                      {
                        "$concat": [{ "$literal": "Full Name is " }, "$first_name"]
                      },
                      { "$literal": " " }]
                  },
                  "$last_name"]
              },
              { "$literal": undefined }]
          },
          { "$literal": undefined }]
      }
   }
 }],
{ "allowDiskUse": true });
```
## **4.1.3 1.3 Converting Data Types**

SlamData provides the ability to convert between many data types:

## **1.3.1 TO\_STRING() Function**

Any data type can be turned into a string data type using the TO\_STRING() function:

SQL Example

```
SELECT
 TO_STRING(DATE_PART("year", last_visit)) ||
 "-" ||
 TO_STRING(DATE_PART("month", last_visit)) AS Year_Month
FROM `/devguide/devdb/patients`
```
Example Output

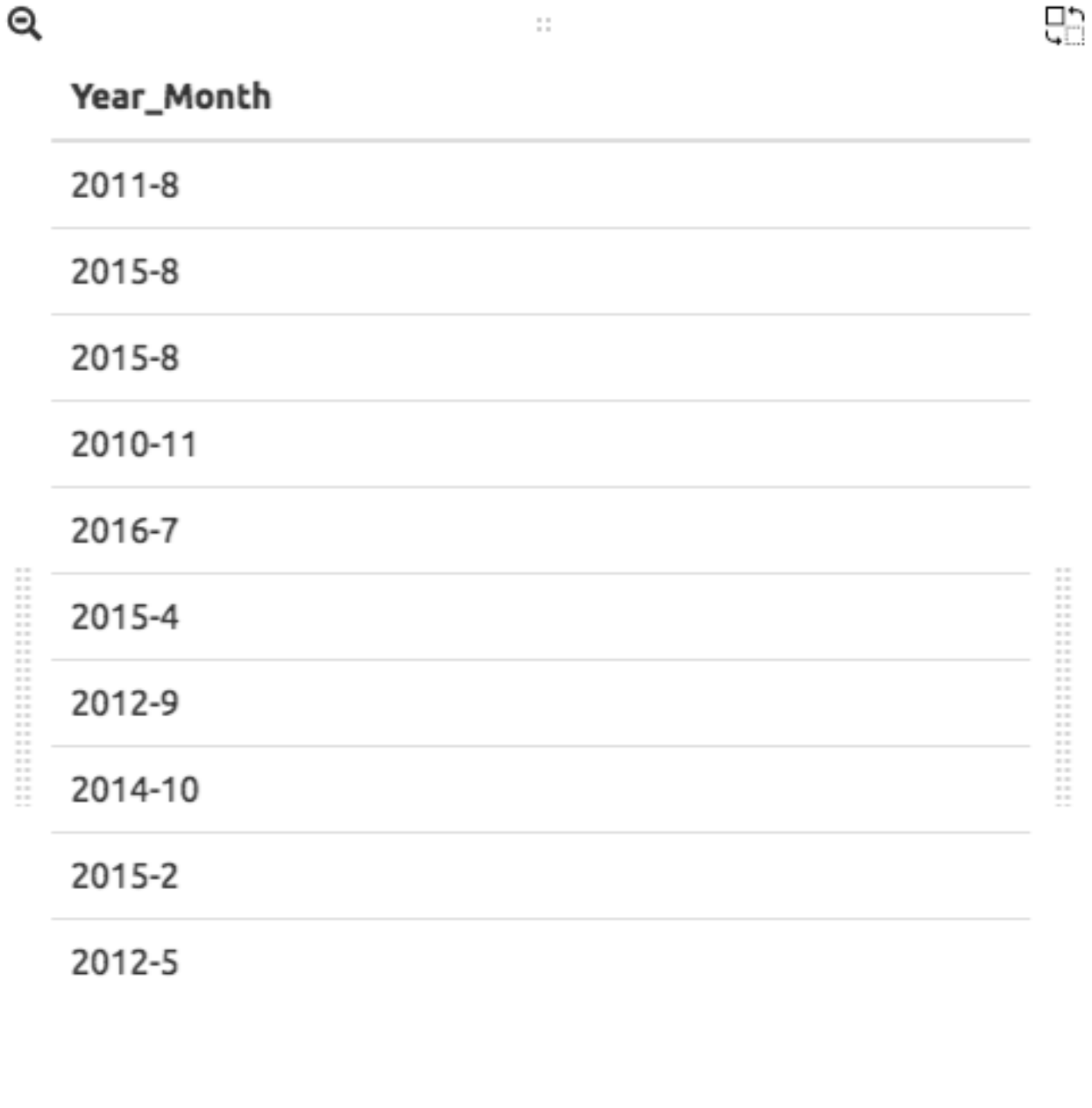

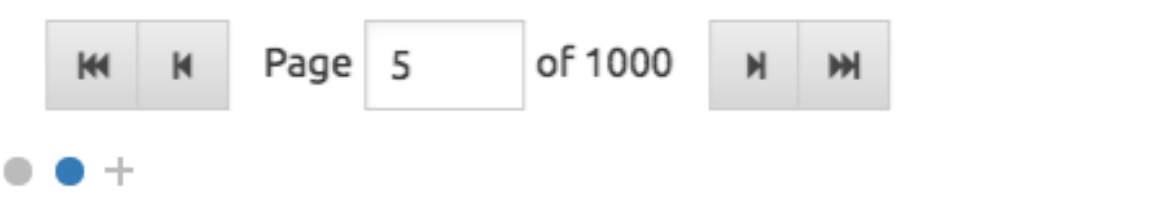

MongoDB query equivalent

```
db.patients.mapReduce(
 function () {
   emit.apply(
     null,
      (function (key, value) {
       return [
         key,
          {
            "Year_Month": (((value.last_visit instanceof Date) || (value.last_visit instanceof Times
              RegExp("[-0-9]+", "g","") : ((value.last_visit.getFullYear() instanceof Timestamp) || (value.la$t_visit.getFr
              RegExp("[-0-9]+", "g")"") : (((value.last_visit.getMonth() + 1) instanceof Timestamp) || ((value.last_visit.
         }]
     })(
       this._id,
       this))
 },
 function (key, values) { return values[0] },
 {
   "out": { "replace": "tmp.gen_840a7e9a_0", "db": "devdb" },
   "limit": NumberLong("11")
 });
db.tmp.gen_840a7e9a_0.aggregate(
 [{ "$project": { "Year_Month": "$value.Year_Month" } }],
 { "allowDiskUse": true });
```
### **1.3.2 TO\_TIMESTAMP() Function**

An epoch data type can be converted into a TIMESTAMP data type using the  $TO\_TIMESTAMP$  () function.

Assuming a collection has documents which contain a field epoch with values such as 1408255200000:

#### SQL Example

```
SELECT *
FROM `/devguide/epochtest/c1`
WHERE TO_TIMESTAMP(epoch) <= TIMESTAMP("2016-01-01T00:00:00Z")
```
#### MongoDB query equivalent

```
db.c1.aggregate(
 \lceil{
      "$project": {
        "__tmp2": {
          "$cond": [
            {
              "$and": [
                { "$lt": [{ "$literal": null }, "$epoch"] },
                 { "$lt": ["$epoch", { "$literal": "" }] }]
            },
            {
              "$lte": [
                 {
                  "$add": [{ "$literal": ISODate("1970-01-01T00:00:00Z") }, "$epoch"]
                },
                 { "$literal": ISODate("2016-01-01T00:00:00Z") }]
```

```
},
          { "$literal": undefined }]
      },
        \_tmp3": "$$ROOT"
    }
 },
 { "$match": { "__tmp2": true } },
 { "$limit": NumberLong("11") },
  { "$project": { "value": "$__tmp3", "_id": false } }],
{ "allowDiskUse": true });
```
## **4.1.4 1.4 Grouping**

{

### **1.4.1 By Calendar Quarter**

Assume you have documents in a structure similar to the following:

```
"_id": ObjectId("...abcd1234..."),
  ...
  "city": "AUSTIN",
 "first_name": "John",
 "last_name": "Smith",
  "middle_name": "Duke",
  "last_visit": ISODate("2016-01-01T15:56:36Z"),
  "weight": 145
  ...
}
```
We can generate a concise report showing how many patients visited per quarter, per year. This requires use of the TO\_STRING() and DATE\_PART() functions, as well as the modulus (%) operator to assist in rounding.

First section of query:

```
SELECT
  COUNT(*) as cnt,
  TO_STRING(DATE_PART("year",last_visit))
  | | " -Q" |TO_STRING((DATE_PART("quarter",last_visit)) - (DATE_PART("quarter",last_visit) %1)) AS QUARTER
```
Line 3: Converts the "year" portion of the last\_visit field to a string

Line 4: Concatenates "-Q" to the output of Line 3

Line 5: Rounds the month to the quarter, then concatenates the output to Lines 3 and 4 and assigns the alias QUARTER

```
FROM `/devguide/devdb/patients`
GROUP BY
  TO_STRING(DATE_PART("year",last_visit))
  | | " -Q" |TO_STRING((DATE_PART("quarter",last_visit)) - (DATE_PART("quarter",last_visit) %1))
ORDER BY QUARTER ASC
```
The GROUP BY clause is used here to group all quarterly entries together. The same functions are used here that are used in the SELECT clause for consistency. Currently aliases cannot be used in GROUP BY clauses as they can in ORDER BY clauses.

Line 1: fetches from the appropriate collection

Line 2: Starts the GROUP BY clause

Line 3: Similar to Line 3 in the previous example, converts the "year" portion of the last\_visit field to a string.

Line 4: Concatenates "-Q" to the output of Line 3

Line 5: Rounds the month to the quarter, then concatenates the output to Lines 3 and 4

Line 6: Orders the results based on yearly quarters in ascending order

Full SQL example:

```
SELECT
 COUNT(*) as cnt,
 TO_STRING(DATE_PART("year",last_visit))
 | | " -Q" |TO_STRING((DATE_PART("quarter",last_visit)) - (DATE_PART("quarter",last_visit) %1)) AS QUARTER
FROM `/devguide/devdb/patients`
GROUP BY
 TO_STRING(DATE_PART("year",last_visit))
  | | " -Q" |TO_STRING((DATE_PART("quarter",last_visit)) - (DATE_PART("quarter",last_visit) %1))
ORDER BY QUARTER ASC
```
Results in the following table:

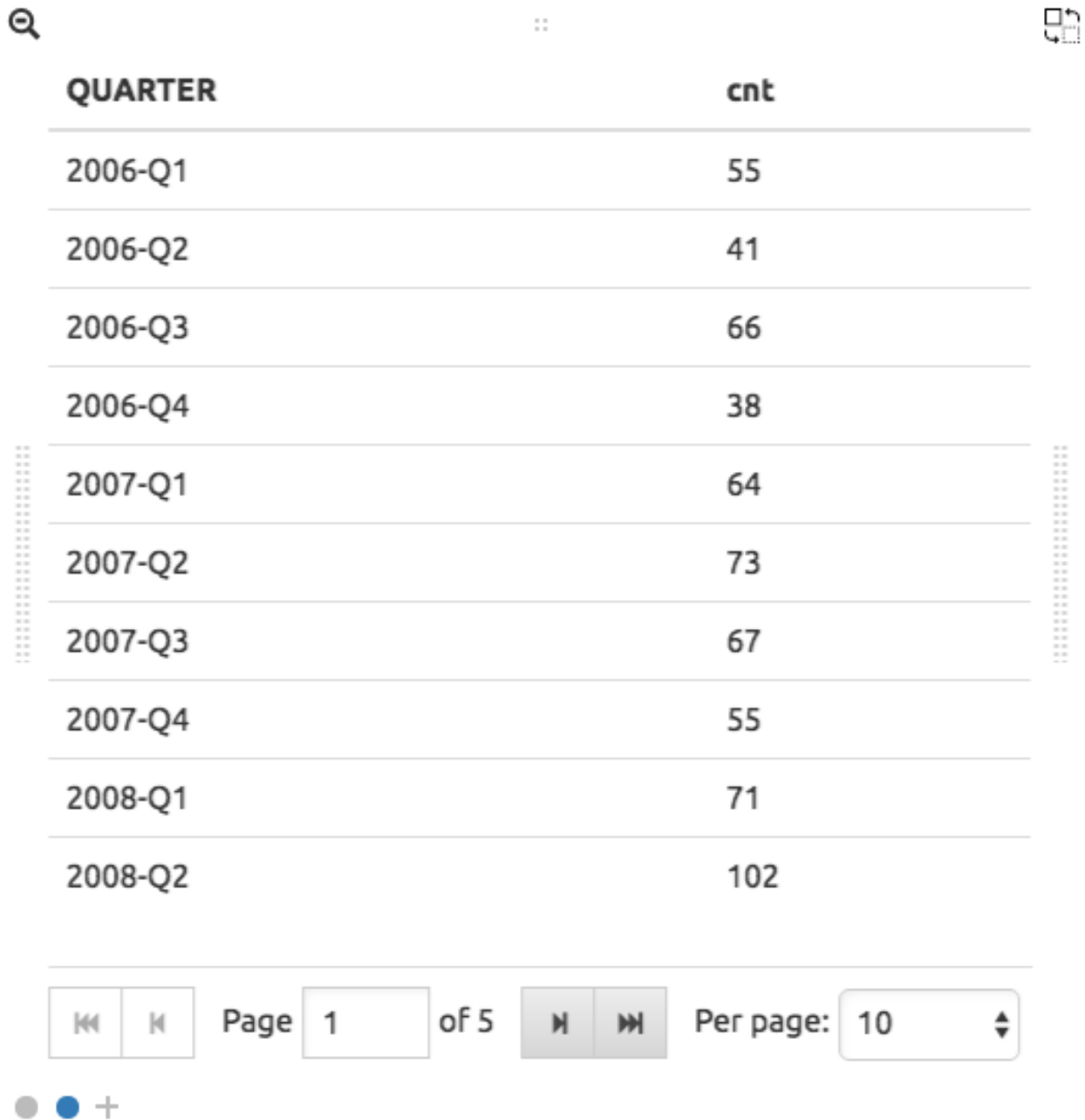

When these results are placed into a bar chart it would look similar to this:

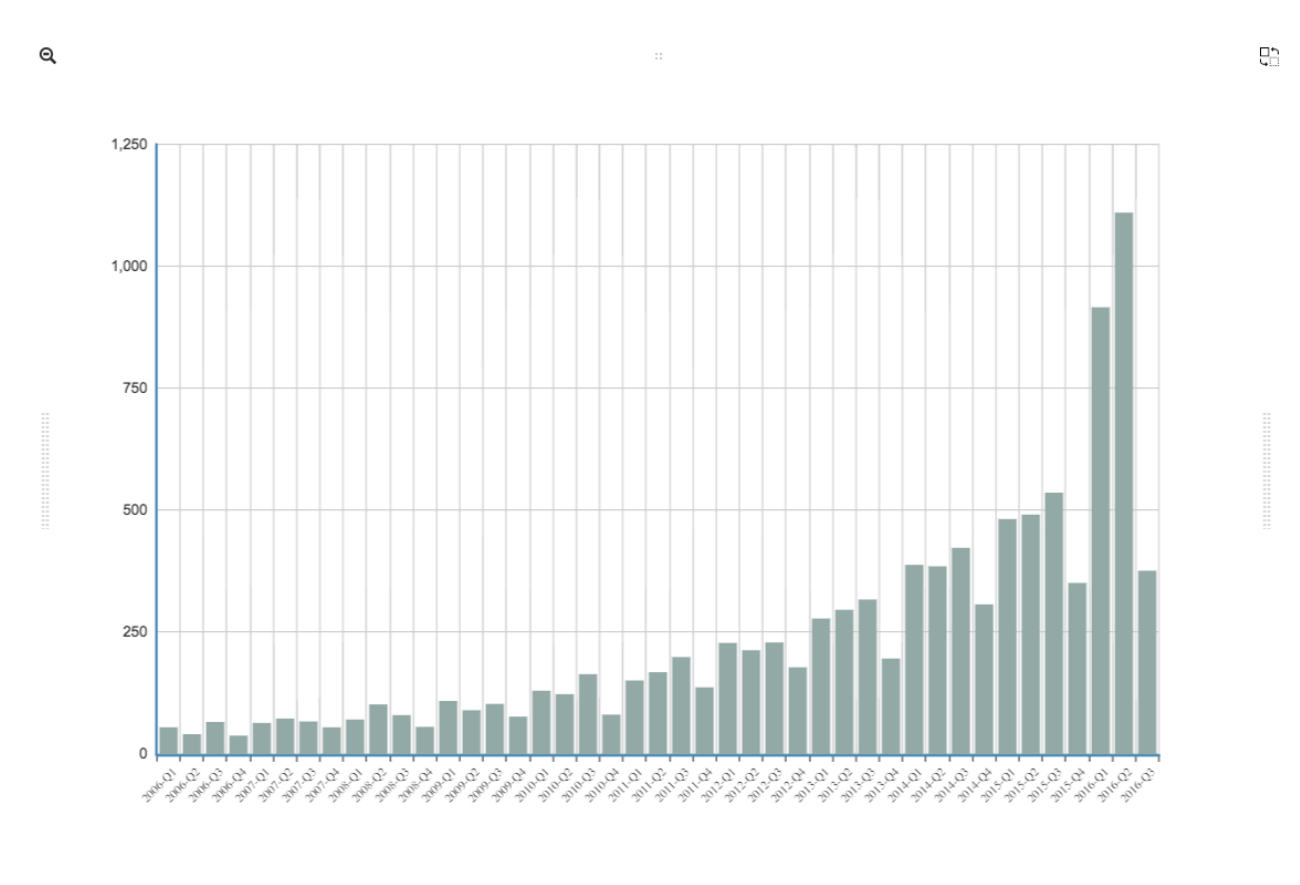

 $\bullet\bullet\bullet\bullet\bullet$ 

# **4.2 Section 2 - Complex Queries**

This section goes into more advanced queries that include documents with nested data, documents that utilize schema as data, and multicollection JOINs.

The following examples assume a document structure similar to the following:

NOTE: this is fictitious sample data, randomly generated

```
{
  "_id": ObjectId("5781ae797689630b25452c73"),
  "city": "COLONIA",
 "first_name": "Keesha",
 "last_name": "Odonnell",
  "middle_name": "Alice",
  "last_visit": ISODate("2016-01-01T15:56:36Z"),
  "weight": 145,
 "loc": [
   -74.314688,
   40.590853
 ],
 "gender": "female",
 "age": 98,
 "previous_visits": [
   ISODate("2009-02-14T15:09:30Z"),
    ISODate("2006-02-23T17:45:05Z")
 \frac{1}{2},
```

```
"height": 61,
 "county": "MIDDLESEX",
 "state": "NJ",
 "ssn": "383-97-3804",
  "previous_addresses": [
   {
      "city": "HUDSON",
      "longitude": -108.582745,
     "county": "FREMONT",
     "state": "WY",
     "latitude": 42.900791,
      "zip_code": 82515
   },
   {
      "city": "SMYRNA",
      "longitude": -75.565131,
      "county": "KENT",
      "state": "DE",
      "latitude": 39.194026,
      "zip_code": 19977
   },
   {
     "city": "ZOAR",
     "longitude": -81.414245,
     "county": "TUSCARAWAS",
     "state": "OH",
      "latitude": 40.61829,
      "zip_code": 44697
   }
 ],
  "codes": [
   {
      "code": "S72.001C",
      "desc": "Displaced fracture of medial malleolus of right tibia, subsequent encounter for open
   },
   {
     "code": "S72.009E",
     "desc": "Other yatapoxvirus infections"
   },
   {
     "code": "S56.417D",
      "desc": "Other fracture of shaft of radius, left arm, subsequent encounter for closed fracture
   },
   {
      "code": "B55.2",
      "desc": "Varicose veins of right lower extremity with ulcer of thigh"
   }
 \frac{1}{2},
 "street_address": "8320 45TH ST",
  "zip_code": 7067
}
```
## **4.2.1 1.2 Nested Data**

SlamData provides the flattening operator  $(\lceil \star \rceil)$  to iterate through arrays and extract values from fields.

## **1.2.1 Return Nested Array**

Querying documents with arrays without the ([\*]) operator results in an array being returned, see the following SQL<sup>2</sup> and resulting image. Compare this to section 1.2.2 Return Flattened Array.

### SQL Example

```
SELECT
  last_name || "," || first_name AS NAME,
  age AS PATIENT_AGE,
  codes AS Z_CODES
FROM `/devguide/devdb/patients`
```
# Example Output

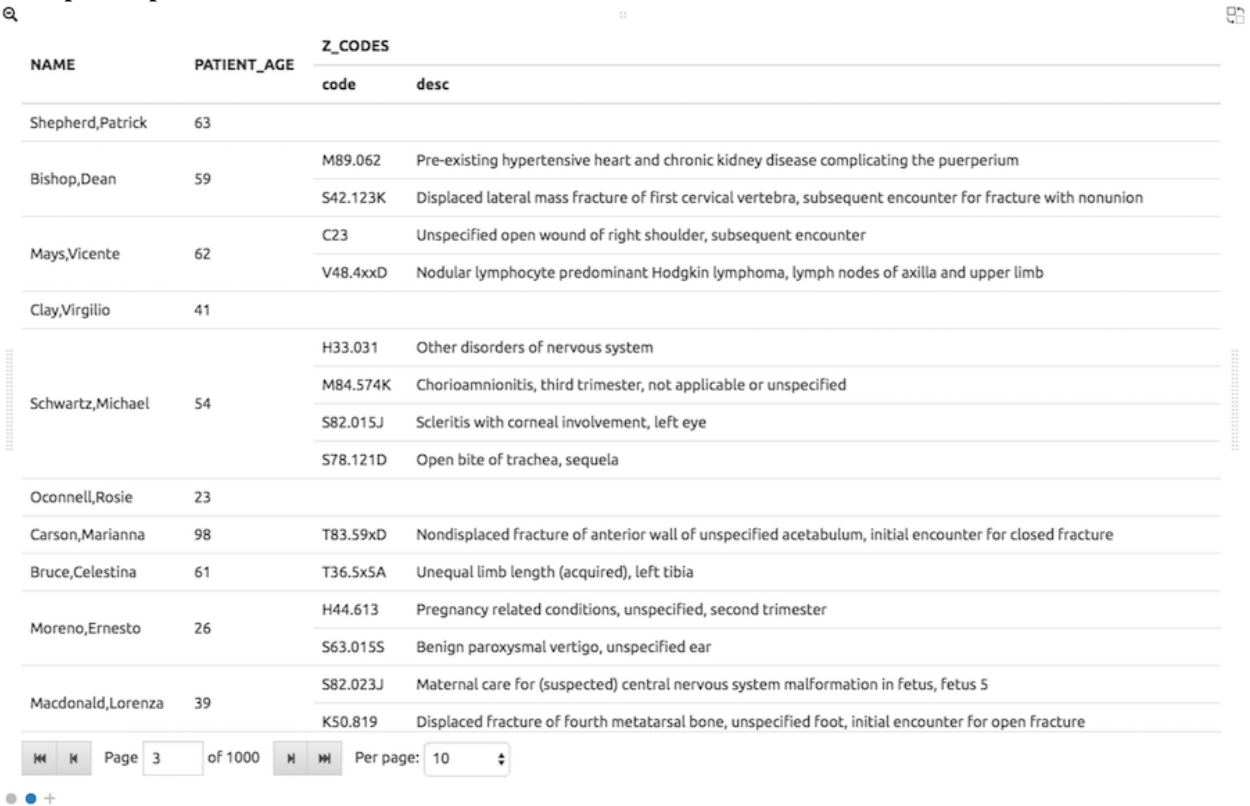

#### MongoDB query equivalent

```
db.patients.aggregate(
  [
    { "$limit": NumberLong("11") },
    {
      "$project": {
        "NAME": {
          "$cond": [
            {
              "$and": [
                { "$lte": [{ "$literal": "" }, "$first_name"] },
                { "$lt": ["$first_name", { "$literal": { } }] }]
            },
            {
              "$cond": [
                {
```

```
"$and": [
                 { "$lte": [{ "$literal": "" }, "$last_name"] },
                  { "$lt": ["$last_name", { "$literal": { } }] }]
              },
              {
                "$concat": [
                  { "$concat": ["$last_name", { "$literal": "," }] },
                  "$first_name"]
              },
              { "$literal": undefined }]
          },
          { "$literal": undefined }]
     },
      "PATIENT_AGE": "$age",
     "Z_CODES": "$codes"
    }
 }],
{ "allowDiskUse": true });
```
### **1.2.2 Return Flattened Array**

Compare the output of this section to section 1.2.1 Return Nested Array. The difference is that in this example there is one row per patient, per diagnosis.

#### SQL Example

```
SELECT
  last_name || "," || first_name AS NAME,
  age AS PATIENT_AGE,
  codes[*] AS Z_CODES
FROM `/devguide/devdb/patients`
```
#### Example Output

 $^{\circ}$ 

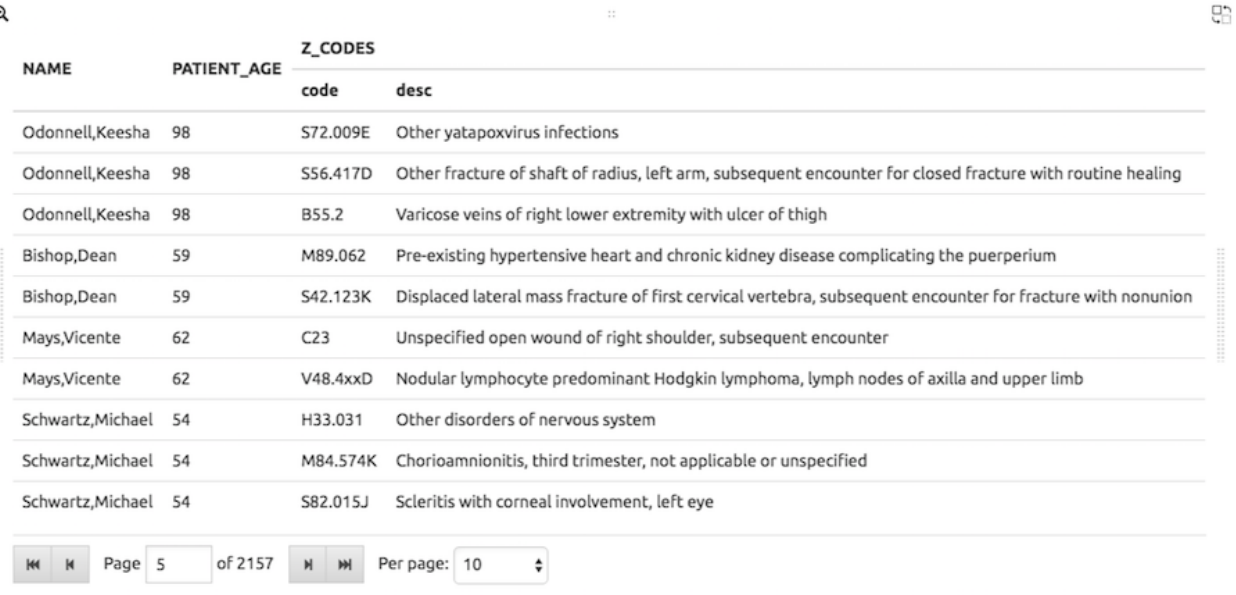

 $\bullet$   $\bullet$  +

#### MongoDB query equivalent

Notice the inclusion of the *\$unwind* MongoDB operator in the generated code below now:

```
db.patients.aggregate(
  \lceil{
      "$project": {
        "__tmp8": {
          "$cond": [
            {
              "$and": [
                { "$lte": [{ "$literal": [] }, "$codes"] },
                { "$lt": ["$codes", { "$literal": BinData(0, "") }] }]
            },
            "$codes",
            { "$literal": [undefined] }]
        },
        "__tmp9": "$$ROOT"
      }
    },
    { "$unwind": "$__tmp8" },
    { "$limit": NumberLong("11") },
    {
      "$project": {
        "NAME": {
          "$cond": [
            {
              "$and": [
                { "$lte": [{ "$literal": "" }, "$__tmp9.first_name"] },
                { "$lt": ["$__tmp9.first_name", { "$literal": { } }] }]
            },
            {
              "$cond": [
                {
                  "$and": [
                    { "$lte": [{ "$literal": "" }, "$__tmp9.last_name"] },
                    { "$lt": ["$__tmp9.last_name", { "$literal": { } }] }]
                },
                {
                  "$concat": [
                    { "$concat": ["$__tmp9.last_name", { "$literal": "," }] },
                    "$__tmp9.first_name"]
                },
                { "$literal": undefined }]
            },
            { "$literal": undefined }]
        },
        "PATIENT_AGE": "$__tmp9.age",
        "Z_CODES": "$__tmp8"
      }
    },
    {
      "$project": { "NAME": true, "PATIENT_AGE": true, "Z_CODES": true, "_id": false }
    }],
  { "allowDiskUse": true });
```
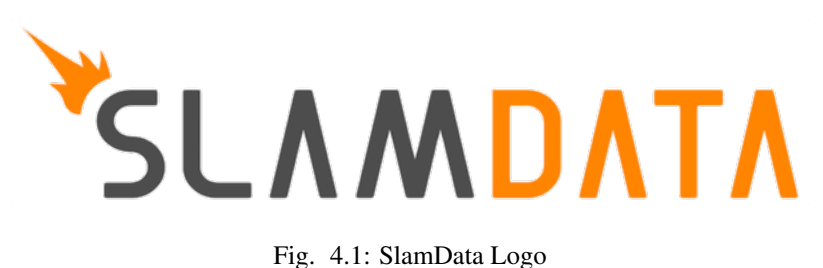

# **Reference - SQL²**

# **5.1 Section 1 - Introduction**

SQL² is a subset of ANSI SQL, designed for queries into NoSQL databases.

SQL² has support for every major SQL SELECT clause, such as AS, WHERE, JOIN, GROUP BY, HAVING, LIMIT, OFFSET, CROSS, etc. It also contains many standard SQL functions and operators. It follows PostgreSQL where SQL dialects diverge.

## **5.1.1 1.1 Data Types**

The following data types are used by SQL².

Note: > Some data types are not natively supported by all databases. Instead, they are emulated by SlamData, meaning that you can use them as if they were supported by the database.

#### MDB = Native MongoDB Support

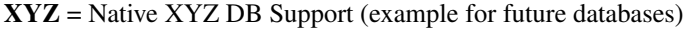

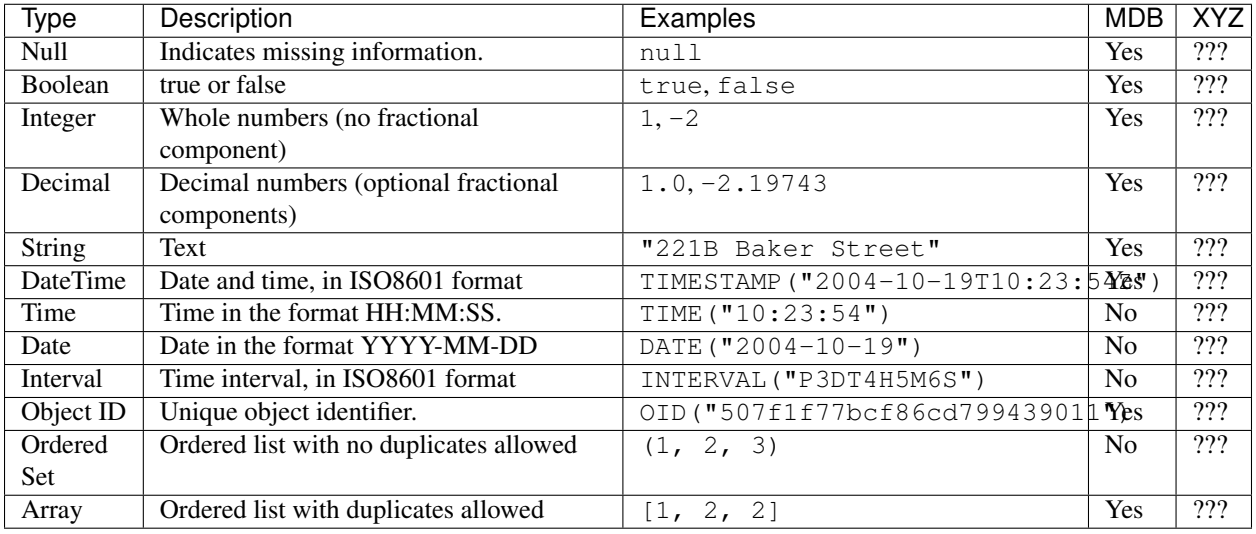

# **5.1.2 1.2 Clauses, Operators, and Functions**

The following clauses are supported:

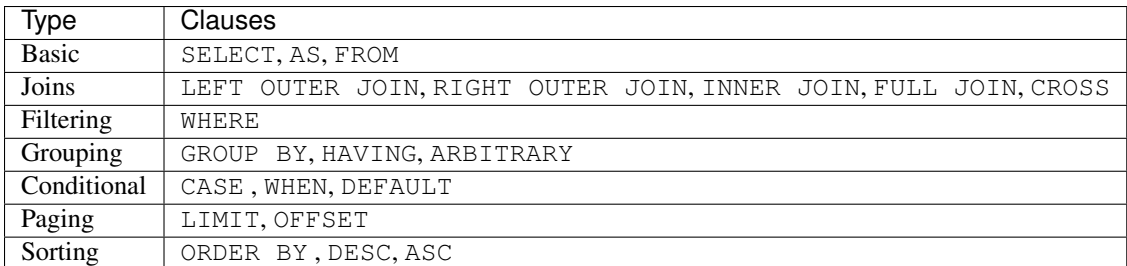

The following operators are supported:

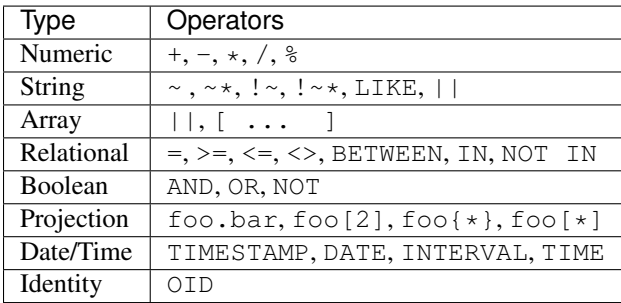

Note:  $\sim$ ,  $\sim$ ,  $\sim$ ,  $\sim$ , and  $\sim$  are regular expression operators.  $\sim$ ,  $\sim$ ,  $\sim$ , and  $\sim$  are preliminary and may not work in the current release.

Also Note: The  $| \cdot |$  operator for strings will concatenate two strings; for example, you can create a full name from a first and last name property: c.firstName || ' ' || c.lastName. The || operator for arrays will concatenate two arrays; for example, if  $xy$  is an array with two values, then  $c$ .xy || [0] will create an array with three values, where the third value is zero.

The following functions are supported:

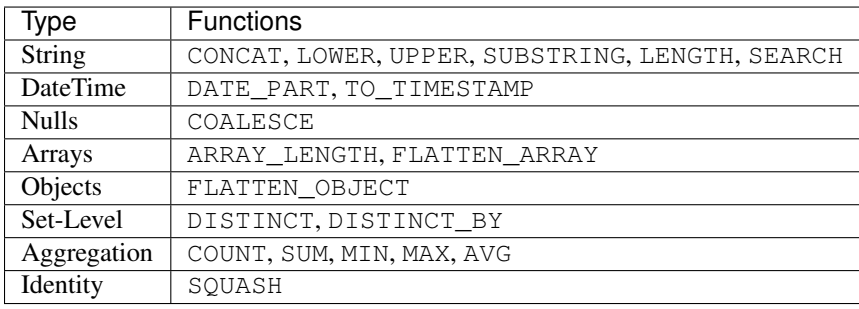

# **5.2 Section 2 - Basic Selection**

The SELECT statement returns a result set of records from one or more tables.

# **5.2.1 2.1 Select all values from a path**

To select all values from a path, use the asterisk  $(*)$ .

Example:

**SELECT** \* **FROM** `/users`
### **5.2.2 2.2 Select specific fields from a path**

To select specific fields from a path, use the field names, separated by commas.

Example:

**SELECT** name, age **FROM** `/users`

#### **5.2.3 2.3 Path Aliases**

Follow the path name with an AS and an alias name, and then you can use the alias name when specifying the fields. This is especially useful when you have data from more than one source.

Example:

```
SELECT c.name, c.age FROM `/users` AS c
```
## **5.3 Section 3 - Filtering a Result Set**

You can filter a result set using the WHERE clause. The following operators are supported:

- Relational:  $-$ ,  $=$ ,  $>$ =,  $\lt$ =,  $\lt$ >, BETWEEN, IN, NOT IN
- Boolean: AND, OR, NOT

### **5.3.1 3.1 Filtering using a numeric value**

Example:

**SELECT c**.name **FROM** `/users` **AS c WHERE c**.age > 40

#### **5.3.2 3.2 Filtering using a string value**

Example:

```
SELECT c.name FROM `/users` AS c WHERE c.name = "Sherlock Holmes"
```
#### **5.3.3 3.3 Filtering using multiple Boolean predicates**

Example:

```
SELECT
  c.name FROM `/users` AS c
WHERE
  c.name = "Sherlock Holmes" AND
  c.street = "Baker Street"
```
# **5.4 Section 4 - Numeric and String Operations**

You can use any of the operators or functions listed in the *[Clauses, Operators, and Functions](#page-106-0)* section on numbers and strings. Some common string operators and functions include:

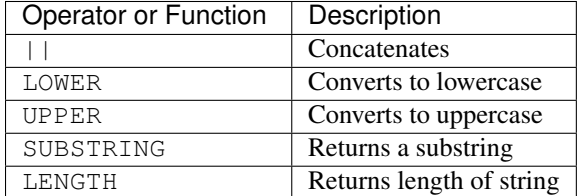

### **5.4.1 4.2 - Examples**

Using mathematical operations:

**SELECT c**.age + 2 \* 1 / 4 % 2 **FROM** `/users` **AS c**

Concatenating strings:

**SELECT c**.firstName || ' ' || **c**.lastName **AS** name **FROM** `/users` **AS c**

Filtering by fuzzy string comparison using the LIKE operator:

**SELECT** \* **FROM** `/users` **AS c WHERE c**.firstName **LIKE** "%Joan%"

Filtering by regular expression:

SELECT  $\star$  FROM `/users` AS c WHERE c.firstName ~ "[sS]h+""

## **5.5 Section 5 - Dates and Times**

Filter by dates and times using the TIMESTAMP, TIME, and DATE operators. The DATEPART operator can also be used to select part of a date, such as the day.

Note: Some databases will automatically convert strings into dates or date/times. SlamData does not perform this conversion, since the underlying database has no schema and no fixed type for any field. As a result, an expression like WHERE ts > "2015-02-10" compares string-valued ts fields with the string "2015-02-10" instead of a date comparison.

If you want to embed literal dates, timestamps, etc. into your SQL queries, you should use the time conversion operators, which accept a string and return value of the appropriate type. For example, the above snippet could be converted to WHERE ts > DATE ("2015-02-10"), which looks for date-valued ts fields and compares them with the date 2015-02-10.

#### *NOTE for MongoDB Users*:

If your MongoDB data does not use MongoDB's native date/time type, and instead, you store your timestamps as epoch milliseconds in a numeric value, then you should either compare numbers or use the TO\_TIMESTAMP function.

### **5.5.1 5.1 Filter based on a timestamp**

Use the TIMESTAMP operator to convert a string into a date and time. The string should have the format YYYY-MM-DDTHH:MM:SSZ.

Example:

**SELECT** \* **FROM** `/log/events` **AS c WHERE c**.ts > **TIMESTAMP**("2015-04-29T15:16:55Z")

#### **5.5.2 5.2 Filter based on a time**

Use the TIME operator to convert a string into a time. The string should have the format HH:MM:SS.

Example:

```
SELECT * FROM `/log/events` AS c WHERE c.ts > TIME("15:16:55")
```
#### **5.5.3 5.3 Filter based on a date**

Use the DATE operator to convert a string into a date. The string should have the format YYYY-MM-DD.

Example:

**SELECT** \* **FROM** `/log/events` **AS c WHERE c**.ts > DATE("2015-04-29")

#### **5.5.4 5.4 Filter based on part of a date**

Use the DATE\_PART function to select part of a date. DATE\_PART has two arguments: a string that indicates what part of the date or time that you want and a timestamp field. Valid values for the first argument are century, day, decade, dow (day of week), doy (day of year), hour, isodoy, microseconds, millenium, milliseconds, minute, month, quarter, second, and year.

Example:

**SELECT** DATE\_PART("day", **c**.ts) **FROM** `/log/events` **AS c**

#### **5.5.5 5.5 Filter based on a Unix epoch**

Use the  $TO_TIMESTAMP$  function to convert Unix epoch (milliseconds) to a timestamp.

Example:

```
SELECT * FROM `/log/events` AS c WHERE c.ts > TO_TIMESTAMP(1446335999)
```
## **5.6 Section 6 - Grouping**

SQL<sup>2</sup> allows you to group data by fields and by date parts.

#### **5.6.1 6.1 Group based on a single field**

Use GROUP BY to group results by a field.

Example:

```
SELECT
    c.age,
    COUNT(*) AS cnt
FROM `/users` AS c
GROUP BY c.age
```
## **5.6.2 6.2 Group based on multiple fields**

You can group by multiple fields with a comma-separated list of fields after GROUP BY.

Example:

```
SELECT
    c.age,
    c.gender,
    COUNT(*) AS cnt
FROM `/users` AS c
GROUP BY c.age, c.gender
```
## **5.6.3 6.3 Group based on date part**

Use the DATE\_PART function to group by a part of a date, such as the month.

Example:

```
SELECT
   DATE_PART("day", c.ts) AS day,
   COUNT(*) AS cnt
FROM `/log/events` AS c
GROUP BY DATE_PART("day", c.ts)
```
## **5.6.4 6.4 Filter within a group**

Filter results within a group by adding a HAVING clause followed by a Boolean predicate.

Example:

```
SELECT
   DATE_PART("day", c.ts) AS day,
   COUNT(*) AS cnt
FROM `/prod/purger/events` AS c
GROUP BY DATE_PART("day", c.ts)
HAVING c.gender = "female"
```
### **5.6.5 6.5 Filter with Arbitrary Value**

ARBITRARY returns an arbitrary value from a set. Each target datasource may implement this differently but is intended to retrieve a single value from a set in the cheapest way, and not necessarily deterministic.

## **5.6.6 6.6 Double grouping**

Perform double-grouping operations by putting operators inside other operators. The inside operator will be performed on each group created by the GROUP BY clause, and the outside operator will be performed on the results of the inside operator.

Example:

This query returns the average population of states. The outer aggregation function (AVG) operates on the results of the inner aggregation (SUM) and GROUP BY clause.

```
SELECT AVG(SUM(pop)) FROM `/population` GROUP BY state
```
# **5.7 Section 7 - Nested Data and Arrays**

Unlike a relational database many NoSQL databases allow data to be nested (that is, data can be objects) and to contain arrays.

### **5.7.1 7.1 Nesting**

Nesting is represented by levels separated by a period (.).

Example:

```
SELECT c.profile.address.street.number FROM `/users` AS c
```
### **5.7.2 7.2 Arrays**

Array elements are represented by the array index in square brackets  $([n])$ .

Example:

**SELECT c**.profile.allAddress[0].street.number **FROM** `/users` **AS c**

#### **7.2.1 Flattening**

You can extract all elements of an array or all field values simultaneously, essentially removing levels and flattening the data. Use the asterisk in square brackets  $( [ * ] )$  to extract all array elements.

Example:

**SELECT c**.profile.allAddresses[\*] **FROM** `/users` **AS c**

Use the asterisk in curly brackets  $({*})$  to extract all field values.

Example:

```
SELECT c.profile.{*} FROM `/users` AS c
```
#### **7.2.2 Filtering using arrays**

You can filter using data in all array elements by using the asterisk in square brackets  $(\lceil * \rceil)$  in a WHERE clause.

Example:

**SELECT DISTINCT** \* **FROM** `/users` **AS c WHERE c**.profile.allAddresses[\*].street.number = "221B"

## **5.8 Section 8 - Pagination and Sorting**

#### **5.8.1 8.1 Pagination**

Pagination is used to break large return results into smaller chunks. Use the LIMIT operator to set the number of results to be returned and the OFFSET operator to set the index at which the results should start.

Example (Limit results to 20 entries):

**SELECT** \* **FROM** `/users` **LIMIT** 20

Example (Return the 100th to 119th entry):

```
SELECT * FROM `/users` OFFSET 100 LIMIT 20
```
### **5.8.2 8.2 Sorting**

Use the ORDER BY clause to sort the results. You can specify one or more fields for sorting, and you can use operators in the ORDER BY arguments. Use ASC for ascending sorting and DESC for decending sorting.

Example (Sort users by ascending age):

**SELECT** \* **FROM** `/users` **ORDER BY** age **ASC**

Example (Sort users by last digit in age, descending, and full name, ascending):

```
SELECT * FROM `/users`
ORDER BY age % 10 DESC, firstName + lastName ASC
```
## **5.9 Section 9 - Joining Collections**

Use the JOIN operator to join two or more collections.

There is no technical limitation to the number of collections or tables that can be joined, but users are encouraged to consider the performance impact based on the dataset sizes.

For MongoDB JOIN s, see the database specific notes section about JOINs on MongoDB.

#### **5.9.1 9.1 Examples**

This example returns the names of employees and the names of the departments they belong to by matching up the employee deparment ID with the department's ID, where both IDs are ObjectID types.

**SELECT** emp.name, dept.name **FROM** `/employees` **AS** emp **JOIN** `/departments` **AS** dept **ON** dept.\_id = emp.departmentId

If one of the IDs is a string, then use the OID operator to convert it to an ID.

```
SELECT
    emp.name,
    dept.name
FROM `/employees` AS emp
JOIN `/departments` AS dept ON dept._id = OID(emp.departmentId)
```
### **5.9.2 9.2 Join Considerations**

On JOINs with more than two collections or tables, the standard rule of thumb is to place the tables in order from smallest to largest. If the collections  $a, b,$  and  $c$  have 4, 8, and 16 documents respectively, then ordering FROM  $\sqrt{a}, \sqrt{b}, \sqrt{c}$  is most efficient with WHERE  $a$ . id = b. id.

If, however, the filter condition is WHERE b.  $id = c$ . id then the appropriate ordering would be FROM  $\prime$ /b',  $\prime$ /c',  $\prime$ /a' WHERE b. id = c. id. This is because without the filter la b| = 32 which is less than |b c| = 128, but with the filter,  $|b|c|$  is limited to the number of documents in b, which is 8 (and which is lower than the unconstrained |a b|).

## **5.10 Section 10 - Conditionals and Nulls**

#### **5.10.1 10.1 Conditionals**

Use the CASE expression to provide if-then-else logic to SQL<sup>2</sup>. The CASE sytax is:

```
SELECT (CASE <field>
   WHEN <value1> THEN <result1>
   WHEN <value2> THEN <result2>
    ...
   ELSE <elseResult>
   END)
FROM `<path>`
```
Example:

The following example generates a code based on gender string values.

```
SELECT (CASE c.gender
   WHEN "male" THEN 1
    WHEN "female" THEN 2
   ELSE 3
   END) AS genderCode
FROM `/users` AS c
```
#### **5.10.2 10.2 Nulls**

Use the COALESCE function to evaluate the arguments in order and return the current value of the first expression that initially does not evaluate to NULL.

Example:

This example returns a full name, if not null, but returns the first name if the full name is null.

```
SELECT COALESCE(c.fullName, c.firstName) AS name FROM `/users` AS c
```
# **5.11 Section 11 - Data Type Conversion**

### **5.11.1 11.1 Converting to Boolean**

SQL² allows String data type fields with values of either "true" or "false" to be converted to their corresponding Boolean value.

Prefix the field name with the BOOLEAN function.

Example:

**SELECT** BOOLEAN(survey\_complete) **AS** Survey **FROM** `/users`

## **5.11.2 11.2 Converting to Strings**

SQL² allows most fields to be converted to String data types by prefixing the field name with the TO\_STRING function.

Example:

```
SELECT TO_STRING(zip_code) AS ZipCode FROM `/users`
```
### **5.11.3 11.3 Converting to Integer**

SQL² allows string representations of valid integer values to be converted to an actual integer number. Prefix the field name with the INTEGER function.

If a field named myField had the value of "1234" as a String, it could be converted to an integer with this example:

**SELECT** INTEGER(myField) **AS** MyField **FROM** `/users`

If a field is not a valid string representation of an integer value then a null value will be returned.

### **5.11.4 11.4 Converting to Decimal**

SQL² allows string representations of valid integer and decimal values to be converted to an actual decimal number. Prefix the field name with the DECIMAL function.

If a field named myField had the value of "1.234" as a String, it could be converted to a decimal with this example:

**SELECT** DECIMAL(myField) **AS** MyField **FROM** `/users`

If the field does not a contain a valid string representation of a numeric value, such as "123" or "123.456" then a null value will be returned.

### **5.11.5 11.5 Converting to Dates and Times**

SQL² allows strings in a specific format to be converted to date and time related data types. See Section 5 for examples of converting to date, time, and timestamp types.

## **5.12 Section 12 - Variables and SQL²**

SQL² has the ability to use variables in queries in addition to statically typed content. Variables can be generated through the use of a Variables Card or through a combination of Setup Markdown Card / Show Markdown Card. Both scenarios require that the variables be defined before the Query Card is executed.

Attention: SlamData Version

The syntax for using variables within SQL² was changed slightly in version 3.0.8. This document assumes you are using a version no older than 3.0.8.

### **5.12.1 12.1 Single Values**

Single values are generated in Markdown through the following elements:

- String text field
- Numeric text field
- Calendar Picker
- Calendar / Time Picker
- Radio Boxes
- Drop Downs

For more information on Markdown / Slamdown and how to generate form elements see the Form Elements Section of the Slamdown Reference Guide.

Variables can be used in queries by prefixing the variable name with a colon (:).

For example, if the following Markdown code was used:

```
### Select year to report on
year = {2011,2012,2013,2014,2015,2016}
```
The value selected by the user from the year dropdown can be referenced like this:

```
SELECT * FROM `/users`
WHERE last_visit = :year
```
### **5.12.2 12.2 Multiple Values**

Multiple values are generated in Markdown only through the Check Boxes UI element.

For example, if the following Markdown code was used:

```
### Select years to report on
years = [x] 2014 [] 2015 []2016 []2017
```
The values selected by the user from the years set of Check Boxes should be referenced with the [\_] option as well as the IN clause:

```
SELECT * FROM `/users`
WHERE last_visit IN :years[_]
```
This example would find all users who have a last\_visit that matched one of the check boxes selected.

# **5.13 Section 13 - Database Specific Notes**

## **5.13.1 13.1 MongoDB**

#### **13.1.1 The \_id Field**

By default, the \_id field will not appear in a result set. However, you can specify it by selecting the \_id field. For example:

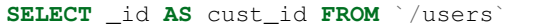

MongoDB has special rules about fields called id. For example, they must remain unique, which means that some queries (such as SELECT myarray[\*] FROM foo) will introduce duplicates that MongoDB won't allow. In addition, other queries change the value of \_id (such as grouping). So SlamData manages \_id and treats it as a special field.

Note: To filter on  $_id$ , you must first convert a string to an object ID, by using the OID function. For example:

```
SELECT * FROM \check{ } /foo\check{ } WHERE _id = OID("abc123")
```
#### **13.1.2 JOINs on MongoDB**

When executing a JOIN in SQL<sup>2</sup> against MongoDB, the analytics engine will decide whether to use the mapreduce API, or the aggregation API along with the \$lookup operator. This operator was introduced in MongoDB version 3.2 and allows the equivalent of a left outer equijoin. You can find out more [here.](https://docs.mongodb.com/manual/reference/operator/aggregation/lookup)

To leverage the \$lookup operator, the query must satisfy the following conditions that are imposed by MongoDB:

- Must be running MongoDB 3.2 or newer
- One collection must use an indexed field
- That collection must not be sharded
- Both collections must be in the same database
- Match must be an equijoin, based on equality only  $(a.field = b.field is ok, a.field < b.field$ is not)

If \$lookup cannot be used, SlamData will fall back to utilizing the mapreduce API. Utilizing mapreduce is slower but more flexible and is also backwards compatible for MongoDB 2.6 and newer.

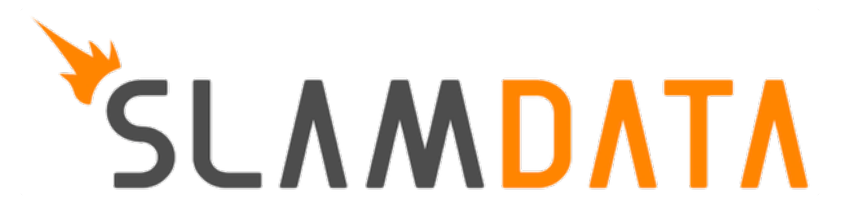

## **Reference - SlamDown**

This SlamDown Reference can assist with the proper formatting of SlamDown code to produce static and interactive forms within SlamData.

## **6.1 Section 1 - Introduction**

SlamData contains its own markup language called SlamDown, which is useful for creating reports and forms. Slam-Down is a subset of [CommonMark,](http://commonmark.org/) a specification for a highly compatible implementation of [Markdown.](https://en.wikipedia.org/wiki/Markdown)

In addition, SlamDown also includes two extensions to CommonMark: *form fields* and *evaluated SQL² queries*.

## **6.2 Section 2 - Block Elements**

The following SlamDown elements create blocks of content.

### **6.2.1 2.1 Horizontal Rules**

Three dashes or more create a horizontal line. Put a blank line above and below the dashes.

```
Text here
```
 $---$ 

More text here

results in:

Text here

More text here

### **6.2.2 2.2 Headers**

Use hash marks (#) for [ATX headers,](http://spec.commonmark.org/0.22/#atx-header) with one hashmark for each level.

# Top level ## Second level ### Third level

results in a first, second, and third level heading:

**Top Level** Second Level

**Third Level** 

### **6.2.3 2.3 Code Blocks**

You can create blocks of code (that is, literal content in monospace font) in two ways:

Indented code blocks

Indent by four spaces.

#### Fenced code blocks

 $\overline{\cdots}$ 

Start and end with three or more backtick (') characters.

```
for (int i =0; i < 10; i++)
    sum += myArray[i];
\cdots
```
Both Indented Code Blocks and Fenced Code Blocks result in:

```
for (int i =0; i < 10; i++)
  sum += myArray[i];
```
### **6.2.4 2.4 Paragraphs**

Paragraphs are separated by a blank line.

```
This is paragraph 1.
This is paragraph 2.
```
results in:

This is paragraph 1.

This is paragraph 2.

### **6.2.5 2.5 Block quotes**

Start with a greater than sign  $(>)$  to create a block quote.

```
> This is a block quote.
```
results in:

This is a block quote.

#### **6.2.6 2.6 Lists**

Ordrered lists start with numbers followed by periods. The actual numbers in the SlamDown do not matter. In the end, they will be displayed with ascending indices.

1. First item 2. Second item 3. Third item

results in:

- 1. First item
- 2. Second item
- 3. Third item

Unordered lists start with either asterisks  $(*),$  dashes  $(-),$  or pluses  $(+).$  They are interchangeable.

\* First item \* Second item \* Third item

results in:

- First item
- Second item
- Third item

# **6.3 Section 3 - Inline Elements**

The following inline elements are supported in SlamDown. In addition to standard Markdown elements, there is also the ability to *evaluate a SQL query* and put the result into the content.

#### **6.3.1 3.1 Emphasis and Strong Emphasis**

Surround content with asterisks ( $\star$ ) for emphasis and surround it with double asterisks ( $\star\star$ ) for strong emphasis.

```
This is *important*. This is **more important**.
```
results in:

This is *important*. This is more important.

### **6.3.2 3.2 Links**

Links contain the link title in square brackets ([]) and the link destination in parentheses (()).

[SlamData](http://slamdata.com)

results in:

[SlamData](http://slamdata.com)

If the link title and destination are the same, you can use an autolink, where the URI is contained in angle brackets  $(\ll)$ .

```
<http://slamdata.com>
```
results in:

<http://slamdata.com>

### **6.3.3 3.3 Images**

Images start with an explanation mark (!), followed by the image description in square brackets ([]) and the image URI in parentheses  $(()$ ).

![SlamData Logo](https://media.licdn.com/media/p/6/005/088/002/039b9f8.png)

results in:

### **6.3.4 3.4 Inline code formatting**

To add code formatting (literal content with monospace font) inline, put the content between backtick (') characters.

Start SQL statements with `SELECT \* FROM`

results in:

Start SOL statements with SELECT \* FROM

# **6.4 Section 4 - Evaluated SQL² Queries**

SlamDown extends Markdown by allowing you to evaluate a SQL² query and insert the results into the rendered content, including the form elements listed in Seciton 5 below. Start the query with an exclamation point and then contain the SQL<sup>2</sup> query between double backtick ('') characters.

#### Hint: Backticks

Notice how the path to the query below has a space between the backtick that ends the path (') and the double backticks ('') that end the query. This is a necessary space because three backticks in a row start a Fenced Code Block as stated above.

In the example below, if there are 20 documents in the  $/\text{col}$  file, :then

There are !``SELECT COUNT(\*) FROM `/col` `` documents inside the collection.

results in:

There are 20 documents inside the collection.

 $SOL<sup>2</sup>$  queries are always surrounded by double backticks ( $'$ ) and preceded with an exclamation point (!). Additionally, they may be surrounded by parentheses (()) for radio buttons, braces ({}) for dropdowns, and brackets ([]) for check boxes as seen in later sections.

## **6.5 Section 5 - Form Elements**

Provide interactive forms for your users with text fields, date pickers, check boxes and more.

First define a variable name in Slamdown and then define the element type based on the formatting in the sections below.

For instance:

name  $=$ 

This defines the variable name and creates a simple text entry field in the browser. You can then utilize this variable in a Query Card like this:

```
SELECT address, phone_number, city, state
FROM `/mydb/mytable`
WHERE fullname = :name
```
Make sure to precede the variable name with a colon  $\cdot$ ; when referencing it as a variable inside of a Query Card.

### **6.5.1 5.1 Text Field**

Use one or more underscores ( $\Box$ ) to create a text input field where a user can add text.

For example, this line creates an input file for a user's interests. You can then refer to the value as : interests

interests = \_\_\_\_\_\_\_\_

Optionally, you can pre-fill the input field with a default value by having it after the underscores in parentheses. This line creates an input field interests with a default value of "SlamData". You can then refer to the value as :interests

 $interests =$  (SlamData)

### **6.5.2 5.2 Numeric Field**

By default input fields are evaluated as String types. To enforce a numeric type prefix the underscores with the (#) symbol. You may also provided a default value for this field as well. For example:

 $year = #$  (1999)

#### **6.5.3 5.3 Radio Buttons**

A set of radio buttons has only one button selected at a time. Radio buttons can be populated with static content or populated with a query. See the follow sections.

#### **5.3.1 Static Radio Buttons**

Use parentheses followed by text to indicate radio buttons. Indicate which button is selected by putting an  $x$  in the parentheses.

For example, this line creates a set of radio buttons with the values "car", "bus", and "bike", where "car" is marked as the default. The result is stored in the string variable named commute for later use.

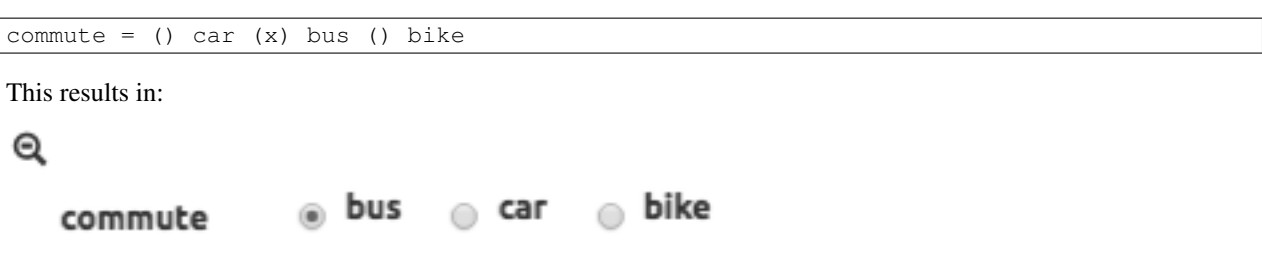

Notice how the default selection became the first selection in the actual rendered set.

#### **5.3.2 Dynamic Radio Buttons**

As with all other form elements, radio buttons may be populated by means of an evaluated SQL<sup>2</sup> query.

For example, this Slamdown code creates a set of radio buttons that list the unique color values in a database:

```
mycolor =
(!``SELECT DISTINCT(color) FROM `/devguide/devdb/colors` ORDER BY color ASC LIMIT 1``)
  !``SELECT DISTINCT(color) FROM `/devguide/devdb/colors` ORDER BY color ASC``
```
First notice how the field is defined on multiple lines.

Next you can see two queriesnow instead of one. The first query defines which value is selected by default, the second defines the remaining values. This results in:

Q

△ yellow blue red green commute

### **6.5.4 5.4 Checkboxes**

Use brackets ([]) followed by text to indicate checkboxes. In a set of checkboxes each checkbox operates independently.

#### Hint: Array Evaluation

When referring to a variable that is an array, which is what a checkbox variable is, the variable must be followed by the [\_] operator. See query example below.

A checkbox array variable can be used in a query whether it was defined statically in Slamdown or dynamically through an evaluated SQL² query. An example query within a Query Card would look like this.

SELECT \* FROM `/mydb/mytable` WHERE phone IN :phones[\_]

#### **5.4.1 Static Check Boxes**

Use an  $x$  in the square brackets to indicate that the checkbox should be checked by default. The string value returned will be an array of strings in brackets.

For example, this line creates a set of checkboxes with the values "Android", "iPhone", and "Blackberry". The result is stored in the string variable named phones for later use.

phones = [x] iPhone [] Blackberry [x] Android

<sub>☞</sub> iPhone

This results in:

```
Q
```
phones

Similar to radio buttons, notice that the fields preselected with an  $x$  as are rendered first.

The selections above would result in the phones variable containing a value of the following array: ["iPhone", "Blackberry"]

**Android** 

#### **5.4.2 Dynamic Check Boxes**

As with all other form elements, checkboxes may be populated by means of an evaluated SQL<sup>2</sup> query.

For example, this Slamdown code creates a set of checkboxes that list the phone types within a database:

```
myphone =
[!``SELECT DISTINCT(phone) FROM `/mydb/mytable` ORDER BY phone ASC LIMIT 1``]
!``SELECT DISTINCT(phone) FROM `/mydb/mytable` ORDER BY phone ASC``
This results in:
```
Q

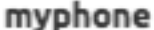

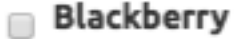

m iPhone

Blackberry

The first query defines which value is selected by default, the second query populates the remaining checkboxes.

#### **6.5.5 5.5 Dropdowns**

Dropdowns allow users to select one (and only one) value from a list of options, similar to radio buttons. Unlike radio buttons, however, dropdown elements typically take up less space in the browser and are more suitable to longer lists of values.

Use a comma-separated list in braces ({}) to indicate a dropdown element.

a Android

#### Hint: Array Evaluation

When referring to a variable that is an array, which is what a dropdown variable is, the variable must be followed by the [\_] operator. See query example below.

A dropdown array variable can be used in a query whether it was defined statically in Slamdown or dynamically through an evaluated SQL² query. An example query within a Query Card would look like this.

SELECT \* FROM `/mydb/mytable` WHERE city IN :mycity[\_]

#### **5.5.1 Static Dropdown**

Define a static dropdown element by placing the values of array elements within braces ({}).

For example, this line creates a dropdown element with BOS, SFO, and NYC entries. The result is stored in an array variable named city for later use.

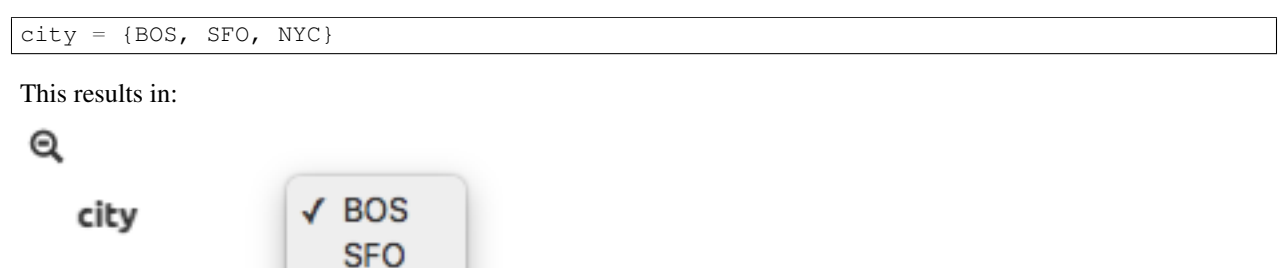

Optionally, include a default value by listing it in parentheses at the end. In this line, NYC is set as the default.

```
city = {BOS, SFO, NYC} (NYC)
```
**NYC** 

#### **5.5.2 Dynamic Dropdown**

As with all other form elements, dropdown elements may be populated by means of an evaluated SQL<sup>2</sup> query.

For example, this Slamdown code creates a dropdown that contains the names of cities within a database:

```
mycity = {!``SELECT DISTINCT(city) FROM `/mydb/mytable` ORDER BY city ASC``}
```
#### **6.5.6 5.6 Dates and Times**

Provide a date, time or both date & time selector for users by implementing the following syntax.

#### **5.6.1 Date**

The following example creates a date selector element and stores the value in a variable called start:

```
start = \frac{---}{---} (2016-04-19)
```
This results in:

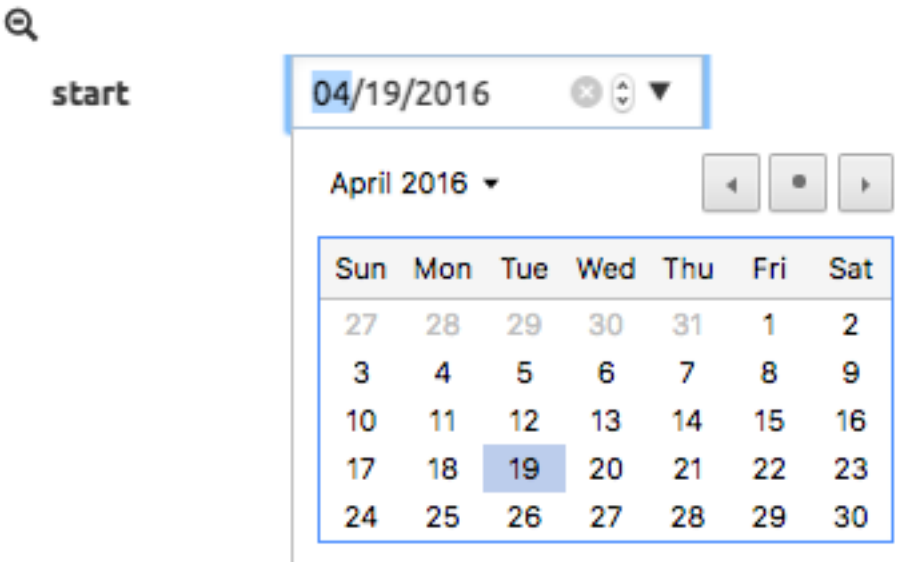

#### **5.6.2 Time**

The following lines creates a time selector element:

```
start = \cdots (12:30 PM)
This results in:
Q
                     02:30 PM ©
   start
```
## **5.6.3 Date & Time (TIMESTAMP)**

The following line creates both a date and time selector element:

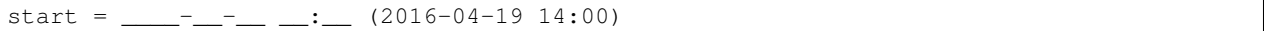

This results in:

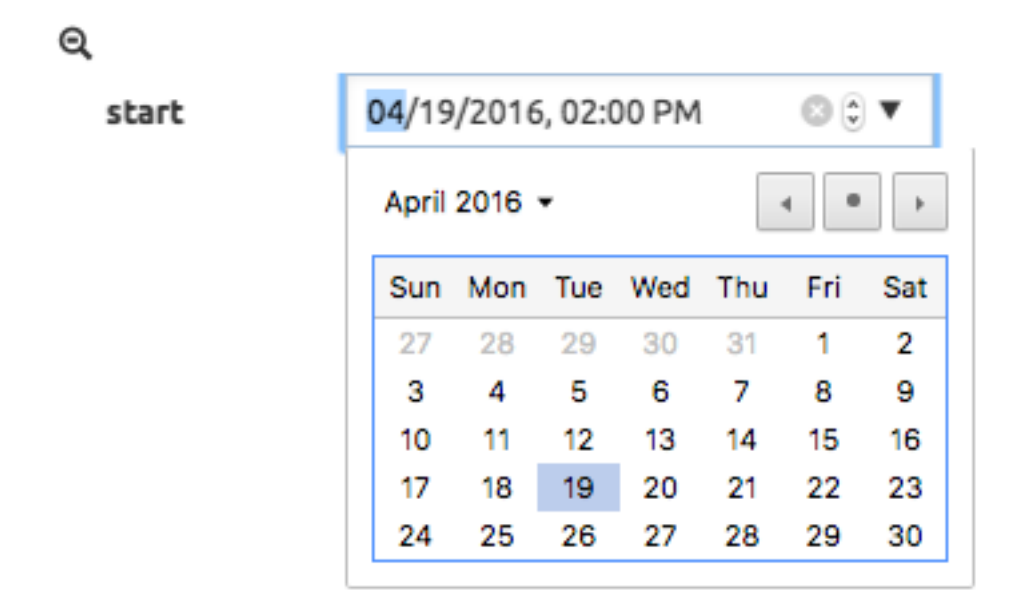

# **6.6 Section 6 - Slamdown Variables in Queries**

SlamData has the ability to use values selected in Slamdown form elements to be used in a query. For more information and examples, see Section 11 of the SQL² Reference Guide.

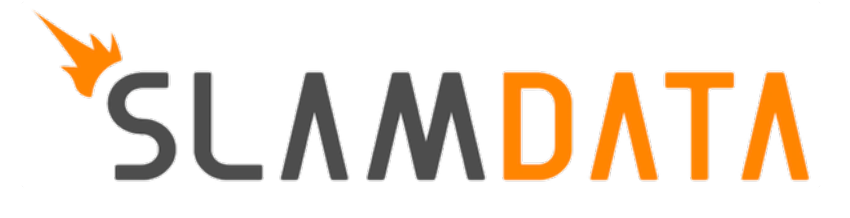

# **Troubleshooting FAQ**

# **7.1 Section 1 - Configuration**

## **7.1.1 1.1 Configuration File Locations**

Upon initial launch, SlamData will not have a configuration file. Once a valid database mount has been configured, a file will be created and used to store those mount points. See below for the location of that configuration file.Unless specified on the command line, SlamData will look for its configuration in the following locations by default:

Windows:

%HOMEDIR%\AppData\Local\quasar\quasar-config.json

#### Mac OS X:

\$HOME/Library/Application Support/quasar/quasar-config.json

Linux:

\$HOME/.config/quasar/quasar-config.json

Note: Do not modify this file by hand unless you have first made a backup. If you modify this file while SlamData is running, your changes may be overwritten.

#### **1.1.1 Configuration File Differences**

SlamData Community Edition fully relies on the quasar-config.json configuration file to store all data for the product, including server configuration, mountings, views, and more.

SlamData Advanced Edition instead relies on a PostgreSQL or Java H2 database to store the same metadata. Additionally it stores security information for users, groups, permission, actions and token.

If there is no metadata source when SlamData Advanced Edition starts it will instead use the quasar-config.json file.

### **7.1.2 1.2 Log File Locations**

SlamData has a single log file whose location depends upon the OS. Replace version below with the actual version number that is running.

Windows:

C:\Program Files (x86)\slamdata <version>/slamdata-<version>.log

#### Linux:

\$HOME/slamdata<version>/slamdata-<version>.log

Mac OS X:

/Applications/SlamData <version>.app/Contents/java/app/slamdata-<version>.log

# **7.2 Section 2 - Running SlamData**

### **7.2.1 2.1 SlamData Won't Start**

Follow the steps below to ensure all known issues have been addressed.

- 1. Some versions of SlamData require more than one CPU core before launching. This is a known bug in some older versions. Try increasing the number of cores in your virtual machine and restarting.
- 2. In older versions of SlamData an invalid database mount may cause SlamData not to start. An invalid database mount could be a database that was previously available but no longer is, credentials may have changed, port number change, or any other configuration change which does not allow previously validated configurations to successfully connect.

### **7.2.2 2.2 Accessing SlamData**

The default SlamData URL is http://servername:20223/slamdata/

### **7.2.3 2.3 How do I see which version I'm running?**

SlamData's version should be displayed in the browser title bar or tab title.

The version of the Quasar analytics backend engine can be obtained by browsing to http://servername:20223/server/info

### **7.2.4 2.4 Running SlamData in the Cloud**

When running SlamData with a hosting provider, including Amazon EC2, the most common error encountered is a security policy misconfiguration. SlamData will need to connect to your database over the same port that a standard database client does.

Keep in mind that the database server and the SlamData server do not need to run on the same system, though there is no problem with that either. Follow this simple checklist to ensure network problems are minimized:

Verify the security policy for the database server is:

- accepting incoming connections from the SlamData server IP address
- accepting incoming connections on the correct port

If you are still unable to connect to your hosted database:

- Verify you can connect with a standard database client from any system.
- Next connect with a standard database client from the same system SlamData is running on.

# **7.3 Section 3 - Performance**

- **7.3.1 3.1 General Considerations**
- **7.3.2 3.2 Advanced Edition Considerations**

**CHAPTER 8**

**Indices and tables**

- genindex
- modindex
- search